Meta5

# Spreadsheet User's Guide

Version 4.3

#### Note

Before using this information and the product it supports, be sure to read the general information under "Notices".

#### Third Edition (January 2013)

This edition applies to Version 4 Release 3 Modification Level 3 of Meta5, and to any subsequent releases until otherwise indicated in new editions or technical newsletters. Make sure you are using the correct edition for the level of the product.

Order publications through your Meta5 representative or the Meta5 branch office serving your locality.

When you send information to Meta5, you grant Meta5 a nonexclusive right to use or distribute the information in any way it believes appropriate without incurring any obligation to you.

# Contents

| About This Book           | vii |
|---------------------------|-----|
| Who Should Read This Book | vii |
| Prerequisite Reading      | vii |
| We'd Like Your Comments   | vii |

| Notices    |   |  |  |  |  |  | - |  |  |  |  |  |  |  | ix |
|------------|---|--|--|--|--|--|---|--|--|--|--|--|--|--|----|
| Trademarks | S |  |  |  |  |  |   |  |  |  |  |  |  |  | xi |

#### Chapter 1. The Spreadsheet Tool ... 1

| Chapter 2. Getting Started                  | 3 |
|---------------------------------------------|---|
| Selecting Spreadsheet Elements              | 3 |
| Selecting a Single Cell                     |   |
| Selecting a Range of Cells                  | 4 |
| Selecting Rows, Columns, or the Entire      |   |
| Spreadsheet                                 | 4 |
| Moving Around a Spreadsheet                 | 4 |
| Repositioning a Selection to the Top of the |   |
| Window                                      | 5 |
| Freezing Rows and Columns                   | 5 |
| Expanding a Frozen Area                     | 6 |
| Selecting Multiple Cells Within a Frozen    |   |
| Area                                        | 6 |
| Unfreezing Rows and Columns                 | 7 |

# Chapter 3. Entering Data 9 Identifying Different Types of Cell Entries 9 Entering Data Directly into a Cell 10 Entering Data Through the Spreadsheet Options 10 Window 10 Entering Numbers 10 Entering Text 11 Entering Dates 12 Valid Date Formats 12 Including Time in a Date Entry 13

#### Chapter 4. Copying and Moving Data

| Within a Spreadsheet                         | 15   |
|----------------------------------------------|------|
| Setting the Copy/Move Controls               | . 15 |
| Copying and Moving Cell Contents             | . 16 |
| Copying and Moving Columns and Rows          | . 16 |
| Replicating Cells                            | . 18 |
| Moving Cells Referenced in a Formula         |      |
| Moving a Single Cell Within a Referenced Rar | nge  |
| of Cells                                     | . 19 |
|                                              |      |

#### Chapter 5. Working with Formulas.21

| Using Operators 2                               | 21 |
|-------------------------------------------------|----|
| Relative Versus Absolute Cell References 2      | 24 |
| Relative Cell References 2                      | 24 |
| Absolute Cell References                        | 24 |
| Entering a Formula into Several Cells at Once 2 | 25 |
| Using Functions in Formulas 2                   | 26 |
| Getting Help Using Functions                    | 26 |
| Using Ranges and Regions in Formulas 2          |    |
| Using Dates in Formulas 2                       | 28 |
| Using Strings in Formulas 2                     | 29 |

#### **Chapter 6. Setting Calculation**

| Options                                          | 31 |
|--------------------------------------------------|----|
| Setting Recalculations to Occur Automatically of | or |
| Manually                                         | 31 |
| Changing the Recalculation Order                 | 31 |
| Performing Calculations Until a Specific         |    |
| Condition Is Met.                                | 32 |
| Performing Calculations with Full or Displayed   |    |
| Precision                                        | 33 |
| Ignoring Error and N/A Values in Aggregate       |    |
| Functions                                        | 33 |
| Stopping a Calculation                           | 35 |
|                                                  |    |

#### Chapter 7. Editing Spreadsheets . . 37

| Editing Information in a Cell.     | <br>. 37 |
|------------------------------------|----------|
| Canceling Changes                  | <br>. 37 |
| Inserting a Blank Column or Row    |          |
| Clearing and Deleting Information  | <br>. 38 |
| Protecting the Contents of a Cell. |          |
| Sorting Information                | <br>. 40 |
|                                    |          |

#### Chapter 8. Formatting a

| Separators                            |
|---------------------------------------|
| Formatting Dates and Times            |
| Changing Column Width                 |
| Changing Row Height                   |
| Hiding Error, N/A, and Zero Values 53 |
| Hiding Grid Lines 54                  |

#### Chapter 9. Working with Regions . 57

| Creating a Region                        | 57 |
|------------------------------------------|----|
| Selecting a Region                       | 58 |
| Changing the Name of a Region            | 59 |
| Changing the Size of a Region            | 59 |
| Changing the Coordinates of a Region     | 59 |
| Expanding or Reducing a Region by Adding | 1  |
| Columns or Rows                          | 59 |
| Unnaming, Moving, and Deleting Regions   | 60 |

#### Chapter 10. Printing a Spreadsheet61

| Printing a Wide Spreadsheet         | 61 |
|-------------------------------------|----|
| Printing a Range of Cells           | 62 |
| Printing the Spreadsheet Grid Lines | 63 |
| Printing Column and Row Headings    | 63 |

#### Chapter 11. Using Expert Features 65

| Copying and Moving Information from Other    | <u>с</u> г |
|----------------------------------------------|------------|
| Tools                                        |            |
| Using Spreadsheet in a Capsule Application . |            |
| Transferring Formats to Other Tools          |            |
| Reading Data from Other Spreadsheets         | 67         |
| Running a BASIC Program from a               |            |
| Spreadsheet                                  | 68         |
| Syntax                                       |            |
| Remarks                                      |            |
| Examples                                     |            |
|                                              | - 4        |
| Appendix A. Functions                        |            |
| Types of Functions                           |            |
| Statistical Functions                        | 71         |
| Average — Calculating the Average            |            |
| Count — Counting Numeric Values              | 73         |
| Median — Finding the Middle Value            |            |
| Mode — Finding the Most Frequent Value.      |            |
| Random — Generating a Random Number          |            |
|                                              |            |

|                                             | • •  |
|---------------------------------------------|------|
| Std Dev — Calculating the Standard          |      |
| Deviation                                   | 77   |
| Sum — Adding Values                         | 78   |
| Variance — Calculating the Variance         | 79   |
| Mathematical Functions                      |      |
| Abs — Calculating Absolute Value            | 81   |
| Exp — Calculating the Power of e            | 82   |
| Fract — Extracting the Fractional Part of a |      |
| Number                                      | 83   |
| Int — Calculating the Integer of a Value    | 84 T |
| Ln — Calculating Natural Logarithms         | 85   |
|                                             |      |

|     | Log — Calculating Logarithms                       | 85        |
|-----|----------------------------------------------------|-----------|
|     | Max — Finding the Maximum Value                    | 86        |
|     | Min — Finding the Minimum Value                    |           |
|     | Mod — Finding the Remainder (Modulus) .            | 88        |
| _   | Round — Rounding a Value                           | 89        |
| Da  | te and Time Functions                              | 90        |
|     | Date — Converting a String to a Date               | 92        |
|     | Datebuild — Creating a Date from Numeric           | ~~        |
|     | Values.                                            | 93        |
|     | Datenum — Converting a Date to a Numeri            |           |
|     | Value<br>Datespan — Extracting a Numeric Value fro |           |
|     |                                                    |           |
|     | a Date                                             | 90        |
|     | Now — Calculating the Current Date and Ti          |           |
|     | 99                                                 | пе        |
|     | Period — Finding the Smallest Time Period          | in        |
|     | a Date                                             |           |
|     | Timenum — Converting Time to a Fractiona           |           |
|     | Value                                              |           |
|     | Timestr — Converting Time to a Character           | 02        |
|     | String 1                                           | 03        |
| Fir | nancial Functions                                  | 04        |
|     | Cirr — Calculating Continuous Internal Rate        |           |
|     | Return                                             |           |
|     |                                                    | 05        |
|     | 0                                                  | 06        |
|     | 0                                                  | 07        |
|     |                                                    | 08        |
| Str |                                                    | 09        |
|     | Case — Changing the Letter Case in a               |           |
|     |                                                    | 111       |
|     | Clean - Removing Spaces and Tabs from              | ו         |
|     | the End of a String 1                              | 112       |
|     |                                                    | 13        |
|     | Edit — Inserting a New String into an Existi       | ng        |
|     | <b>-</b>                                           | 14        |
|     |                                                    | 115       |
|     | Find — Finding a Character Sequence                |           |
|     | Within a String 1                                  | 116       |
|     | Left — Extracting Characters from the Left         |           |
|     |                                                    | 117       |
|     | Len — Counting the Number of Characters            |           |
|     |                                                    | 18        |
|     | Mid — Extracting Characters from a                 |           |
|     | String                                             | 119       |
|     | Repeat — Duplicating a String Pattern. 1           | 20        |
|     | Right — Extracting Characters from the Rig         |           |
|     | End of a String                                    |           |
|     | Rotate — Shifting the Position of Character        | 202       |
|     | Within a String                                    | 22        |
|     | String — Converting a Number to a                  | 22        |
|     | String                                             | ∠.0<br>+  |
|     | to a Value                                         | ·^L<br>21 |
| Tal | ble Functions                                      |           |
| 101 | Choose — Retrieving a Value from a                 | 20        |
|     | should home a value nom a                          |           |

| List                                          | ô |
|-----------------------------------------------|---|
| Hlookup — Searching Horizontally for a Value  | ; |
| in a Range of Cells                           | 3 |
| Index — Retrieving a Value from a Specified   |   |
| Location                                      | ) |
| Vlookup — Searching Vertically for a Value in |   |
| a Range of Cells                              | 1 |
| Miscellaneous and Logical Functions 133       |   |
| If — Evaluating Conditional Statements. 133   | 3 |
| Set@ — Setting an @-Value in a Capsule        |   |
| Application                                   | 4 |

| Appendix B. Keyboard<br>Alternatives | 137 |
|--------------------------------------|-----|
| Glossary                             | 139 |
| Meta5 Publications                   | 153 |
| Index                                | 155 |

# **About This Book**

The *Spreadsheet User's Guide* describes components, features, and functions of the Spreadsheet tool.

#### Who Should Read This Book

This book is intended for use by anyone who is using the Spreadsheet tool to create a spreadsheet to perform data analysis. This guide describes the tasks necessary to enter, calculate, and format data into a spreadsheet for electronic or print distribution.

This book is written with the assumption that you have a working knowledge of Meta5.

#### **Prerequisite Reading**

This book is designed to be used in coordination with the following Meta5 publications:

- BASIC Tool User's Guide
- Capsule User's Guide
- Layout User's Guide
- Plot User's Guide
- Getting Started with the Meta5 Developer's Desktop

#### We'd Like Your Comments

Your feedback is important to us in providing you with the most accurate and highquality information. If you have any comments about this book or any other Meta5 documentation, please visit our Website at:

http://www.meta5.com/

There you'll find a feedback page where you can enter comments and send them to us.

### Notices

References in this publication to Meta5 products, programs, or services do not imply that Meta5 intends to make these available in all countries in which Meta5 operates. Any reference to a Meta5 product, program, or service is not intended to state or imply that only that Meta5 product, program, or service may be used. Subject to Meta5's valid intellectual property or other legally protectable rights, any functionally equivalent product, program, or service may be used instead of the Meta5 product, program, or service. The evaluation and verification of operation in conjunction with other products, except those expressly designated by Meta5, are the responsibility of the user.

Meta5 may have patents or pending patent applications covering subject matter in this document. The furnishing of this document does not give you any license to these patents. You can send license inquiries, in writing, to:

Meta5, Inc. 122 West Main Street Babylon, NY 11702 U.S.A.

Licensees of this program who wish to have information about it for the purpose of enabling (1) the exchange of information between independently created programs and other programs (including this one) and (2) the mutual use of the information that has been exchanged, should contact:

Meta5, Inc. 122 West Main Street Babylon, NY 11702 U.S.A.

Such information may be available, subject to appropriate terms and conditions, including in some cases, payment of a fee.

Various components of the Meta5 software system require the presence of one or more third party software products, including but not limited to Microsoft Excel for Meta5's Xlaunch, Xtract software product, Microsoft Word for Meta5's WordTool software product, Microsoft Outlook for Meta5's SendOut software product, Brio's BrioQuery for Meta5's AutoBrio software product, Business Objects' BusinessObjects for Meta5's BOConnect software product and/or IBM's Lotus Notes for SendNts software product. No license is granted by Meta5 to our customers for the use of these third party programs in conjunction with our software products. Furthermore, it is the obligation of our customers to ascertain whether it has sufficient licenses from these third parties, for the third party software in order to utilize the above mentioned Meta5 software programs.

#### Trademarks

The following terms are trademarks of Meta5, Inc. in the United States or other countries or both:

Meta5

UNIX is a registered trademark in the United States and other countries licensed exclusively through X/Open Company Limited.

Microsoft, Windows, Windows2000, Windows 98, Windows ME, Windows XP, Windows NT, Excel, Word, Outlook and the Windows 95 logo are trademarks or registered trademarks of Microsoft Corporation.

Brio and Brio Query are registered trademarks of Brio Software Inc.

BusinessObjects is a trademark of Business Objects SA.

Lotus Notes and Lotus 123 are Trademarks of Lotus Software, a subsidiary of IBM Corporation.

Java and all Java-based trademarks are trademarks of Sun Microsystems, Inc. in the United States, other countries, or both.

Other company, product, and service names, which may be denoted by a double asterisk (\*\*), may be trademarks or service marks of others.

# Chapter 1. The Spreadsheet Tool

The Meta5 Spreadsheet tool is an electronic version of the traditional accounting worksheet. Using the Spreadsheet tool, you can:

- · Perform calculations and analyses, such as summing and averaging
- · Perform variance analyses and market studies
- Change any number or calculation and have your entire spreadsheet
   updated
- · Schedule projects using the date functions to track work over time
- Design your spreadsheet to be included in presentations or written reports
- Select all or a portion of your spreadsheet and copy it directly into a Plot, Layout, Text, or Transformer tool

The following sections describe the spreadsheet elements and show a sample completed spreadsheet.

The display area of the Spreadsheet window consists of lettered columns and numbered rows that form a grid of cells. Each column is labeled alphabetically from left to right, beginning with A to Z. After Z, columns are labeled AA to AZ, BA to BZ, and so on through ZA to ZZ. Rows are numbered from 1 through 9999.

The location of a cell is identified by a cell coordinate, which consists of a column label and row number. For example, the cell at the intersection of column A and row 4 is identified by the coordinate A4.

Figure 1 shows a spreadsheet used to calculate income for the first quarter.

|    | A                 | В           | С           | D           | E           | F       |  |
|----|-------------------|-------------|-------------|-------------|-------------|---------|--|
| 1  |                   | Jan         | Feb         | Mar         | Total       | Average |  |
| 2  | Income:           |             |             |             |             |         |  |
| 3  | Net Pay           | 1,754       | 1,754       | 1,754       | =5,262      | =E3/3   |  |
| 4  | Dividends         | 0           | 0           | 347         | =347        | =E4/3   |  |
| 5  | Interest          | 125         | 125         | 125         | =375        | =E5/3   |  |
| 6  | Other             | 528         | 528         | 528         | =1,584      | =E6/3   |  |
| 7  | Totals            | =sum(B3:B6) | =sum(C3:C6) | =sum(D3:D6) | =sum(E3:E6) |         |  |
| 8  |                   |             |             |             |             |         |  |
| 9  | 1Q Income Average |             | =E7/3       |             |             |         |  |
| 10 |                   |             |             |             |             |         |  |

Figure 1. A spreadsheet with calculations

# Chapter 2. Getting Started

This chapter describes how to:

- · Select the elements in the Spreadsheet window
- · Move around in a spreadsheet
- · Reposition a selection to the top of the Spreadsheet window
- Freeze row and columns so that they remain visible while you scroll the spreadsheet

#### **Selecting Spreadsheet Elements**

To manipulate information in a spreadsheet, you can select one of the following elements in the Spreadsheet window:

- A single cell
- Multiple cells (ranges)
- · Rows, columns, or the entire spreadsheet

A spreadsheet can also have one or more regions. A region is a cell or range of cells to which a unique name has been assigned. For more information about selecting and working with regions, see "Chapter 9. Working with Regions," on page 57.

#### Selecting a Single Cell

Select the entire cell when you want to enter data directly into it or when you want to delete, copy, or move the cell contents. When you open an options window while an entire cell is selected, the Spreadsheet Options window opens with the Cell options displayed.

To select an entire cell, click on an edge of the cell. The entire cell is highlighted.

If you have trouble selecting a cell, point near its edge, then press and hold down mouse button 1, move the pointer into the cell, and then release the mouse button.

To edit the contents of a cell, create an insertion point by clicking inside the cell. An insertion point (a blinking vertical bar) is displayed in the cell.

#### Selecting a Range of Cells

A rectangular block of cells is referred to as a range. A range is identified by a pair of cell coordinates separated by a colon. For example, B1:D4.

To select a range of cells:

- 1. Select the first cell in the range.
- 2. Using mouse button 2, select the last cell in the range.

|   | Spreadsheet | Replicate From Recalculate Sort Controls 🜉 |   |   |   | * ↑ |
|---|-------------|--------------------------------------------|---|---|---|-----|
|   | А           | В                                          | С | D | E |     |
| 1 |             |                                            |   |   |   |     |
| 2 |             |                                            |   |   |   |     |
| 3 |             |                                            |   |   |   |     |
| 4 |             |                                            |   |   |   |     |
|   |             |                                            |   | 1 | , |     |

Cell range B1:D4

#### Selecting Rows, Columns, or the Entire Spreadsheet

You can select one or more rows and columns.

To select a row or column, click on the row number or column label.

When you open the options window while a row or column is selected, the Row or Column options are displayed in the Spreadsheet Options window.

To select the entire spreadsheet, click on the Select All button in the upper-left corner of the Spreadsheet window. All the columns and rows are selected.

When you open the options window while the entire spreadsheet is selected, the options that pertain to the entire spreadsheet are displayed in the Spreadsheet Options window.

Use the Select All button to copy or move spreadsheet data to another icon (such as a Layout or Plot icon), to set global options, or to clear or delete the entire spreadsheet contents.

#### Moving Around a Spreadsheet

You can move from a selected cell to another cell using the keyboard, as described in Table 1.

Table 1. Moving between spreadsheet cells

| To move               | Press       |
|-----------------------|-------------|
| One cell to the right | Tab         |
| One cell to the left  | Shift+Tab   |
| One cell down         | Enter       |
| One cell up           | Shift+Enter |

When editing the contents of a cell, the Shift+Enter key combination produces a new line inside the cell. See "Entering Data Directly into a Cell" on page 10 for more information.

You can also use the arrow keys on your keyboard to move from cell to cell (when a cell is selected) in the direction of the arrow. If a cell is not selected, the arrow keys will move the cursor within the cell.

To scroll the spreadsheet window, use the scroll mechanisms on the scroll bars or the Home, End, Page Up, and Page Down keys on your keyboard.

#### Repositioning a Selection to the Top of the Window

When you want to reposition the information in the Spreadsheet window so that a particular element (such as a cell, row, or column) is displayed as the first element in the upper-left corner of the window, you can use the Focus on Selection choice in the Spreadsheet window's Special menu. Repositioning a selection does not change the coordinates of the spreadsheet cells.

To reposition a selection to the top of the window:

- 1. Select the appropriate spreadsheet element (such as a cell, row, or column).
- 2. From the Special menu, select Focus on Selection.

#### Freezing Rows and Columns

It is sometimes useful to freeze one or more rows or columns to keep them stationary while you scroll through the rest of the spreadsheet.

The following rules apply to freezing portions of the spreadsheet:

- You can copy, move, format, and delete any spreadsheet element inside the frozen area.
- When you enter a long string of text into a cell in a frozen area, the text does not expand into a non-frozen cell.
- You cannot freeze individual cells.

To freeze a selection:

- 1. Select the rows or columns that you want to keep stationary.
- 2. From the Special menu, select Freeze Selection.

| Spreadsheet     Replicate From Recalculate Sort Controls |         |         |          |        |        |                              |  |
|----------------------------------------------------------|---------|---------|----------|--------|--------|------------------------------|--|
|                                                          | A       | В       | С        | D      | E      | Cancel Changes               |  |
| 1                                                        |         | JANUARY | FEBRUARY | MARCH  | APRIL  | Focus on Selection           |  |
| 2                                                        | ACTUAL  | 652.72  | 343.99   | 756.99 | 576.93 |                              |  |
| 3                                                        | PLANNED | 615.00  | 545.00   | 620.00 | 552.36 | Name Region<br>Unname Region |  |
| 4                                                        |         |         |          |        |        | Freeze Selection             |  |
| 5                                                        |         |         |          |        |        | Unfreeze Selection           |  |
| 6                                                        |         |         |          |        |        | Adjust Row Height            |  |
|                                                          |         |         |          |        |        |                              |  |

The frozen rows and columns shift to the upper-left corner of the display area and their row numbers and column labels are shaded.

|   | А       | В       | С        | D      |
|---|---------|---------|----------|--------|
| 1 |         | JANUARY | FEBRUARY | MARCH  |
| 2 | ACTUAL  | 652.72  | 343.99   | 756.99 |
| 3 | PLANNED | 615.00  | 545.00   | 620.00 |
|   |         |         |          |        |

#### Expanding a Frozen Area

To expand a frozen area:

- 1. Select the frozen areas in the Spreadsheet window.
- 2. Use mouse button 2 to select additional rows or columns that you want to freeze.
- 3. From the Special menu, select Freeze Selection.

The frozen area expands to include the rows or columns that you selected.

#### Selecting Multiple Cells Within a Frozen Area

When you select a range that includes cells in a frozen area, you may inadvertently select cells that are not visible.

For example, suppose you freeze row 1 in the following spreadsheet.

|   | А      | В      | С       | D |
|---|--------|--------|---------|---|
| 1 | LAST   | FIRST  | DEPT NO |   |
| 2 | curcin | jamie  | 1003    |   |
| 3 | graham | tanya  | 1002    |   |
| 4 | jones  | ernest | 1007    |   |
| 5 | maddox | otto   | 1007    |   |
|   |        |        |         |   |

You scroll the spreadsheet until row 4 is beneath row 1, and select cells A1 and A4.

|   | A        | В       | С       | D |
|---|----------|---------|---------|---|
| 1 | LAST     | FIRST   | DEPT NO |   |
| 4 | jones    | ernest  | 1007    |   |
| 5 | maddox   | otto    | 1007    |   |
| 6 | whitaker | leticia | 1003    |   |
| 7 | wright   | ruth    | 1002    |   |
|   |          |         |         |   |

When you copy the selection to cell D4, four cells are displayed, because you actually selected the range A1:A4.

|   | А        | В       | С       | D      |
|---|----------|---------|---------|--------|
| 1 | LAST     | FIRST   | DEPT NO |        |
| 4 | jones    | ernest  | 1007    | LAST   |
| 5 | maddox   | otto    | 1007    | curcin |
| 6 | whitaker | leticia | 1003    | graham |
| 7 | wright   | ruth    | 1002    | jones  |
|   | 1        |         |         |        |

#### **Unfreezing Rows and Columns**

You can use Unfreeze Selection in the Special menu to unfreeze all frozen columns or rows, so that they move freely when you scroll through the spreadsheet. Columns and rows remain frozen even after you close and reopen the spreadsheet.

To unfreeze all frozen rows and columns:

- 1. Click on the Select All button.
- 2. From the Special menu, select Unfreeze Selection.

To unfreeze only a portion of the frozen area:

- 1. Select the first row or first column that you want to unfreeze.
- 2. From the Special menu, select Unfreeze Selection.

The selected row and all rows beneath it are unfrozen; the selected column and all columns to the right of it are unfrozen. Rows above and columns to the left of the selection remain frozen.

# Chapter 3. Entering Data

A cell can be classified as one of four types: formula, text, number, or date. The cell type determines how data is treated in calculations and other operations. By default, the cell type is formula.

This chapter describes the different cell types and how to enter:

- · Data directly into a cell
- · Data through the Spreadsheet Options window
- Numbers
- Text
- Dates

#### Identifying Different Types of Cell Entries

By default, the cell type is formula. As you enter data into a cell, the contents of the cell are classified as one of three data types: number, text, or date. A formula cell type uses the data types in underlying operations to determine how to output formula results and the kind of formatting options for the cell.

The choices for cell types are found in the Spreadsheet Options window.

Cell types and examples are listed in Table 2.

| Туре    | Example       |
|---------|---------------|
| formula | sum(a1:a30)   |
| number  | 1345.99       |
| text    | Chicago Sales |
| date    | June 16, 1994 |

Table 2. Cell types and examples

The following rules apply to cell types:

- You can store only one data type in each cell.
- The cell types are automatically set after you transfer data into the spreadsheet from other icons, either manually or in a capsule application.

#### Entering Data Directly into a Cell

You can enter data directly into a cell by selecting the cell, typing your entry, and then moving to another cell by pressing Shift+Tab to move to the left, Tab to move to the right, Enter to move down one cell, or clicking anywhere on your desktop. The Spreadsheet tool assigns a type to the cell depending on what you enter.

| If you enter this:                                        | The cell type becomes: |
|-----------------------------------------------------------|------------------------|
| A number in a valid number format                         | Number                 |
| A backslash (\) followed by a date in a valid date format | Date                   |
| An equal sign (=) or backslash (\) as the first character | Formula                |
| Any other alphanumeric combination                        | Text                   |

When entering data directly into a cell, you can:

- Create a new line within a cell by pressing Shift+Enter.
- Enter a tab within a cell by pressing Ctrl+Tab.

#### Entering Data Through the Spreadsheet Options Window

When you enter data through the Spreadsheet Options window, you do not use special characters in your entries to identify the cell type. Instead, you select the appropriate type in the Type field.

To enter data through the Spreadsheet Options window:

- 1. Select one or more cells and open the Spreadsheet Options window.
- 2. Select Entry in the Display field.
- 3. In the Type field, select the appropriate data type.
- 4. Enter the data into the Entry field. If you are entering a formula, select functions and operators from the choice buttons and use the help displayed in the window for guidance on syntax.

You can enter cell references by selecting and copying the appropriate cells into the Entry field.

5. Click on Spreadsheet Options window.

For more information about entering formulas through the Spreadsheet Options window, see "Entering a Formula into Several Cells at Once" on page 25.

#### **Entering Numbers**

Important facts to remember when entering numbers:

- To enter a number that includes a decimal or thousands separator, use the separator character specified in the Spreadsheet Options window. Although you can use any thousands separator when entering a range of numbers, the decimal separator must be the one that is specified in either the Set Preferences window or in the Spreadsheet Options window.
- You can use any valid notation for negative numbers regardless of what is specified in the Spreadsheet Options window.
- You cannot enter a symbol (such as \$ or %) with a number. To use a symbol with a number, you must appropriately format the cell, as described in "Displaying Symbols with Numbers" on page 49.
- A number that is too lengthy to fit in a cell is displayed in scientific notation or as a series of number signs (####), depending on the cell's numeric format. You can increase the column width to see the entire number as described in "Changing Column Width" on page 52.
- By default, information in a cell has a general alignment: numbers are decimally aligned. However, you can change the cell alignment and the number format.
- Empty numeric cells display zeros.

For information about changing number formats, see "Formatting Numbers" on page 46.

#### **Entering Text**

Important facts to remember when entering text:

- You can enter a maximum of 4096 characters in a cell.
- You can directly enter a number that you want treated as text by including a space before or after the number.
- When you enter a long string of text into a cell, the entry scrolls in the cell. When you move to another cell or click anywhere on your desktop, the text expands into the cell to the right if that cell is empty. If that cell is not empty, you will not be able to see all of the text unless you:
  - Change the column width
  - Format the cell to wrap text
  - Open the Spreadsheet Options window, where you can see all of the text displayed in the Entry field
- By default, information in a cell has a general alignment: text and dates are left aligned in the cell unless you change the cell alignment.
- An empty text cell displays a period.

For information about changing text formats, see "Formatting Text" on page 45.

#### **Entering Dates**

Important facts to remember when entering dates in a cell:

- To enter a date directly into a cell, precede the entry with a backslash (\) and use a valid date format. If you enter a date incorrectly, an error value is displayed in the cell.
- You can change the way a date is displayed in the Spreadsheet Options window Date/Time Format field, but when you click inside the cell to edit it, the displayed date reverts to the format set in the Set Preferences window. As soon as you select another cell, the date is again displayed in your chosen format.
- The Spreadsheet tool stores dates as numbers, beginning with the base date of January 1, 1970 as day 0. Dates can be used like numbers in calculations. For more information about using dates in formulas, see "Using Dates in Formulas" on page 28 and "Date and Time Functions" on page 91.
- You can enter the \today function into a cell to display the current date. You can use this function to timestamp your spreadsheet. You must re-enter \today whenever you want to display the current date. The \today function is not updated automatically when the spreadsheet is recalculated.

For information about changing date and time formats, see "Formatting Dates and Times" on page 51.

#### Valid Date Formats

You can enter any of the date formats shown in the Set Preferences window with the following exceptions:

- You cannot use a hyphen as a date separator unless it is selected as the date separator in the Set Preferences window.
- You cannot use an ordinal number (for example, Jan 15th, 94).
- You must use the date order specified in the Set Preferences window. For example, if MDY is specified, you can enter Dec 6, 93, but not 6 Dec 93. In addition, you can enter dates as shown in Table 3. Note that if you enter dates in a string format in function arguments (enclosed in quotes), it must be in the format show in Table 3.

Additionally:

- A bimonth can be represented by two letters followed by the year. For example, am94 or AM1994.
- A quarter can be represented by a digit, followed by an uppercase or lowercase Q, followed by the year (1q94, 1Q94).

| Date type    | Format           |
|--------------|------------------|
| Day          | January 15, 1989 |
|              | Jan 15, 1989     |
|              | jan 15, 89       |
|              | jan 5 89         |
| Month        | January, 1989    |
|              | Jan, 1989        |
|              | january, 89      |
|              | Jan, 89          |
|              | jan 89           |
| Year         | 1989 89          |
| Odd-Bimonth  | DJ               |
|              | 1989 dj          |
|              | 89               |
| Even-Bimonth | JF               |
|              | 1989 jf          |
|              | 89               |
| Quarter      | 1q89             |
|              | 1Q89             |

Table 3. Acceptable date formats

#### Including Time in a Date Entry

You can include time in a date entry when the date resolution is day.

To include time in a date entry:

1. After entering the date, type a space, and then the hour, minutes, and seconds, separating each with any of the valid time separators such as colon, period, comma, or hms (h after hours, m after minutes, and s after seconds). For example:

14:30:15 14.30.15 14,30,15 14h30m15s Minutes and second are optional. If not entered, they are not displayed.

2. If you are using a 12-hour clock, follow the date with am or pm. For example: 2:30:15am

2:30:15am

3. Make sure the hour format specified in the Spreadsheet Options window is set to the appropriate clock (12-hour or 24-hour).

You can change the format of the time, date, or both in the Spreadsheet Options window. See "Formatting Dates and Times" on page 51 for more information.

Time functionality is unique to the Spreadsheet tool. When transferring data between the Spreadsheet tool and another tool, all time entries are lost.

# Chapter 4. Copying and Moving Data Within a Spreadsheet

You can copy or move any cells, columns, or rows to a new location in the Spreadsheet window. You can use the copy and move features to reorganize your spreadsheet and transfer data to other cells.

This chapter describes how to:

- Set the Copy/Move controls
- · Copy and move cell contents
- Copy and move columns and rows
- Replicate cells
- Move cells referenced in a formula

#### Setting the Copy/Move Controls

When you copy, move, or replicate spreadsheet information, all of the cell characteristics (values, formats, and formulas) are transferred to the new location unless you specify otherwise in the Copy/Move Controls window, shown in Figure 2.

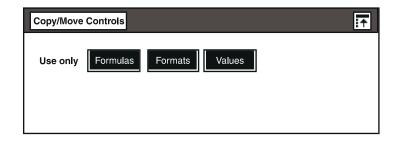

#### Figure 2. Copy/Move Controls window

To restrict what cell characteristics are copied or moved:

- 1. In the Spreadsheet window header, click on the Copy/Move button. The Copy/Move Controls window opens.
- 2. Select the characteristics that you want to transfer. You can transfer formats only, values only, formats and values only, or formats and formulas only, as described in Table 4.

| Table 4. | Tranferring formats, | values, | and formulas |
|----------|----------------------|---------|--------------|
|----------|----------------------|---------|--------------|

| Use this setting: | To do this:                                                                                                    |
|-------------------|----------------------------------------------------------------------------------------------------|
| Formulas/Values   | Transfer formulas and the values that they calculate. For example, select Formulas if you want to copy a cell and transfer its formula so that you can edit the formula in the new location. Selecting Formulas automatically selects Values.          |
| Formats           | Transfer only cell formats. For example, select Formats if you want to copy a cell and transfer its centered format but not its text content.                                                                                                    |
| Values            | Transfer only cell values. For example, select Values if you want to copy a cell and transfer its value, but you do not need to reproduce the formula in the new location.                                                                             |
| Formats/Values    | Transfer both the format and the value of a cell. For example, select Formats and Values if you want to copy a cell that contains a number displayed with four decimal places, and you want it to display with the same precision in its new location. |

Important facts to remember when using the Copy/Move Controls window:

- The settings apply to all transferred cells only while the Copy/Move Controls window is open.
- The Copy/Move Controls window is associated only with the spreadsheet in which you open it, but the controls affect any information you transfer from that spreadsheet to another tool. See "Transferring Formats to Other Tools" on page 66 for more information.

Formulas can only be transferred to another Spreadsheet.

• You cannot open two Copy/Move Controls windows at the same time.

#### **Copying and Moving Cell Contents**

To copy or move the contents of one or more cells:

- 1. Select the cell or range of cells whose contents you want to copy or move.
- 2. Activate the copy or move function.
- 3. Select the cell (or the first cell in a range) to which you want to copy or move the information.

The contents of the copied or moved cells replace the contents of the cells in the new location.

#### **Copying and Moving Columns and Rows**

You can copy or move one or several consecutive columns or rows of data to a new location within the spreadsheet.

For example, you can rearrange the following spreadsheet so that the DOLLARS data in column C comes after the MONTHS data in column A.

| <b>I</b> ** | А        | В      | С       |  |
|-------------|----------|--------|---------|--|
| 1           | MONTHS   | UNITS  | DOLLARS |  |
| 2           | Jan 1994 | 645.00 | 6450.00 |  |
| 3           | Feb 1994 | = N/A  | = N/A   |  |
| 4           | Mar 1994 | 783.00 | 7830.00 |  |
| 5           |          |        |         |  |
|             |          |        |         |  |

You would select column C, and move it by selecting column A as the destination. The data in column C is inserted after column A; column C becomes column B, and all subsequent columns are relabeled.

| <b></b> | А        | В       | С      |  |
|---------|----------|---------|--------|--|
| 1       | MONTHS   | DOLLARS | UNITS  |  |
| 2       | Jan 1994 | 6450.00 | 645.00 |  |
| 3       | Feb 1994 | = N/A   | = N/A  |  |
| 4       | Mar 1994 | 7830.00 | 783.00 |  |
| 5       |          |         |        |  |
|         |          |         |        |  |

As another example, you can rearrange the following spreadsheet so that the totals for the data are displayed above the individual product data.

| А          | В                        | С                                                           |                                                                                                 |
|------------|--------------------------|-------------------------------------------------------------|-------------------------------------------------------------------------------------------------|
| PRODUCT    | UNITS                    | DOLLARS                                                     |                                                                                                 |
| Cola 12 oz | 12000                    | 174400.00                                                   |                                                                                                 |
| Cola 16 oz | 11700                    | 138000.00                                                   |                                                                                                 |
| TOTALS     | 23700                    | 312400.00                                                   |                                                                                                 |
|            |                          |                                                             |                                                                                                 |
|            | Cola 12 oz<br>Cola 16 oz | Cola 12 oz         12000           Cola 16 oz         11700 | Cola 12 oz         12000         174400.00           Cola 16 oz         11700         138000.00 |

You would select row 4, and move it by selecting row 1 as the destination. The data in row 4 is inserted after row 1; row 4 becomes row 2, and all subsequent rows are relabeled.

| 8 | А          | В     | С         |  |
|---|------------|-------|-----------|--|
| 1 | PRODUCT    | UNITS | DOLLARS   |  |
| 2 | TOTALS     | 23700 | 312400.00 |  |
| 3 | Cola 12 oz | 12000 | 174400.00 |  |
| 4 | Cola 16 oz | 11700 | 138000.00 |  |
| 5 |            |       |           |  |
|   | I          |       |           |  |

To copy or move a column or row:

- 1. Select one or more columns or rows you want to copy or move.
- 2. Activate the copy or move function.
- 3. Select as the destination the column or row after which you want to copy or move the selection.

To copy or move a column or row to the first position in the spreadsheet:

1. Copy or move the column to the first position.

The column or row is placed after the first position.

2. Move the column or row that is in the first position to the second position.

The column or row you selected in step 1 is now at the first position in the window.

#### **Replicating Cells**

Replication is the process of duplicating a formula from one cell to another cell or to a range of cells. Although normally used to duplicate cells containing formulas, replication can also be used to duplicate cells containing other types of data, such as numbers or text. When you replicate a cell that contains relative cell references, the cell coordinates adjust to the new location.

To replicate a cell:

- 1. Select a cell or range of cells as the destination for the replicated information.
- 2. In the Spreadsheet window header, click on Replicate From.
- 3. Select the cell that contains the information you want to replicate.

The information in the source cell is replicated in the cells you selected.

For example, to replicate the information in cell A3, select the cells B3 and C3 as the destination cells. Then click on Replicate From and select cell A3 as the source cell. Information in cell A3 is replicated in cells B3 and C3.

#### Moving Cells Referenced in a Formula

When you move a cell, column, or row that is referenced by a formula in another cell, including moving rows and columns by inserting other rows and columns, both relative and absolute cell references adjust appropriately so that the results of the formula remain the same.

For example, the following spreadsheet shows a formula that references cells A1, B2, and C3.

|   | А | В | С | D               |   |
|---|---|---|---|-----------------|---|
| 1 | 1 | 5 | 2 |                 |   |
| 2 | 2 | 6 | 3 |                 |   |
| 3 | 3 | 7 | 4 |                 |   |
| 4 |   |   |   | =a1 + b2 + !c!3 |   |
| 5 |   |   |   |                 |   |
|   |   |   |   |                 | - |

When you move row 2 to row 4, as shown in the following spreadsheet, the cell coordinates are updated so that the same values are still referenced in the formula.

| <b>N</b> | А | В | С | D               |  |
|----------|---|---|---|-----------------|--|
| 1        | 1 | 5 | 2 |                 |  |
| 2        | 3 | 7 | 4 |                 |  |
| 3        |   |   |   | =a1 + b4 + !c!2 |  |
| 4        | 2 | 6 | 3 |                 |  |
| 5        |   |   |   |                 |  |

# Moving a Single Cell Within a Referenced Range of Cells

When you move a cell whose coordinates are referenced as part of a range of cells in a formula, the cell coordinates update to the new location. A range is defined by the beginning and ending coordinates of the cell range. Therefore, the results of a formula depend on the location of the referenced cells. The following examples show how cell coordinates for ranges are updated.

# The following spreadsheet contains a formula in cell D4 that references cells A1 through C3. The results of the formula are shown in the spreadsheet on the right.

|   | А | В | С | D           |  |
|---|---|---|---|-------------|--|
| 1 | 1 | 5 | 2 |             |  |
| 2 | 2 | 6 | 3 |             |  |
| 3 | 3 | 7 | 4 |             |  |
| 4 |   |   |   | =sum(a1:c3) |  |
| 5 |   |   |   |             |  |
|   |   |   |   |             |  |

| 5 | А | В | С | D   |  |
|---|---|---|---|-----|--|
| 1 | 1 | 5 | 2 |     |  |
| 2 | 2 | 6 | 3 |     |  |
| 3 | 3 | 7 | 4 |     |  |
| 4 |   |   |   | =33 |  |
| 5 |   |   |   |     |  |

If you move the first cell in the range (A1) to cell C4, the cell coordinates change to reference cell C4. The results of the updated formula are shown in the spreadsheet on the right.

|   | А | В | С | D           |   |
|---|---|---|---|-------------|---|
| 1 |   | 5 | 2 |             |   |
| 2 | 2 | 6 | 3 |             | Γ |
| 3 | 3 | 7 | 4 |             | Γ |
| 4 |   |   | 1 | =sum(c4:c3) |   |
| 5 |   |   |   |             |   |

|   | А | В | С | D  |  |
|---|---|---|---|----|--|
| 1 |   | 5 | 2 |    |  |
| 2 | 2 | 6 | 3 |    |  |
| 3 | 3 | 7 | 4 |    |  |
| 4 |   |   | 1 | =5 |  |
| 5 |   |   |   |    |  |

# Chapter 5. Working with Formulas

A formula is an equation that produces a new value from existing values. For example, if you wanted to compute the sum of rows 2 through 8 in column B, you could enter the formula =sum(B2:B8) directly into the appropriate cell, and then move to another cell to see the result.

The above formula consists of a function (sum) followed in parentheses by the location of the data to be acted upon.

This chapter describes how to:

- · Use operators
- · Use absolute and relative cell references
- · Enter a formula into several cells at once
- Use functions in formulas
- Get help for functions
- · Use ranges and regions in formulas
- Use dates and strings in formulas

You can duplicate an existing formula in another cell or region in your spreadsheet by either replicating or copying it. The end result of replicating and copying is the same. For more information see, "Replicating Cells" on page 18 and "Copying and Moving Cell Contents" on page 16.

#### **Using Operators**

You can build formulas by combining operators (such as +, -, \*, and /) with values to produce a new value in the cell containing the formula. For example, in the formula C5\*2, the value in cell C5 is multiplied by 2.

If you use more than one operator in a formula, the order of calculations is based on the precedence level assigned to each operator. For example, multiplication takes precedence over addition. Thus, the formula 1+2\*3 results in 7, not 9.

You can override operator precedence by placing part of a formula in parentheses. For example, (1+2)\*3 results in 9 because expressions in parentheses are evaluated first.

To build formulas that produce the desired results, you need to understand the order in which the Spreadsheet tool calculates formulas. See Table 5 for guidance.

| Operator                 | Description              | Precedence in descending<br>order |
|--------------------------|--------------------------|-----------------------------------|
| ^                        | Exponentiation           | Evaluated first                   |
| *, /                     | Multiplication, division | Evaluated second                  |
| +, -                     | Addition, subtraction    | Evaluated third                   |
| =, not =, > =, < =, >, < | Relational operators     | Evaluated fourth                  |
| and, not, or             | Logical operators        | Evaluated last                    |

Expressions within parentheses are evaluated first. Except for exponentiation, operators with equal precedence are evaluated from left to right. For example, addition is performed before subtraction.

The Spreadsheet tool uses the following arithmetic, relational, and logical operators:

- Arithmetic operators: + (addition), (subtraction), \* (multiplication), / (division), ^ (exponentiation).
- Relational operators: = (equal), not= (not equal), > (greater than), < (less than), >= (greater than or equal to), <= (less than or equal to).
- Logical operators: and, not, or.

Operators are located in the Operators menu. Table 6 lists the relational and logical operators in the Operators menu and provides syntax examples and brief descriptions.

| Operator | Example | Description                                                                                                    |
|----------|---------|----------------------------------------------------------------------------------------------------|
| =        | 5=0     | A relational operator that returns True if the arguments are equal; otherwise returns False.                                                                                                    |
| <=       | 3<=b6   | A relational operator that returns True if<br>the value of the argument on the left side<br>is less than or equal to the value of the<br>argument on the right side; otherwise<br>returns False.    |
| >=       | b12>=d4 | A relational operator that returns True if<br>the value of the argument on the left side<br>is greater than or equal to the value of<br>the argument on the right side; otherwise<br>returns False. |

|  | Table | 6. | Operators |
|--|-------|----|-----------|
|--|-------|----|-----------|

Table 6. Operators

| Operator | Example                                                                                                    | Description                                                                                                    |
|----------|----------------------------------------------------------------------------------------------------|----------------------------------------------------------------------------------------------------|
| <        | a1 <a2< td=""><td>A relational operator that returns True if<br/>the value of the argument on the left side<br/>is less than the value of the argument on<br/>the right side; otherwise returns False.</td></a2<> | A relational operator that returns True if<br>the value of the argument on the left side<br>is less than the value of the argument on<br>the right side; otherwise returns False.       |
| >        | a7>10                                                                                                    | A relational operator that returns True if<br>the value of the argument on the left side<br>is greater than the value of the argument<br>on the right side; otherwise returns<br>False. |
| and      | (c1+c2)<(b1+b2)and(e1+e2)<(f1+<br>f2)                                                                                                    | A logical operator that returns True if<br>both arguments in the statement are true<br>and False if either argument in the<br>statement is false.                                       |
| not      | not(c1>c2)                                                                                                    | A logical operator that returns True if the argument is false and False if the argument is true.                                                                                        |
| not=     | 5not=0                                                                                                    | A relational operator that returns True if the arguments are not equal; otherwise returns False.                                                                                        |
| or       | (c1+c2)<(b1+b2)or(e1+e2)<(f1+f<br>2)                                                                                                    | A logical operator that returns True if<br>either argument in the statement is true<br>and False if both arguments in the<br>statement are false.                                       |
| if       | if(7=a2,1,2) returns 1 if cell a2<br>equals 7, otherwise it returns 2                                                                                                    | Constructs conditional formulas that<br>resolve to one of two values, determined<br>by whether the results of the arguments<br>are true or false.                                       |
| true     | if(8<10true,false)                                                                                                    | In an if statement, returns the value True.                                                                                                    |
| false    | if(8>10true,false)                                                                                                    | In an if statement, returns the value False.                                                                                                    |
| set@     | set@A=2 (enters 2 for @-variable<br>A)                                                                                                    | Sets the specified @-variable to the value entered, or to the value of the specified cell, formula, range, or region.                                                                   |
| na       | if(b3=b7,na,10)                                                                                                    | Can be used with if function as one of<br>the values in the conditional statement or<br>as a result of the function, which returns<br>an N/A value.                                     |
| error    | if(b3=error,0,1)                                                                                                    | Can be used with if function as one of<br>the values in the conditional statement or<br>as a result of the function, which returns<br>an error value.                                   |

#### **Relative Versus Absolute Cell References**

When you copy or replicate cells containing formulas, the Spreadsheet tool automatically updates the formulas to reference new cell positions. This is very helpful when you want to duplicate parts of a spreadsheet. There are two kinds of cell references:

- A relative cell reference changes when the cell containing the reference is copied or moved.
- An absolute cell reference always refers to the original cell, regardless of where you copy or replicate the formula. An absolute cell reference is identified by a preceding exclamation point.

When you move cells containing formulas, relative cell references are not updated.

This section describes the difference between relative and absolute cell references.

#### **Relative Cell References**

By default, cell references in a formula are relative. That is, the Spreadsheet tool locates the cell reference by its position in relation to the cell containing the formula, not to the original location of the cell in which you entered the formula.

For example, the following spreadsheet totals the first and second quarter figures for two territories. If you enter the formula sum(B2:B3) in cell B4 and then copy this formula to cell C4, the formula is adjusted to add the values in cells C2 through C3. Similarly, if you delete or add columns or rows that change the location of the original cell, the formula adjusts to its new location.

|   | А      | В           | С           |  |
|---|--------|-------------|-------------|--|
| 1 |        | Eastern     | Western     |  |
| 2 | 1Q94   | 197.3       | 176.5       |  |
| 3 | 2Q94   | 198.7       | 187.7       |  |
| 4 | TOTALS | =sum(B2:B3) | =sum(C2:C3) |  |
| 5 |        |             |             |  |
|   |        |             |             |  |

#### **Absolute Cell References**

To prevent a cell reference from adjusting when you copy or replicate a formula, you can make the cell reference absolute by placing an exclamation point (!) before the column label, row number, or both. An absolute cell reference refers to the original cell, regardless of where you copy or replicate the formula.

For example, if you enter the formula sum(!B!2:B3) in cell B4 and then copy this formula to cell C4, the reference to cell B2 does not change.

### Entering a Formula into Several Cells at Once

Using the Spreadsheet Options window, you can enter a formula into several adjacent cells at the same time. If the formula contains relative references, the cell coordinates in the formula are automatically adjusted to refer to cells relative to the new location.

To enter a formula into several cells at the same time:

- 1. Select the range of cells into which you want to enter the formula and open the options window.
- 2. In the Display field, select Entry.
- 3. In the Type field, select Formula.
- 4. In the Entry field, enter the formula.
- 5. Click on Spreadsheet Options window.

For example, if you select cells A3 through C3 and enter the formula sum(A1:A2) in the Entry field, the formula is adjusted for each column, as shown in the following spreadsheet.

|   | А           | В           | С           |
|---|-------------|-------------|-------------|
| 1 | 32          | 44          | 67          |
| 2 | 45          | 39          | 56          |
| 3 | =sum(A1:A2) | =sum(B1:B2) | =sum(C1:C2) |
| 4 |             |             |             |
| 5 |             |             |             |
|   |             |             |             |

If you select the same cells and enter the formula sum(!A!1:A2) in the Entry field, the formula is adjusted as shown in the following spreadsheet.

|   | А             | В             | С             |  |
|---|---------------|---------------|---------------|--|
| 1 | 32            | 44            | 67            |  |
| 2 | 45            | 39            | 56            |  |
| 3 | =sum(!A!1:A2) | =sum(!A!1:B2) | =sum(!A!1:C2) |  |
| 4 |               |               |               |  |
| 5 |               |               |               |  |
|   |               |               |               |  |

Note that now, the formula in cell B3 now sums four cells (A1+A2+B1+B2) and the formula in cell C3 now sums six cells (A1+A2+B1+B2+C1+C2).

# **Using Functions in Formulas**

A function usually consists of two parts: the function name (such as sum) and the function's arguments (the values to be operated on). Use the following guidelines to format and arrange these parts in a specific way.

- · Use lowercase letters for function names.
- Place parentheses around the arguments. Use commas followed by a space to separate multiple arguments. For example, sum(A1:A4, B1).
- Enclose text in quotation marks.

To avoid errors, use the Spreadsheet Options window to enter functions. This entry method enables you to select function names from menus and use the syntax help displayed in the window for guidance. For more information, see "Entering Data Through the Spreadsheet Options Window" on page 10.

"Appendix A. Functions," on page 71 contains function descriptions, syntax, and examples.

# **Getting Help Using Functions**

When you enter a formula directly into a cell, you must precede it with an equal sign (=). However, it is usually more efficient to enter formulas through the Spreadsheet Options window, which provides syntax help. Descriptive text is displayed in the Syntax, Example, and Description fields.

You can scan the function menus without entering a function into the Entry field. Scanning is useful when you are not sure which function is appropriate for the result you are trying to obtain.

To scan the function menus:

1. Open the Spreadsheet Options window and select Entry as the Display option.

| Spreadshe   | et Options Apply Cancel Reset       |
|-------------|-------------------------------------|
| Display S   | preadsheet Column Row Cell Entry    |
| Туре        | Formula Number Text Date            |
| Entry       |                                     |
|             |                                     |
| Syntax      |                                     |
| Example     |                                     |
| Description |                                     |
|             | Math Date and Time Finance          |
|             | Statistics Tables Strings Operators |

2. Point to a function-category button, then hold down mouse button 1 and drag the pointer through the menu.

As you move through the menu, the help information in the Syntax, Example, and Description fields changes for each function.

3. To freeze the help information for a particular function, drag the pointer out of the menu to a blank area in the window, then release the mouse button.

The information in the read-only fields remains displayed, allowing you to study the syntax, examples, and description of the function.

You cannot close the Spreadsheet Options window until the entry has the correct syntax. If part of the formula is incorrect, the spreadsheet highlights the error and displays an error message in the desktop message bar.

For example, to enter the formula sum(d4:d9):

- 1. In the Spreadsheet Options window, select the sum choice in the Statistics menu.
- 2. In the spreadsheet, select the range of cells from D4 through D9, and copy them after the left parenthesis in the Entry field.

The cell range coordinates, D4:D9, are dipslayed after the left parenthesis.

- 3. Type the right parenthesis to complete the formula.
- 4. Close the Spreadsheet Options window.

### Using Ranges and Regions in Formulas

You can use ranges and regions in formulas only as arguments of functions. The name of the region must be placed in square brackets. References to the region name are case sensitive.

For example, the following formula returns the minimum value from cell A1, cell range B3 through D10, and all of the cells in the region named Unit Sales:

min(A1, B3:D10, [Unit Sales])

Acceptable syntax for ranges and regions in formulas are shown in Table 7 on page 28.

| Table 7. Acce      | ptable syntax | for ranges   | and regions |
|--------------------|---------------|--------------|-------------|
| 1 4.010 1 . 7 1000 | plaisie eynia | . iei iangee | ananogionio |

| Acceptable       | Not acceptable |
|------------------|----------------|
| sum([Sales])+100 | [Sales]+100    |
| sum(D3:D10)+100  | (D3:D10)+100   |

For more information about regions, see "Chapter 9. Working with Regions," on page 57.

### **Using Dates in Formulas**

You can build formulas that perform date arithmetic as shown in Table 8, which shows the results of adding different time periods to the date June 1, 1994.

| Date with certain resolution | If formula in cell is       | The resolution is        |
|------------------------------|-----------------------------|--------------------------|
| June 1, 1994 11:00:00        | a1+1 second                 | June 1, 1994 1:00:01     |
| June 1, 1994 11:00           | a3+1 minute                 | June 1, 1994 11:01       |
| June 1, 1994 11:00           | a5+1 hour                   | June 1, 1994 12:00       |
| June 1, 1994                 | a7+1 day                    | June 2, 1994             |
| June 1, 1994                 | a9+1 week                   | June 8, 1994             |
| June 1, 1994                 | a11+1 qweek                 | June 29, 1994            |
| June, 1994 June 1, 1994      | a13+1 month a14+1 month     | July, 1994 July, 1994    |
| JF, 1994 June 1, 1994        | a16+1 bimonth a17+1 bimonth | MA, 1994 August 1, 1994  |
| 1Q1994 June 1, 1994          | a19+1 quarter a20+1 quarter | 2Q1994 September 1, 1994 |
| 1994 June 1, 1994            | a1+1 year a23+1 year        | 1995 June 1, 1995        |

Table 8. Formulas for date arithmetic

Important facts to remember about date arithmetic:

• If you do not specify a date period in a formula, the result is based on the date's precision.

For example, if you add the number 1 to the date June, 1994, the result is July, 1994, since the date is precise to the month; if you add the number 1 to the date June 28, 1994, the result is June 29, 1994, since the date is precise to the day.

- Make sure that a cell you are referencing in a formula contains a date. When a cell contains a text entry, its value is 0. For example, if you add the number 1 to the string July, 1993, the result is 1.
- The resolution of the resulting date depends upon the resolution of the date.

For more information about how to enter dates, see "Entering Dates" on page 12. For more information about the date and time functions available in the Spreadsheet tool, see "Date and Time Functions" on page 91.

### **Using Strings in Formulas**

When you use text strings in formulas, you must place them between double quotation marks. There are several string functions that you can use in your formulas.

Suppose, for example, that cell A2 contains the name of a city (Chicago) and cell B2 contains the abbreviation for a state (IL). The following formula would result in the value Chicago, IL:

concat(A2, ',', B2)

For more information about the string functions available in the Spreadsheet tool, see "Date and Time Functions" on page 91.

# **Chapter 6. Setting Calculation Options**

You can set fields that affect the way the spreadsheet performs calculations.

This chapter describes how to:

- Set recalculations to occur automatically or manually
- Change the recalculation order
- · Perform calculations until a specific condition is met
- Use either the full or displayed number precision in calculations
- Ignore error values, N/A values, or both in aggregate calculations
- Stop calculations

To display options for the entire spreadsheet, click on the Select All button in the Spreadsheet Options window.

If the Spreadsheet Options window is open, select  ${\tt Spreadsheet}$  in the  ${\tt Display}$  field.

### Setting Recalculations to Occur Automatically or Manually

You can have recalculations occur automatically whenever a change is made, or manually when you click on the Recalculate button in the window header. By default, recalculations occur automatically.

To perform recalculations manually:

- 1. Click on the Select All button and open the Spreadsheet Options window. The options for the entire spreadsheet are displayed.
- 2. In the Recalculate field, select Manually.
- 3. Click on the Spreadsheet window header.
- 4. Click on Apply or close the Spreadsheet Options window.

External references are not updated unless you select the Reread External Values choice from the Special menu, or close and reopen the spreadsheet. For more information, see "Reading Data from Other Spreadsheets" on page 66.

### **Changing the Recalculation Order**

By default, the Spreadsheet tool recalculates formulas column by column, from left to right. You can change this order so that recalculations are performed row by row.

For example, the following spreadsheet calculates income for the first quarter of the year. The formula in cell C9 depends on the result of the calculation in cell E7. By default, the Spreadsheet tool recalculates the formula in cell C9 before it recalculates the formula in cell E7, and does not produce the correct results.

| <b>•</b> | A                 | В           | С           | D           | E           | F       |  |
|----------|-------------------|-------------|-------------|-------------|-------------|---------|--|
| 1        |                   | Jan         | Feb         | Mar         | Total       | Average |  |
| 2        | Income:           |             |             |             |             |         |  |
| 3        | Net Pay           | 1,754       | 1,754       | 1,754       | =5,262      | =E3/3   |  |
| 4        | Dividends         | 0           | 0           | 347         | =347        | =E4/3   |  |
| 5        | Interest          | 125         | 125         | 125         | =375        | =E5/3   |  |
| 6        | Other             | 528         | 528         | 528         | =1,584      | =E6/3   |  |
| 7        | Totals            | =sum(B3:B6) | =sum(C3:C6) | =sum(D3:D6) | =sum(E3:E6) |         |  |
| 8        |                   |             |             |             |             |         |  |
| 9        | 1Q Income Average |             | =E7/3       |             |             |         |  |
| 10       |                   |             |             |             |             |         |  |

You would set the Spreadsheet tool to recalculate by row so that it recalculates the formula in cell E7 before the formula in cell C9 to produce the correct results.

|    | A                 | В      | С      | D      | E      | F       |  |
|----|-------------------|--------|--------|--------|--------|---------|--|
| 1  |                   | Jan    | Feb    | Mar    | Total  | Average |  |
| 2  | Income:           |        |        |        |        |         |  |
| 3  | Net Pay           | 1,754  | 1,754  | 1,754  | =5,262 | =1,754  |  |
| 4  | Dividends         | 0      | 0      | 347    | =347   | =116    |  |
| 5  | Interest          | 125    | 125    | 125    | =375   | =125    |  |
| 6  | Other             | 528    | 528    | 528    | =1,584 | =528    |  |
| 7  | Totals            | =2,407 | =2,407 | =2,754 | =7,568 |         |  |
| 8  |                   |        |        |        |        |         |  |
| 9  | 1Q Income Average |        | =2,523 |        |        |         |  |
| 10 |                   |        |        |        |        |         |  |

To set the recalculation order in a spreadsheet:

- 1. Click on the Select All button and open the Spreadsheet Options window. The options for the entire spreadsheet are displayed.
- 2. In the Order field, select either Row or Column.
- 3. Click on Apply or close the Spreadsheet Options window.

# Performing Calculations Until a Specific Condition Is Met

By default, the Spreadsheet tool preforms calculations only once. However, you can set it to perform calculations repeatedly until one of two conditions is met: either the change in results from one pass to the next is less than or equal to a

specified maximum value, or a specified maximum number of recalculations has been performed.

To set the Spreadsheet tool to recalculate to a specific value or for a specific number of times:

- 1. Click on the Select All button and open the Spreadsheet Options window. The options for the entire spreadsheet are displayed.
- 2. In the Calculate field, select To Specified Value. Two new fields are displayed.

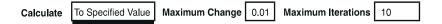

- 3. In the Maximum Change field, enter the maximum change between iterations.
- 4. In the Maximum Iterations field, enter the maximum number of recalculations.
- 5. Click on Apply or close the Spreadsheet Options window.

For example, with the above setting, if you are calculating amounts in dollars and cents and have forward or circular references within your spreadsheet, the spreadsheet calculates repeatedly, because a change that is less than one cent (\$0.01) is insignificant. You would type 0.01 in the Maximum Change field, then type 10 for the number of times the spreadsheet recalculates. If the calculations do not reach the required value of a change of less than 0.01 within 10 recalculations, the process stops.

# Performing Calculations with Full or Displayed Precision

You can specify that calculations be performed based on either the full value that you entered in the spreadsheet, or the displayed value. By default, full precision is used for calculations.

To calculate using displayed number precision:

- 1. Click on the Select All button and open the Spreadsheet Options window. The options for the entire spreadsheet are displayed.
- 2. In the Number Precision field, select Displayed.
- 3. Click on Apply or close the Spreadsheet Options window.

For more information about displaying numbers in a spreadsheet with a specified number of decimal places, see "Setting the Displayed Precision" on page 47.

# Ignoring Error and N/A Values in Aggregate Functions

When the Spreadsheet tool performs calculations, it handles non-numeric values as follows:

- If an error is encountered, the value Error is returned.
- If an N/A value is encountered, the value N/A is returned.
- If a cell type mismatch is encountered during a calculation, all functions except count return an error.
- Empty cells are ignored.

You can set the Spreadsheet tool to ignore error values, N/A values, or both when it performs calculations with aggregate functions (average, concat, fract, max, median, min, mod, mode, round, std dev, sum, and variance).

For example, suppose you have the following spreadsheet that calculates sales of four bakery products for the first quarter of the year. The March figures are not yet available for the bagel sales, so the sum of the first quarter sales for bagels is N/A.

|   | А            | В       | С        | D     | E         |
|---|--------------|---------|----------|-------|-----------|
| 1 | Product Name | January | February | March | 1Q Totals |
| 2 | Bagel        | 2750    | 3000     | =N/A  | =N/A      |
| 3 | Muffin       | 1680    | 1570     | 1860  | =5,110    |
| 4 | Croissant    | 3450    | 3760     | 4070  | =11,280   |
| 5 | Donut        | 1260    | 1090     | 1400  | =3,750    |

You would set the spreadsheet to ignore N/A values, so that it returns a total for the two available months of data, as shown in cell E2 in the following spreadsheet.

|   | А            | В       | С        | D     | E         |
|---|--------------|---------|----------|-------|-----------|
| 1 | Product Name | January | February | March | 1Q Totals |
| 2 | Bagel        | 2750    | 3000     | =N/A  | =5,750    |
| 3 | Muffin       | 1680    | 1570     | 1860  | =5,110    |
| 4 | Croissant    | 3450    | 3760     | 4070  | =11,280   |
| 5 | Donut        | 1260    | 1090     | 1400  | =3,750    |

To have error and N/A values ignored in aggregate functions:

- 1. Click on the Select All button and open the Spreadsheet Options window. The options for the entire spreadsheet are displayed.
- 2. In the Ignore In Aggregate Functions field, specify the values that you want the spreadsheet to ignore by clicking on the appropriate button to highlight it.

When you select  ${\tt Error},$  non-numeric values such as dates and text are also ignored.

3. Click on Apply or close the Spreadsheet Options window.

You can also prevent N/A and error values from being displayed on the screen and printed. For more information about error and N/A values, see "Hiding Error, N/A, and Zero Values" on page 53.

# **Stopping a Calculation**

Press the Stop function key to stop a calculation at any time.

Cells that were calculated before you stopped the calculation are not reset to their original values. You should recalculate the entire spreadsheet to ensure that all formulas have correct results.

# Chapter 7. Editing Spreadsheets

When you edit a spreadsheet, you can edit the information in a cell and insert blank columns and rows. You can also sort information to make it easier to locate and view in a large spreadsheet.

This chapter describes how to:

- Edit the information in a cell
- Cancel changes
- Insert a blank column or row
- Clear and delete information
- Protect cells
- · Sort information in a spreadsheet

## Editing Information in a Cell

You can select the contents of a cell and edit one or more characters.

To edit the information in a cell, click in the cell to create an insertion point and then edit the text the same way you would edit text in any Meta5 tool.

When you click in a date or number cell, the date or number reverts to the format set in the Set Preferences window.

Alternatively, you can select the entire cell, and then:

- Press Delete or Backspace to delete all the information.
- Begin typing to replace the information in the cell. If you change your mind, immediately press Esc to restore previous text.

You can edit an entry that exceeds the column width by placing the cursor inside the cell and using the arrow keys to move around, or:

- 1. Select the cell and open the options window.
- 2. In the options window, select Entry in the Display field.
- 3. Edit the entry in the Entry field.

# Canceling Changes

The Cancel Changes choice in the Special menu allows you to cancel changes made to a spreadsheet, including changes applied in the Spreadsheet Options window.

You cannot use Cancel Changes to restore the window to its previous state if you saved changes to your spreadsheet by closing the Spreadsheet window. After you close the Spreadsheet window, the changes are set.

To restore the spreadsheet to its state at the last time you closed it, select Cancel Changes. The Spreadsheet window closes, and the spreadsheet reverts to the last saved version.

If you select Cancel Changes and you have not saved changes to the spreadsheet by closing the Spreadsheet window, the new version is placed in the Discard icon.

### Inserting a Blank Column or Row

You can copy or move blank columns or rows to create more space for additional data or to change the appearance of your spreadsheet.

For example, you can rearrange the following spreadsheet so that a blank row follows the column headings in row 1.

|   | A        | В       | С      |  |
|---|----------|---------|--------|--|
| 1 | MONTHS   | DOLLARS | UNITS  |  |
| 2 | Jan 1994 | 6450.00 | 645.00 |  |
| 3 | Feb 1994 | =N/A    | =N/A   |  |
| 4 |          |         |        |  |
|   | 1        |         |        |  |

You would insert row 4 beneath row 1 by selecting row 4, activating the copy or move function, and then selecting row 1 as the destination. Row 4 is inserted below row 1 and relabeled as row 2. All subsequent rows are relabeled.

| <b></b> | A        | В       | С      |  |
|---------|----------|---------|--------|--|
| 1       | MONTHS   | DOLLARS | UNITS  |  |
| 2       |          |         |        |  |
| 3       | Jan 1994 | 6450.00 | 645.00 |  |
| 4       | Feb 1994 | =N/A    | =N/A   |  |
|         | 1        |         |        |  |

To insert a blank column or row:

- 1. Select any blank column or row.
- 2. Activate the copy or move function.
- 3. Select as the destination the column or row immediately preceding the desired column or row location.

The blank column or row is inserted in the spreadsheet.

When you insert a blank column or row into a region, the size of the region expands. For more information about adding columns and rows to regions, see "Changing the Size of a Region" on page 59.

# **Clearing and Deleting Information**

Clearing and deleting are two ways to remove data from a spreadsheet.

• Clearing removes cell data, but preserves format settings and leaves cleared column and rows in place. When you clear a data or formula from a cell, the cell type changes to number, and zeros are displayed in the cell. All non-formula type characters change into a period. You cannot clear data from a protected cell.

For example, if you want to change the name of a centered column heading, but want the new name to remain centered, you would use the Clear Data button to remove the contents from the cell.

• Deleting rows or columns removes both data and formatting from cells and completely removes selected columns and rows from the spreadsheet. The remaining columns and rows move to close up the space left by the deletion, with relevant formulas updated accordingly.

To clear data from a spreadsheet, select the portion of the spreadsheet that you want to clear, then click on the Clear Data button in the Spreadsheet window header.

|   | Spreadsheet  | Replicate From | Recalculate | Sort Controls | Copy/Move Controls | Clear Data     | * |  |
|---|--------------|----------------|-------------|---------------|--------------------|----------------|---|--|
| 5 | А            | В              |             | С             | D                  | Τ <sub>Ε</sub> |   |  |
| 1 | Cheese Produ | uct            | Un          | it Sales      | Dollar Sales       |                |   |  |
| 2 | Swiss        |                |             | 25,972        | \$ 30,874          |                |   |  |
| 3 | Cheddar      |                |             | 13,876        | \$ 16,842          |                |   |  |
| 4 | Parmesan     |                |             | 23,545        | \$ 25,973          |                |   |  |
|   | 1            |                |             |               |                    |                |   |  |

To delete data from a spreadsheet, select the portion of the spreadsheet you want to delete, then press the Delete function key or activate the delete function in the pop-up function pad.

If you inadvertently clear data from your spreadsheet and you have not closed the Spreadsheet icon, you can recover your data by selecting Cancel Changes in the Special menu. When you select Cancel Changes, the Spreadsheet icon closes, and a copy of the edited version of the spreadsheet is placed in the Discard icon.

# Protecting the Contents of a Cell

You can protect the contents of a cell so that the contents cannot be edited directly or cleared inadvertently.

Protecting a cell does not prevent the cell from being copied, moved, deleted, or having its format settings changed. Deleting a column or row that contains a protected cell removes the cell and its contents.

To protect a cell so that the contents of the cell cannot be edited directly or cleared:

- 1. In the Protection field, select On.
- 2. Click on Apply or close the Spreadsheet Options window.

You can edit the contents of a protected cell by entering data into the Spreadsheet Options window.

When you move a protected cell, the cell is still protected. When you copy or move the contents of an unprotected cell to a protected cell, the protection for a cell is set to off.

### **Sorting Information**

You can reorganize the information in a spreadsheet alphabetically and numerically by using the sort controls. You can sort up to five levels of information. For example, you can alphabetize entries in a column containing names, and then sort them chronologically or by department number.

You can sort columns in ascending or descending order. Columns are automatically sorted in ascending order: numbers are sorted from smallest to largest; text from A to Z; and dates from past to present. In ascending order, empty cells are sorted to the bottom of a column.

To sort spreadsheet information:

- 1. Select the column, row, or range of cells that you want to sort.
- 2. Click on the Spreadsheet window header. The Sort Controls window opens, as shown in Figure 3. The coordinates of the selected cells are highlighted in the Coordinates field. By default, the first column in the cell range is displayed in the Column field for the first sort level.

| Sort Controls Sc | ort                  |          |
|------------------|----------------------|----------|
| Coordinates      | B1:C5                |          |
| Sorting Level 1  | Ascending Descending | Column B |
| Sorting Level 2  | Ascending Descending | Column   |
| Sorting Level 3  | Ascending Descending | Column   |
| Sorting Level 4  | Ascending Descending | Column   |
| Sorting Level 5  | Ascending Descending | Column   |
| 1                |                      |          |

Figure 3. Sort Controls window

- 3. Enter a column label for each sorting level you want to use.
- 4. Select Ascending or Descending as the sort order for each sort level you specify.
- 5. Click on Sort Controls window header.

To cancel the procedure, close the Sort Controls window without clicking on the Sort button.

Important facts to remember about sorting data:

- You can type or copy the coordinates of the cells that you want to sort into the Sort Controls window.
- Be sure to specify the entire range of data in the Coordinates field so that corresponding data remains together.
- When you select a column or row to sort, you may need to edit the coordinates in the Sort Controls window so that column and row headings are not sorted.

Suppose you have a spreadsheet listing employee names, department numbers, and hire dates. To sort the data alphabetically by employee name, you would select the cell range A2:D5 to sort all of the corresponding information for each employee without the column headings. You would use column A as the first sort level and column B as the second sort level, because two people have the last name Curcin.

The following spreadsheet shows the data after it has been sorted.

| ß | А      | В       | С       | D         |
|---|--------|---------|---------|-----------|
| 1 | LAST   | FIRST   | DEPT NO | HIRE DATE |
| 2 | curcin | alex    | 1002    | 06/13/92  |
| 3 | curcin | jamie   | 1007    | 05/05/89  |
| 4 | norton | richard | 1003    | 11/15/88  |
| 5 | wright | ruth    | 1007    | 09/17/90  |
|   |        |         |         |           |

Suppose you want to sort the employees by hire date, with the newest employee at the top of the spreadsheet. You would use column D as the first sorting level and change the sort type to Descending, as shown in Figure 4 on page 42.

| Sort Controls   | Sort                 |          | <b></b> |
|-----------------|----------------------|----------|---------|
| Coordinates     | A2:D5                |          |         |
| Sorting Level 1 | Ascending Descending | Column D |         |
| Sorting Level 2 | Ascending Descending | Column   |         |
| Sorting Level 3 | Ascending Descending | Column   |         |
|                 |                      | _        |         |

Figure 4. Changing the sort level

The following spreadsheet shows the data after it has been sorted.

|   | A      | В       | С       | D         |
|---|--------|---------|---------|-----------|
| 1 | LAST   | FIRST   | DEPT NO | HIRE DATE |
| 2 | curcin | alex    | 1002    | 06/13/92  |
| 3 | wright | ruth    | 1007    | 09/17/90  |
| 4 | curcin | jamie   | 1007    | 05/05/89  |
| 5 | norton | richard | 1003    | 11/15/88  |
|   |        | 1       | I I     |           |

# Chapter 8. Formatting a Spreadsheet

You can use the Spreadsheet Options window to change formats for font typeface, numbers, and dates and times in a spreadsheet. You can also display formula rules, align information in a cell, and hide error, N/A, and zero values, as well as the grid in the Spreadsheet window.

This chapter describes how to:

- Display formula rules versus results
- Align information in a cell
- Format text
- Format numbers
- Format dates and times
- Change column width
- Change row height
- Hide grid lines
- Hide error, N/A, and zero values

## Formatting Data in the Spreadsheet

You can format the data in specific cells or in all of the cells in the spreadsheet.

To format specific cells in a spreadsheet:

- 1. Select a cell or multiple cells and open the Spreadsheet Options window.
- 2. In the Display field, select Cell.

To format all of the cells in a spreadsheet:

- 1. Click on the Select All button.
- 2. Open the Spreadsheet Options window.
- 3. In the Display field, select Cell.

Click on the toggle button to open the panel that contains the formatting options you want to change.

When formatting overlapping elements in a spreadsheet, such as a column and then a cell within the column, the last element formatted overrides any previous option settings.

You can also use Ctrl key combinations to format data in the spreadsheet. See "Appendix B. Keyboard Alternatives," on page 137 for specific key combinations.

# **Displaying Formula Rules Versus Results**

By default, a cell that contains a formula displays the results of the calculation rather than the formula itself.

To change the display, select the cell, then press and release Ctrl+A.

This key combination enables you to toggle back and forth between displaying the formula rules an the formula results. When you display the formula rules, you can edit the formula directly in the cell.

Alternatively, you can change the display as follows:

- 1. Select the cell and open the Spreadsheet Options window.
- 2. In the Display field, select Cell if it is not selected.
- 3. If the Cell Format options panel is not open, click on Cell Format.
- 4. In the Show field, select Formulas to display the formula or Results to display the results.
- 5. Click on Apply or close the Spreadsheet Options window.

# Aligning Information in a Cell

By default, information in a cell has a general alignment: text and dates are leftaligned, and numbers are decimally aligned. You can set the cell format so that any data type is displayed left-justified, centered, or right-justified in the cell. When you click in an empty cell in the spreadsheet, the position of the insertion point indicates the alignment setting.

To change the alignment of information in a cell:

- 1. Select the cells you want to format or the entire spreadsheet, and open the options window.
- 2. In the Display field, select Cell if it is not selected.
- 3. If the Cell Format options panel is not open, click on Cell Format.
- 4. In the Alignment field, select an alignment.
- 5. Click on Apply or close the Spreadsheet Options window.

Alternatively, select the cell and use one of the following key combinations:

- Ctrl+L to left-justify text and date information
- Ctrl+C to center text and date information
- Ctrl+R to right-justify text and date information
- Ctrl+G to left-justify text and date information, right-justify formulas, and decimally align numbers

# **Formatting Text**

The Spreadsheet tool provides the following options for formatting text:

- Setting the font
- · Wrapping text

#### Setting the Font

When you copy a blank Spreadsheet icon from the New Icons file drawer, it is set to use the default font currently selected in your Set Preferences window. You can change the font for selected cells or for the entire spreadsheet.

Changing the typeface in the desktop's Set Preferences window does not change the typeface in existing spreadsheets.

To change the font:

- 1. Select the cells you want to format or the entire spreadsheet, and open the options window.
- 2. In the Display field, select Cell if it is not selected.
- 3. If the Font Attributes options panel is not open, click on Font Attributes.

| Spreads    | Spreadsheet Options         Apply         Cancel         Reset |              |           |            |   |  |  |  |
|------------|----------------------------------------------------------------|--------------|-----------|------------|---|--|--|--|
| Display    | Spreadsheet Column                                             | Row          | Cell      | Entry      | ] |  |  |  |
| Font Attr  | Font Attributes This is an example of the current font.        |              |           |            |   |  |  |  |
| Fon        | Font   Avant Garde   Size   8                                  |              |           |            |   |  |  |  |
| Attributes | Bold Italic Underl                                             | ine Double l | Jnderline | Overstrike |   |  |  |  |
|            |                                                                |              |           |            |   |  |  |  |

- 4. Select the font and size you want to use from the Font and Size fields.
- 5. If you want to make the text bold, italic, underlined, double underlined, or overstricken, select the appropriate choices from the Attributes field. You can select any combination of attributes.
- 6. Click on Apply or close the Spreadsheet Options window.

#### Wrapping Text

Instead of having long strings of text extend into adjacent cells, you can format a cell to wrap the text so that it is displayed on multiple lines within a cell. When you

wrap text, you may also want to change the row height as described in "Changing Row Height" on page 53.

To format a cell for text wrapping:

- 1. Select the appropriate cells and open the options window.
- 2. In the Display field, select Cell if it is not selected.
- 3. If the Cell Format options panel is not open, click on Cell Format.
- 4. In the Text Wrapping field, select On.
- 5. Click on Apply or close the Spreadsheet Options window.

### **Formatting Numbers**

Number formatting does not affect the way the Spreadsheet tool stores values, only the way it displays them. For example, you can specify how many decimal places are displayed. This does not affect the precision of calculations.

When you format numbers in a spreadsheet, you can change:

- · Decimal precision
- Rounding
- The length of a number
- The symbol displayed with the number
- Negative representation
- How the number is displayed
- · The separator used for thousands and decimals

To change the number format:

- 1. Select the appropriate cells and open the options window.
- 2. If the Cell options are not displayed, click on Cell in the Display field.
- 3. Click on the Number Format toggle button to open the appropriate options panel.

The field at the top of the panel shows an example of the currently selected formats for positive and negative numbers.

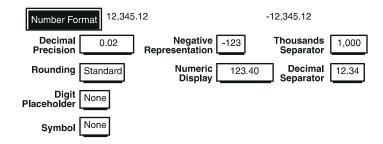

- 4. In the various fields, select the formats you want to use from the choice menus. See Table 9 for information about each field.
- 5. Click on Apply or close the Spreadsheet Options window.

| Use this field          | To do this                                                                                                    |
|-------------------------|----------------------------------------------------------------------------------------------------|
| Decimal Precision       | Specify how many digits are displayed to the right of a decimal point.                                                                                            |
| Rounding                | Choose whether to round or truncate a number at the specified number of decimal places. The choices are Standard and Truncate.                                    |
| Digit Placeholder       | Specify the number or symbol used to lengthen the integer part of a number. The choices are no placeholder, zero (0), space, or asterisk (*).                     |
| Symbol                  | Display a symbol with a number. The choices are no symbol,<br>dollar sign (\$), percent (%), or another symbol that you<br>specify.                               |
| Negative Representation | Specify a negative sign before or after the number (-123 or 123-), parentheses (123), square brackets [123], or angle brackets <123> to indicate negative values. |
| Numeric Display         | Choose the format for displaying numbers. The choices are standard (0.754), general (.041), and scientific (1.2340E2).                                            |
| Thousands Separator     | Specify the format used for a number in the thousands. The choices are no separator (1000), space (1 000), comma (1,000), period (1.000), or apostrophe (1'000).  |
| Decimal Separator       | Choose either a period (12.34) or a comma (12,34) as the character used as a decimal separator.                                                                   |

Table 9. Number format options

The following sections describe each field in detail.

#### **Setting the Displayed Precision**

You can use the Decimal Precision field to change the number of decimal places that you want to display in a spreadsheet. The default number of decimal places is determined by the setting in the desktop's Set Preferences window. Numbers with more than twelve decimal places are automatically rounded to the twelfth decimal place.

To change the number of decimal places displayed in the spreadsheet:

- 1. Select the appropriate cells and open the options window.
- 2. In the Display field, select Cell if it is not selected.
- 3. If the Number Format options panel is not open, click on Number Format.

- 4. In the Decimal Precision field, select the choice you want to use.
- 5. Click on Apply or close the Spreadsheet Options window.

Regardless of the Decimal Precision setting, the value of the entered number is retained by the spreadsheet. You can set the spreadsheet to use either the displayed or the full precision for calculations. For more information about setting these options, see "Performing Calculations with Full or Displayed Precision" on page 33.

#### **Rounding and Truncating**

You can have a displayed number rounded or truncated to your displayed decimal precision. By default, the number is rounded.

To change the default:

- 1. Select the cell and open the options window. The Spreadsheet Options window opens with the Cell options displayed.
- 2. If the Number Format options panel is not open, click on Number Format.
- 3. From the Rounding field, select the appropriate choice:
  - Standard. The last digit remains the same if it is less than 5; otherwise it is rounded up. The opposite is true for negative numbers.
  - Truncate. The number is cut off at the number of decimal places specified in the Decimal Precision field.
- 4. Click on Apply or close the Spreadsheet Options window.

Table 10 shows how the same number displays at the first five decimal precision levels when the Rounding field is set to Standard and when it is set to Truncate. The number used in the table is 7.792578.

| Precision | Standard | Truncate |
|-----------|----------|----------|
| 0         | 8        | 7        |
| 0.1       | 7.8      | 7.7      |
| 0.02      | 7.79     | 7.79     |
| 0.003     | 7.793    | 7.792    |
| 0.0004    | 7.7926   | 7.7925   |
| 0.00005   | 7.79258  | 7.79257  |

Table 10. Examples of rounding and truncating

#### Specifying the Length of a Number

You can use the Digit Placeholder field to specify the length of the integer part of a number.

For example, if the Spreadsheet tool has a column of serial numbers that are three to six digits in length and you want all of the serial numbers to contain six digits, you would select 0 in the Digit Placeholder field and type 6 in the Length field.

To specify the length of a number:

- 1. Select the cell and open the options window. The Spreadsheet Options window opens with the Cell options displayed.
- 2. If the Number Format options panel is not open, click on Number Format.
- 3. In the Digit Placeholder field, select zero, space, or asterisk to be displayed in the number.
- 4. In the Length field that is displayed, specify how many digits you want to display before the decimal point.
- 5. Click on Apply or close the Spreadsheet Options window.

#### **Displaying Symbols with Numbers**

You cannot enter a symbol (such as \$ or %) into a number cell. To display a symbol with a number, you must appropriately format the cell.

To display a symbol with a number in a cell:

- 1. Select the cell and open the options window. The Spreadsheet Options window opens with the Cell options displayed.
- 2. If the Number Format options panel is not open, click on Number Format.
- 3. In the Symbol field, select a symbol to display with a number or select Other. A blank field is displayed where you can enter up to five characters.
- 4. Click on Apply or close the Spreadsheet Options window.

When you add a percent sign to a number, the number is automatically multiplied by 100. For example, if you have the number 0.05 in a cell and you format it with a percent sign, the number is displayed as 5%.

#### **Displaying Negative Numbers**

You can choose to have a negative number displayed with a preceding or following negative sign, or enclosed in parentheses, square brackets, or angle brackets.

To specify how negative numbers are displayed:

- 1. Select the cell and open the options window. The Spreadsheet Options window opens with the Cell options displayed.
- 2. If the Number Format options panel is not open, click on Number Format.
- 3. In the Negative Representation field, select the appropriate choice.
- 4. Click on Apply or close the Spreadsheet Options window.

### **Displaying Numbers in Scientific Notation**

By default, numbers are displayed in standard decimal format (for example, 123.40). However, you can format cells to display numbers in scientific notation (for example, 1.2340E2). You can also have numbers displayed in scientific notation only if the number otherwise exceeds the column width.

Table 11 contains information about each format.

| Format     | Description                                                                                                    | Examples                       |
|------------|----------------------------------------------------------------------------------------------------|--------------------------------|
| Standard   | Displays numbers in standard format.                                                                                                    | 46 0.754<br>376.9982           |
| Scientific | Uses scientific notation. Allows only one digit in the integer portion of the number.                                                   | 5E+01 7.540E-<br>01 3.7700E+02 |
| General    | Displays numbers in standard format. If the number is too long to fit in the current column, it is translated into scientific notation. | 456.9452 0.41<br>1.955E+01     |

Table 11. Scientific notation formatting options

To change the notation used for numbers:

- 1. Select the appropriate cells and open the options window.
- 2. In the Display field, select Cell if it is not selected.
- 3. If the Number Format options panel is not open, click on Number Format.
- 4. In the Numeric Display field, select the choice you want to use.
- 5. Click on Apply or close the Spreadsheet Options window.

#### **Specifying Thousands and Decimal Separators**

You can choose a comma or period as a decimal separator. You can also specify the format used for a number in the thousands.

You cannot use the same separator for both decimals and thousands. For example, if you select a comma as the thousands separator, you cannot use a comma as the decimal separator.

To specify separators:

- 1. Select the cell and open the options window. The Spreadsheet Options window opens with the Cell options displayed.
- 2. If the Number Format options panel is not open, click on Number Format.
- 3. In the Thousands Separator field, select a separator.
- 4. In the Decimal Separator field, select a separator.
- 5. Click on Apply or close the Spreadsheet Options window.

### Formatting Dates and Times

You can change the way dates and times are displayed in your spreadsheet using the Date/Time Format panel options. These options allow you to set the style of the date and time, such as using the written name of the month or the month number, or changing the order of the month, day, and year. You can also specify the character used to separate the parts of a date.

To change the date and time format:

- 1. Select the appropriate cells and open the options window.
- 2. If the Cell options are not displayed, click on Cell in the Display field.
- 3. Click on the Date/Time Format toggle button to open the appropriate options panel.

The field at the top of the panel shows an example of the currently selected date and time formats.

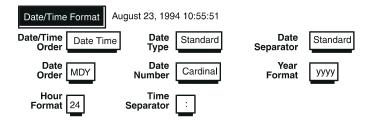

4. In the various fields, select the formats you want to use from the choice menus. See Table 12 for information about each field.

Date and time fields are interdependent. For example, if you specify a date type of Numeric, the date can be expressed a variety of ways (such as 02/18/94, 02-18-1994, 18.92.94), depending on the settings in other fields (such as Year Format, Date Order, and Date Separator).

5. Click on Apply or close the Spreadsheet Options window.

| Use this field      | To do this                                                                                                    |
|---------------------|----------------------------------------------------------------------------------------------------|
| Date/ Time<br>Order | Specify the arrangement of the date and time, and whether both the date and time are shown. The choices are Date Time, Time Date, Date Only, and Time Only. |

Table 12. Date and time format options

| Use this field | To do this                                                                                                    |
|----------------|----------------------------------------------------------------------------------------------------|
| Date Type      | Specify how the date is displayed.                                                                                                    |
|                | <ul> <li>Abbreviated displays the month as an abbreviated word and the<br/>year as two or four digits (depending on the choice in the Year<br/>Format field), as in Feb. 18, 1994.</li> </ul>                                                                                                    |
|                | <ul> <li>Long displays the day of the week and month fully spelled out and<br/>the year as two or four digits (depending on the choice in the Year<br/>Format field), as in Friday, February 18, 1994.</li> </ul>                                                                                                    |
|                | • Numeric displays dates as numbers, as in 02/18/94.                                                                                                    |
|                | • Standard displays dates with the month fully spelled out and the year represented by two or four digits (depending on the choice in the Year Format field), as in February 18, 1994.                                                                                                    |
| Date Separator | Specify the character to separate the month, day, and year. The choices are Standard, slash (/), hypen (-), period (.), Or None. Standard means that if your Date Order is MDY, the month and day are separated by a space and the date and year are separated by a comma and space (as in October 19, 1994 or 10 19, 94). Otherwise, spaces are used to separate the month, day, and year (as in 19 October 1994). |
| Date Order     | Specify the arrangement of the month (M), day (D), and year (Y). The choices are MDY, DMY, YMD, MY, DM, MD, and DY.                                                                                                    |
| Date Number    | Specify whether the day is to be expressed as a cardinal or ordinal number (for example, Feb 18 or Feb 18th).                                                                                                    |
| Year Format    | Specify the format of a year in a date entry. The choices are $_{YY}$ (two digits, as in 94) or $_{YYYY}$ (four digits, as in 1994).                                                                                                    |
| Hour Format    | Specify whether a 12-hour or 24-hour clock is to be used for time entries. If you specify the 12-hour clock, time entries are followed by a.m. or p.m.                                                                                                    |
| Time Separator | Specify the character to separate the hours, minutes and seconds in time entries. The choices are colon (:), period (.), comma (,), hms (h for hours, m for minutes, and s for seconds), and None.                                                                                                    |

### Changing Column Width

You can change the width and units of a single column or group of columns. For example, you can make a column wider when it is too narrow to display the numbers it contains. You can make a column narrower when it contains single-digit numbers, short text strings, or abbreviated data. The minimum column width is 0.20 inches or 0.508 cm; the maximum width is 10 inches or 25.40 cm.

To change the width of one or more columns:

1. Select the columns you want to change and open the Spreadsheet Options window. The Column options are displayed.

- Replace the value in the Width field with another value between 0.20 and 10 inches. You can change the unit of measurement by selecting a different choice in the Units field.
- 3. Click on Apply or close the Spreadsheet Options window.

# Changing Row Height

You can change the height and units of a single row or group of rows. For example, you can make a row higher when it crops large text or numbers. The minimum row height is 0.10 inches or 0.254 cm; the maximum height is 5 inches or 12.70 cm.

To adjust row height for best fit:

- 1. Select the row or rows you want to change.
- 2. From the Spreadsheet window's Special menu, select Adjust Row Height. The row height is increased or decreased for best fit.

or

Open the options window and select Self-Adjusting in the Height field, then click on Apply or close the window. The row height is increased to accommodate large entries. This choice does not decrease row height.

To manually adjust row height:

1. Select the row or rows you want to change and open the Spreadsheet Options window. The Row options are displayed.

| Spreadsh | neet Options   | Apply Cancel R | eset |              | :+ |
|----------|----------------|----------------|------|--------------|----|
| Display  | Spreadsheet    | Row            |      |              |    |
| Height S | Self-Adjusting | Fixed          | 0.20 | Units inches |    |

- 2. In the Height field, select Fixed, then type a different value into the field. You can change the unit of measurement by selecting a different choice in the Units field.
- 3. Click on Apply or close the Spreadsheet Options window.

# Hiding Error, N/A, and Zero Values

You can choose to hide error, N/A, or zero values, or any combination of the three in the Spreadsheet window. The values are still contained in the spreadsheet even though they are hidden. When you print the spreadsheet, hidden values are not printed.

To hide error, N/A, or zero values in the Spreadsheet window:

1. Open the Spreadsheet Options window and display the options for the entire spreadsheet.

The Show field contains toggle buttons that you can turn on or off. You can select all, some, or none of these buttons. Clicking on a button that is not selected turns it on. Clicking on a selected button turns it off.

2. In the Show field, specify the values that you want to hide by clicking on the appropriate button so that it is no longer highlighted.

| Spreadsheet Options         Apply         Cancel         Reset                                                                                                    |                             |  |  |  |  |  |  |  |
|----------------------------------------------------------------------------------------------------|-----------------------------|--|--|--|--|--|--|--|
| Display                                                                                                    | Spreadsheet Column Row Cell |  |  |  |  |  |  |  |
| Recalculate     Automatically     Order     Column       Calculate     Once     Ignore in     Kagregate Functions       Number Precision     Full     Aggregate Functions     Error     N/A |                             |  |  |  |  |  |  |  |
| Show Error N/A Zero Grid                                                                                                    |                             |  |  |  |  |  |  |  |
| Print With<br>Print                                                                                                    | Grid Titles<br>All Range    |  |  |  |  |  |  |  |

3. Click on Apply or close the Spreadsheet Options window.

The spreadsheet hides the specified values.

The Show field settings are not retained when you copy or move data to another Spreadsheet icon.

## **Hiding Grid Lines**

The vertical and horizontal lines that form the columns, rows, and cells are referred to as the *grid lines*. You can hide the grid lines to check the appearance of data in the spreadsheet before you print it.

To prevent the grid lines from showing in the Spreadsheet window:

- 1. Click on the Select All button in the Spreadsheet window and open the options window. The options for the entire spreadsheet are displayed.
- 2. In the Show field, click on Grid so that it is no longer highlighted.
- 3. Click on Apply or close the Spreadsheet Options window. The grid is removed from the Spreadsheet window.

Grid lines are not printed when you print the spreadsheet unless you specify Grid in the Print With field of the Spreadsheet Options window. See "Printing the Spreadsheet Grid Lines" on page 63 for more information.

# Chapter 9. Working with Regions

A region is a single cell or range of cells to which you have assigned a unique name. You can create a region using cells that contain data. You can use regions to:

- Simplify formula construction. For example, you can use a formula such as sum([Sales]) instead of sum(a3:d9) when you designate cells A3
  through D9 as a region named Sales.
- Identify source or destination areas for data transferred within a capsule application.
- Identify input and output areas within the spreadsheet. For example, a spreadsheet can use a region to specify the input data for a BASIC program, and another region to specify the location of the output.

This chapter describes how to:

- Create a region
- Select a region
- Change the name of a region
- Change the size of a region
- Unname, move, and delete regions

### **Creating a Region**

You can create a region anywhere in the spreadsheet using the  ${\tt Name}~{\tt Region}$  choice in the  ${\tt Special}$  menu.

To create a region:

- 1. Select the cell or range of cells that you want to identify as a region.
- 2. From the Special menu, select Name Region.

The Spreadsheet Options window opens with the Region options displayed, as shown in Figure 5. Notice that the Coordinates field displays the coordinates of the selected cells.

| Spreadsh            | eet Options | Apply  | Cancel  | Reset |        |       | <b>T</b> |
|---------------------|-------------|--------|---------|-------|--------|-------|----------|
| Display             | Spreadsheet | Column | Row     | Cell  | Region | Entry |          |
| Coordinate          | es A1:C6    | 6      |         |       |        |       |          |
| Lab                 | el          |        |         |       |        |       |          |
| Descriptio          | on          |        |         |       |        |       |          |
| Transfe<br>In Capsu |             | ılas   | Formats | Value | s      |       |          |

Figure 5. Region page of the Spreadsheet Options window

- 3. In the Label field, enter a name for the region, using up to 90 characters.
- 4. In the Description field, type a brief description if you wish. This information is for reference only. The description can be up to 300 characters long.
- 5. If you plan to use the spreadsheet in a capsule application, specify in the Transfer In Capsule field the type of information you want transferred. By default, formats and values are transferred.

You can only transfer formulas if the destination icon is a spreadsheet.

6. Click on Apply or close the Spreadsheet Options window.

A border is displayed around the region. The name of the region, preceded by the word Select, is displayed in the  ${\tt Special}$  menu.

For example, if you type Months in the Label field, the Special menu would contain a choice with the name Select [Months]. As you add and delete regions, the Special menu reflects the changes.

For more information about transferring data, see "Setting the Copy/Move Controls" on page 15 and "Transferring Formats to Other Tools" on page 66.

### Selecting a Region

You can check to make sure your selection is correct by opening the Spreadsheet Options window to see if the Region page opens.

You can select a region in two ways:

• Click anywhere on the region border. The name of the region is displayed in your desktop message bar.

• From the Special menu, select the appropriate region name (which is preceded by the word Select).

# Changing the Name of a Region

When you change the name of a region, all references to that region within the spreadsheet are adjusted to reflect the name change.

To change the name of a region:

- 1. Select the region and open the Spreadsheet Options window. The Region options are displayed.
- 2. In the Label field, replace the existing name with the new name.
- 3. Click on Apply or close the Spreadsheet Options window.

# Changing the Size of a Region

You can expand or reduce the size of a region by:

- Changing its coordinates in the Coordinates field
- Adding or removing columns or rows to or from the region

#### Changing the Coordinates of a Region

You can edit the cell coordinates in the Coordinates field to increase or decrease the size of the region.

To change the region coordinates:

- 1. Select the region and open the Spreadsheet Options window. The Region options are displayed.
- 2. In the Coordinates field, replace the existing coordinates with the new coordinates.
- 3. Click on Apply or close the Spreadsheet Options window.

#### Expanding or Reducing a Region by Adding Columns or Rows

You can expand the size of a region by copying or moving columns or rows into the region.

To add columns or rows to a region:

- 1. Select one or more columns or rows that you want to add to the region.
- 2. Activate the copy or move function.
- 3. Select as the destination the column or row inside the region after which you want to copy or move the selection.

If you copy or move columns and rows after the last column or row in a region, the new columns or rows are added outside the region boundary.

The region expands to accommodate the new columns or rows. The region coordinates are updated automatically.

You can shrink the size of a region by removing columns or rows from inside its boundaries. The region coordinates are updated automatically, and the border shrinks to accommodate fewer cells. If you delete every row or every column from a region, the region is removed from the spreadsheet and the region name is removed from the Special menu.

### Unnaming, Moving, and Deleting Regions

To remove a region from a spreadsheet:

- 1. Select the region.
- 2. From the Special menu, select Unname Region.

When you unname a region, the following changes occur in the spreadsheet:

- The region's border is removed, but the cells that were in the region are unaffected.
- In the formulas within the spreadsheet, references to the removed region are replaced with the region's cell coordinates.
- The region name is removed from the Special menu.

When you select a region and then move it to another location, the contents of the region are moved, but the region itself remains where it is.

When you select a region and then press the Delete function key, the information in the region is deleted, but the region itself remains intact. However, when you delete everything in the spreadsheet, regions are deleted.

# Chapter 10. Printing a Spreadsheet

The Spreadsheet tool uses the standard printing options available in the Icon Options window to set printing options such as orientation, margin width, the addition of headers and footers, and page numbers.

In addition, spreadsheets have other printing options that you set in the Spreadsheet Options window. These include:

- · Printing part of a spreadsheet
- Printing with grid lines
- Printing row and column headings on each page

For more information about setting spreadsheet printing options, see *Getting Started with the Meta5 Developer's Desktop*.

Your printer may not support all the fonts available in Meta5. If you select a font that is not supported by your printer, Courier is used as the substitution font.

This chapter describes panel pages and how to print:

- A wide spreadsheet
- A range of cells
- The spreadsheet grid
- Column and row headings on every page

# Printing a Wide Spreadsheet

When the output from a Spreadsheet icon is too wide for the paper, the information that flows over the right edge is continued on a new page.

To aid in assembling the printed output, a panel page is printed to show how the individual pages fit together to make a complete document.

| page | page |
|------|------|
| 1    | 2    |
| page | page |
| 3    | 4    |
| page | page |
| 5    | 6    |
|      |      |

#### Figure 6. A sample panel page

You can see how much information fits on each page of the spreadsheet by clicking on the Show Page Break button in the Spreadsheet window header. The page breaks are displayed as dark lines in the spreadsheet.

# Printing a Range of Cells

You can print part of a spreadsheet simply by copying a range of cells directly to a Printer icon.

Alternatively, you can specify a range of cells in the Spreadsheet Options window and then copy the Spreadsheet icon to the Printer icon. This way, you can specify other printing options as well (such as the inclusion of grid lines or page numbers).

To specify a range of cells for printing:

- 1. Click on the Select All button and open the Spreadsheet Options window. The options for the entire spreadsheet are displayed.
- 2. In the Print field, select Range. The Coordinates field is displayed.
- 3. In the Coordinates field, enter the range of cells you want to print.
- 4. Click on Apply or close the Spreadsheet Options window.

When you copy the Spreadsheet icon to a Printer icon, only the range you specified is printed.

# Printing the Spreadsheet Grid Lines

You can print the spreadsheet either with or without grid lines. By default, spreadsheets are printed without grid lines.

To print the spreadsheet with grid lines:

- 1. Click on the Select All button and open the Spreadsheet Options window. The options for the entire spreadsheet are displayed.
- 2. In the Print With field, select Grid.
- 3. Click on Apply or close the Spreadsheet Options window.

# **Printing Column and Row Headings**

You can print one or more row or column heading as titles on each page. Rows and columns that are designated as titles become the top and left boundaries of the printed material. That is, only the cells below or to the right of the titles are printed.

To print row and column headings as titles:

- 1. Click on the Select All button and open the Spreadsheet Options window. The options for the entire spreadsheet are displayed.
- 2. In the Print With field, select Titles. The Rows and Columns fields are displayed.

| Print With | Grid | Titles | Rows |  | Columns |  |  |
|------------|------|--------|------|--|---------|--|--|
|------------|------|--------|------|--|---------|--|--|

- 3. In the Rows and Columns fields, enter the appropriate row number and column label. If you want to use more than one row or column, separate the first and last row number or column label with a colon. For example, specify rows 1 though 3 as 1:3.
- 4. Click on Apply or close the Spreadsheet Options window.

When you specify titles, there must be data below and to the right of the titles for the spreadsheet to be printed. If you specify the entire data set as titles, the spreadsheet is not printed.

For example, suppose you have the following spreadsheet:

| 8 | А             | В      | С         |  |
|---|---------------|--------|-----------|--|
| 1 | TERRITORY     | UNITS  | DOLLARS   |  |
| 2 | Chicago       | 34,000 | 84,660    |  |
| 3 | Los Angeles   | 37,400 | 100,606   |  |
| 4 | New York      | 42,300 | 105,327   |  |
| 5 | HIGHEST SALES |        | = 105,327 |  |
|   | 1             |        |           |  |

To print the titles, you would type 1 in the Rows field. If you type A:C in the Columns field, the spreadsheet is not printed, because you have specified the entire data set as titles.

# Chapter 11. Using Expert Features

After you create a spreadsheet, you can transfer information to and from other spreadsheets and Meta5 tools.

This chapter describes how to:

- Copy and move information from other tools
- Use the Spreadsheet tool in a capsule application
- Transfer formats to other tools
- Read data from other Spreadsheet icons
- Call a BASIC program from a spreadsheet

# Copying and Moving Information from Other Tools

You can transfer information into a spreadsheet by copying or moving the data manually from other tools, including Query, Transformer, Reporter, Text, and other Spreadsheet tools.

You can also transfer information from a Spreadsheet to other tools such as Query, Transformer, Reporter, Text, and other Spreadsheet tools. However, when a Spreadsheet icon is the source icon, the characteristics that transfer with the information (formulas, formats, and values) are dependent on the settings in the Copy/Move Controls window, as described in "Setting the Copy/Move Controls" on page 15.

The spreadsheet automatically sets the cell Spreadsheet Options window when dates are transferred into cells from regions or from other tools.

To copy or move data manually from another tool to a spreadsheet:

- 1. Open the icon whose data you want to transfer to the spreadsheet (the source icon).
- 2. Click on the Select All button in the source icon or select specific portions of the source icon.
- 3. Copy or move the data to the first cell in the destination spreadsheet in which you want the transferred data to be placed.

# Using Spreadsheet in a Capsule Application

Within a capsule application, data is automatically transferred from tool to tool. The Spreadsheet tool can be used in a capsule application with other tools.

To use the Spreadsheet tool in a capsule application:

- 1. Copy a Spreadsheet icon into the Capsule window.
- 2. Connect the Spreadsheet icon to the appropriate icons.
- 3. Select the Capsule window header.

The following capsule application contains a Query icon as the source for the Spreadsheet icon, and a Plot icon as the destination.

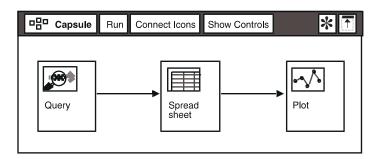

When you use the Spreadsheet tool in a capsule application, you can use @-variables with assigned values in the Capsule's User Input Control window to generate values in the spreadsheet. The Spreadsheet tool automatically retrieves the @-values when it is calculating. See the *Capsule User's Guide* for information about defining @-variables.

# **Transferring Formats to Other Tools**

When transferring data to other tools, the format characteristics will transfer as the default. When running a capsule application and the source region is in the Spreadsheet, you can control the characteristics of the transfer, including formats, through the Spreadsheet Options window. You can also control the transfer of formats in the capsule's Arrow Options window by making the appropriate selection in the Transfer Data Attributes field. For more information on arrow options, see the Capsule User's Guide.

When you transfer formats in a region in a capsule application, the settings in the capsule's Arrow Options window can override the spreadsheet's settings.

For controlling transfer of formats in interactive move/copy, see "Setting the Copy/Move Controls" on page 15 and the *Capsule User's Guide* for more information.

# **Reading Data from Other Spreadsheets**

You can enter data into a spreadsheet cell by reading it in from a cell or region in another spreadsheet. The location of the data referenced in the source spreadsheet is known as an *external reference*. Instead of creating a large, unmanageable spreadsheet, you can use external references to break your work into smaller, logically related parts to exchange data between spreadsheets.

For example, suppose you have a single spreadsheet that contains both a balance sheet and an income statement because some values are related. You would create one spreadsheet containing the balance sheet and another containing the income statement to make the data more manageable. You would then use external references to perform calculations on the related values.

To enter data by reading an external reference from another Spreadsheet icon:

- 1. Select the cell in which you want to use the external reference and open the Spreadsheet Options window.
- 2. In the Entry field, enter the reference to the other spreadsheet or from the source spreadsheet, copy the cell or region that you want to reference into the Entry field. The names of the referenced Spreadsheet icon and of the cell coordinate or region are automatically entered into the field for you.

An external reference must include the name of the source spreadsheet enclosed in braces, followed by the cell coordinate or region name. For example, to use the value from cell E8 in a spreadsheet named Western Territory, you would type:

{Western Territory}E8

You can use an external reference to a region only as an argument of a function. For example:

sum({Western Territory}, [Unit Sales])

After entering the external reference, a new choice, Reread External Values, is displayed in the spreadsheet's Special menu. You must select this choice to read the values from the external reference into the cell.

Important facts to remember when using external references:

- The source spreadsheet must be on the same level as the destination spreadsheet (on your desktop or in the same container, such as in a capsule application). The source spreadsheet icon can be open or closed.
- The values of external references are reread each time the spreadsheet is opened.
- If the spreadsheet is in a capsule application, the values of external references are reread each time you run the capsule application.
- If the spreadsheet is not in a capsule application, values are not reread each time the spreadsheet is recalculated. You must select Reread External Values from the Special menu to update the values from external references.
- External references are not adjusted when copied or moved to other locations.

# Running a BASIC Program from a Spreadsheet

You can use the Meta5 BASIC tool to develop a BASIC program that reads cell values from one or more input regions in a spreadsheet, processes the data, and

then writes the results to one or more output regions in the spreadsheet. You can also use an existing program to perform a trend analysis on data in the spreadsheet and put the results into another location in that same spreadsheet.

To run the BASIC program:

- 1. In the cell from which you want to invoke the program, enter the call statement of the BASIC program, as shown in "Syntax".
- 2. Select the cell containing the call.
- 3. From the Spreadsheet's Special menu, select Run BASIC Program.

## Syntax

BASIC source\_icon{.program\_name}([input];[output])

| source_icon  | The name of the icon that contains the BASIC program. If it is located in a system file drawer, precede the name with the file-drawer name followed by a vertical bar (filedrawer source_icon). |
|--------------|----------------------------------------------------------------------------------------------------|
| program_name | The optional name of the BASIC program.                                                                                                    |
| input        | The name or list of names of the regions containing the source data for the BASIC program.                                                                                                    |
| output       | The name or list of names of the regions that will receive the results.                                                                                                    |

#### Remarks

- For programs that use multiple regions (either for input, output, or both), place each region name in brackets and separate them with a comma. Use a semicolon (;) to separate input regions from output regions.
- The BASIC icon must be located in a system file drawer or at the same level as the Spreadsheet icon: directly on the desktop or in the same container.
- The names of the source icon and program cannot contain spaces.

#### Examples

```
BASIC Matrix([Input 1], [Input 2]; [Output])
BASIC Matrix([Input 1], [Input 2]; [Output 1], [Output 2])
BASIC Matrix ([Input]; [Output 1], [Output 2])
```

To stop the program at any time, press the Stop function key.

Spreadsheet values must be recalculated after all programs have been run. You can recalculate spreadsheet values after running a BASIC program in two ways:

• Type /r at the end of the BASIC statement; for example:

BASIC Matrix([Input1],[Input2];[Output1],[Output2])/r

Click on the Spreadsheet window header.

For more information about using BASIC programs in a spreadsheet, see the BASIC Tool User's Guide.

If you have a text cell not intended as a reference to a BASIC program but contains a part that is similar in name in a syntax for calling a BASIC program, a capsule application stops running and a message is displayed informing you of the problem.

# Appendix A. Functions

A function is a special command that performs calculations on specified values (known as arguments) and returns a result. The Spreadsheet tool includes predefined functions to help you create formulas that perform statistical, mathematical, date and time, financial, string, and table calculations on the data you specify.

This appendix describes each of the operators and functions provided by the Spreadsheet tool, including syntax and examples.

In syntax examples, the following conventions are used:

- Braces can denote optional text or an external reference to a spreadsheet. If the braces denote optional text, do not type them.
- · Region names must be enclosed by brackets.
- Slanted type denotes variables. Substitute your own values for variables.
- The variable period refers to a time span. Substitute the appropriate period: second, minute, hour, day, week, qweek (quad week), month, bimonth, ebimonth (even bimonth), quarter, or year.

# **Types of Functions**

The Spreadsheet tool provides several categories of functions:

- Statistical
- Mathematical
- · Date and time
- Financial
- String
- Table
- Miscellaneous and Logical

You can get help in using functions in the Spreadsheet Options window. See "Getting Help Using Functions" on page 26 for more information.

# **Statistical Functions**

The Spreadsheet tool provides eight statistical functions, located in the Statistics menu. Table 13 lists each function and provides an example of its usage and a brief description. Detailed information about each statistical function follows.

| E        | 0                         | E                                                               | Description                                                                                                    |
|----------|---------------------------|-----------------------------------------------------------------|----------------------------------------------------------------------------------------------------|
| Function | Syntax                    | Example                                                         | Description                                                                                                    |
| average  | average (list of items)   | average([Region<br>A])<br>average(a2:b7)<br>average(a3,b4,c5)   | Adds a list of values together, divides<br>the result by the number of items in<br>the list, and returns that value.                         |
| count    | count (list of items)     | count([Region A])<br>count(a2:b7)<br>count(a3,b4,c5)            | Determines the number of cells that<br>contain numeric values in a group of<br>cells. Ignores any cells that contain<br>N/A or error values. |
| median   | median (list of<br>items) | median([Region<br>A]) median(a2:b7)<br>median(a3,b4,c5)         | Sorts the values in a list of items from<br>lowest to highest and returns the value<br>in the middle of the list.                            |
| mode     | mode (list of items)      | mode([Region A])<br>mode(a2:b7)<br>mode(a3,b4,c5)               | Returns the most frequent value in a list of items.                                                                                          |
| random   | random                    | random                                                          | Returns a random number between 0 and 1.                                                                                                    |
| std dev  | std dev (list of items)   | std dev([Region<br>A]) std dev(a2:b7)<br>std dev(a3,b4,c5)      | Returns the square root of the variance of a set of values.                                                                                  |
| sum      | sum (list of items)       | sum([Region A])<br>sum(a3,b4,c5)<br>sum(b2:b7)                  | Adds the values of a list of items.                                                                                                    |
| variance | variance (list of items)  | variance([Region<br>A])<br>variance(a2:b7)<br>average(a3,b4,c5) | Determines how much values of<br>individual cells vary from the average<br>of the entire group of cells.                                     |

Table 13. Statistical functions

All of the statistical functions are aggregate functions. You can set a spreadsheet to ignore error values, N/A values, or both when it performs calculations with aggregate functions. For more information, see "Ignoring Error and N/A Values in Aggregate Functions" on page 33.

#### Average — Calculating the Average

Use the average function to find the average value of the contents of a group of cells or series of numbers.

#### Syntax

average( list of items )

list of items An arbitrary listing of literal numbers, cells, ranges, regions, or external references.

## Examples

```
average(a2,b3,c4,d5)
average(a2:b77)
average([Region A])
average(a1,c3,a2:b8,[Region A])
average({Spreadsheet A}[Region A])
average(5,7,a6:d7,z91)
```

Suppose you have the following spreadsheet showing unit and dollar sales for two territories. To find the average number of units sold and dollar sales for the combined territories, you would use the average function.

|   | А           | В                | С                |  |
|---|-------------|------------------|------------------|--|
| 1 | TERRITORY   | UNITS            | DOLLARS          |  |
| 2 | New York    | 120,000          | 1,074,400        |  |
| 3 | Los Angeles | 117,000          | 1,035,000        |  |
| 4 | AVERAGES    | = average(b2:b3) | = average(c2:c3) |  |
|   | 1           |                  |                  |  |

The following spreadsheet shows the results of the formulas.

|   | A           | В         | С           |  |
|---|-------------|-----------|-------------|--|
| 1 | TERRITORY   | UNITS     | DOLLARS     |  |
| 2 | New York    | 120,000   | 1,074,400   |  |
| 3 | Los Angeles | 117,000   | 1,035,000   |  |
| 4 | AVERAGES    | = 118,500 | = 1,054,700 |  |
|   | 1           |           |             |  |

# **Count — Counting Numeric Values**

Use the count function to count the number of cells that contain numeric values in a group of cells. Empty cells and cells that contain non-numeric entries, such as error or N/A values, are ignored.

#### Syntax

count( list of items )
where:

list of items An arbitrary listing of literal numbers, cells, ranges, regions, or external references.

## Examples

```
count(a1,b2,c3,d4)
count(a2:b77)
count([Region A])
count(a1,c3,a2:b8,[Region A])
count({Spreadsheet A}[Region A])
count(1,a5:b21,c9)
```

Suppose you have the following spreadsheet that reports the number of units sold for three territories during the first three months of the year. To show the number of territories that reported each month you would use the count function.

|   | A                        | В              | С              | D              |  |
|---|--------------------------|----------------|----------------|----------------|--|
| 1 |                          | JANUARY        | FEBRUARY       | MARCH          |  |
| 2 | Chicago                  | 12000          | 17400          | 15300          |  |
| 3 | New York                 | = N/A          | 8400           | 9030           |  |
| 4 | St. Louis                | 11700          | 13400          | 12700          |  |
| 5 |                          |                |                |                |  |
| 6 | TERRITORIES<br>REPORTING | = count(b2:b4) | = count(c2:c4) | = count(d2:d4) |  |
|   |                          |                |                |                |  |

For the month of January, only two territories reported sales. The count function ignores cell b3 because it contains an N/A value.

|   | А                        | В       | С        | D     |   |
|---|--------------------------|---------|----------|-------|---|
| 1 |                          | JANUARY | FEBRUARY | MARCH |   |
| 2 | Chicago                  | 12000   | 17400    | 15300 |   |
| 3 | New York                 | = N/A   | 8400     | 9030  |   |
| 4 | St. Louis                | 11700   | 13400    | 12700 |   |
| 5 |                          |         |          |       | Γ |
| 6 | TERRITORIES<br>REPORTING | = 2     | = 3      | = 3   |   |
|   |                          | 1       |          |       |   |

# Median — Finding the Middle Value

Use the median function to find the middle value in a group of cells or series of numbers. The median function sorts the values from lowest to highest and returns the value in the middle of the range.

# Syntax

```
median( list of items )
```

list of items An arbitrary listing of literal numbers, cells, ranges, regions, or external references.

# Remarks

If there are an even number of arguments, median returns the average of the two middle values.

# Examples

```
median(a1,b2,c3,d4)
median(a2:b77)
median([Region A])
median(a1,c3,a2:b8,[Region A])
median({Spreadsheet A}[Region A])
median(1,3,5,7,21,23,9)
```

The following spreadsheet lists the average price of a product for four quarters in three sales territories. You would use the median function to calculate the median price for each territory and for all three territories.

|   | A               | В               | С               | D               |           |
|---|-----------------|-----------------|-----------------|-----------------|-----------|
| 1 | Eastern         | Central         | Western         |                 |           |
| 2 | 11.57           | 8.77            | 12.77           |                 |           |
| 3 | 13.29           | 10.19           | 11.16           |                 | $\square$ |
| 4 | 12.61           | 11.69           | 12.08           |                 |           |
| 5 | 12.19           | 10.91           | 11.01           |                 |           |
| 6 | = median(a2:a5) | = median(b2:b5) | = median(c2:c5) | = median(a2:c5) |           |

The following spreadsheet shows the results of the formulas.

|   | A       | В       | С       | D       |  |
|---|---------|---------|---------|---------|--|
| 1 | Eastern | Central | Western |         |  |
| 2 | 11.57   | 8.77    | 12.77   |         |  |
| 3 | 13.29   | 10.19   | 11.16   |         |  |
| 4 | 12.61   | 11.69   | 12.08   |         |  |
| 5 | 12.19   | 10.91   | 11.01   |         |  |
| 6 | = 12.40 | = 10.55 | = 11.62 | = 11.63 |  |

## Mode — Finding the Most Frequent Value

Use the  ${\tt mode}$  function to calculate the most frequent value in a group of cells or series of numbers.

#### Syntax

mode( list of items )

list of items An arbitrary listing of literal numbers, cells, ranges, regions, or external references.

#### Remarks

If each value in the list of items is unique, the average is returned. If several values have the same highest frequency, the average of the highest frequency values is returned.

#### Examples

```
mode(a1,b2,c3,d4)
mode(a2:b77)
mode(a1,c3,a2:b8,[Region A])
mode({Spreadsheet A}[Region A])
mode(1,3,5,7,21,23,9,3)
```

Suppose you have the following spreadsheet that lists the average price of a product for four quarters in three sales territories. You would use the mode function to calculate the most frequent price in each territory and the most frequent price for all three territories.

|   | А             | В             | С             | D             |  |
|---|---------------|---------------|---------------|---------------|--|
| 1 | Eastern       | Central       | Western       |               |  |
| 2 | 13.29         | 8.79          | 12.79         |               |  |
| 3 | 13.29         | 10.39         | 11.09         |               |  |
| 4 | 12.39         | 11.69         | 12.79         |               |  |
| 5 | 12.69         | 10.99         | 11.09         |               |  |
| 6 | = mode(a2:a5) | = mode(b2:b5) | = mode(c2:c5) | = mode(a2:c5) |  |

In column B, each value is unique, so the mode function returns the average of the four values. In column C, two different values are each displayed twice, and the average is returned.

| <b></b> | A       | В       | С       | D       |   |
|---------|---------|---------|---------|---------|---|
| 1       | Eastern | Central | Western |         |   |
| 2       | 13.29   | 8.79    | 12.79   |         |   |
| 3       | 13.29   | 10.39   | 11.09   |         |   |
| 4       | 12.39   | 11.69   | 12.79   |         |   |
| 5       | 12.69   | 10.99   | 11.09   |         |   |
| 6       | = 13.29 | = 10.47 | = 11.94 | = 12.39 |   |
|         |         |         |         | = 12.39 | , |

#### Random — Generating a Random Number

Use the random function to generate a positive random number between zero and one. A new number is generated each time the spreadsheet is recalculated.

#### Syntax

random

## Std Dev — Calculating the Standard Deviation

Use the std dev function to find the standard deviation of a series of numbers. You can use the std dev function when a set of values varies widely and you want to examine the amount of variance as compared to the average of those numbers. The standard deviation is the square root of the variance of a set of values. The variance function is described on "Variance — Calculating the Variance" on page 79.

#### Syntax

std dev( list of items )

list of items An arbitrary listing of literal numbers, cells, ranges, regions, or external references.

# Examples

```
std dev(a1,b2,c3)
std dev(a2:b77)
std dev(a1,c3,a2:b8,[Region A])
std dev({Spreadsheet A}[Region A])
```

Suppose you have the following spreadsheet on the left that lists the quarterly dollar sales figures for 1994. If you average the sales figures, as shown by the

formula in cell b6, the resulting number is either much lower or much higher than any of the actual quarterly figures, as shown in the spreadsheet on the right. To put the average in perspective, you would find the standard deviation for the sales figures, as shown by the formula in cell b7. The result is shown in the spreadsheet on the right.

|   |         |                  | _ |
|---|---------|------------------|---|
| 5 | А       | В                |   |
| 1 | QUARTER | DOLLAR SALES     |   |
| 2 | 1Q94    | 2,400,000        |   |
| 3 | 2Q94    | 2,700,000        |   |
| 4 | 3Q94    | 6,200,000        |   |
| 5 | 4Q94    | 6,700,000        |   |
| 6 | AVERAGE | = average(b2:b5) |   |
| 7 | STD DEV | = std dev(b2:b5) |   |
|   |         |                  |   |

| 9 <u>1</u> | А       | В            |  |
|------------|---------|--------------|--|
| 1          | QUARTER | DOLLAR SALES |  |
| 2          | 1Q94    | 2,400,000    |  |
| 3          | 2Q94    | 2,700,000    |  |
| 4          | 3Q94    | 6,200,000    |  |
| 5          | 4Q94    | 6,700,000    |  |
| 6          | AVERAGE | = 4,500,000  |  |
| 7          | STD DEV | = 2,264,214  |  |
|            |         |              |  |

## Sum — Adding Values

Use the sum function to add the contents of a series of numbers.

#### Syntax

```
sum( list of items )
```

list of items An arbitrary listing of literal numbers, cells, ranges, regions, or external references.

# Examples

```
sum(a1,b2,c3)
sum(a2:b77)
sum([Region A])
sum(a1,17,a2:b8,[Region A])
sum({Spreadsheet A}[Region A])
sum(1,3,5,7.33,21,23.2,9)
```

Suppose you have the following spreadsheet that contains the unit and dollar sales for three sizes of a cola product. To calculate the combined unit and dollar sales for the three sizes, you would use the sum function.

|   | 2 | А          | В            | С            |  |
|---|---|------------|--------------|--------------|--|
| ſ | 1 | PRODUCT    | UNITS        | DOLLARS      |  |
| I | 2 | Cola 16 oz | 9,700        | 120,300      |  |
| I | 3 | Cola 12 oz | 12,000       | 174,400      |  |
| I | 4 | Cola 6 oz  | 11,700       | 138,000      |  |
|   | 5 | TOTALS     | = sum(b2:b4) | = sum(c2:c4) |  |
|   |   |            | ,            |              |  |

The following spreadsheet shows the results of the formulas.

| <b>N</b> | A          | В        | С         |  |
|----------|------------|----------|-----------|--|
| 1        | PRODUCT    | UNITS    | DOLLARS   |  |
| 2        | Cola 16 oz | 9,700    | 120,300   |  |
| 3        | Cola 12 oz | 12,000   | 174,400   |  |
| 4        | Cola 6 oz  | 11,700   | 138,000   |  |
| 5        | TOTALS     | = 33,400 | = 432,700 |  |
|          |            |          |           |  |

#### Variance — Calculating the Variance

Use the variance function to calculate how much individual values vary from the average of the entire group of values. You can use the variance function when you have a set of values that varies widely and you want to examine the amount of variance compared to the average of those numbers. The variance function calculates the sample variance, which is different from the population variance. The variance is the square of the standard deviation, as described on "Std Dev — Calculating the Standard Deviation" on page 77.

#### Syntax

variance( list of items )

list of items An arbitrary listing of literal numbers, cells, ranges, regions, or external references.

# Examples

```
variance(a1,b2,c3,d4)
variance(a2:b77)
variance([Region A])
variance(a1,c3,a2:b8,[Region A])
variance({Spreadsheet A}[Region A])
variance(1,3,5,7.33,21,23.02,9)
```

Suppose you have the spreadsheet on the left that lists the number of new accounts that were acquired during each quarter in 1994. If you average the figures, as shown in cell b6, the result of the formula is either much lower or much higher than any of the actual quarterly figures. To look at the amount of dispersion around that average, you would calculating the variance between the values and the mean of those values by using the formula variance (b2:b5). The spreadsheet on the right provides the results of the formulas.

| A A |          | В                 |  |
|-----|----------|-------------------|--|
| 1   | QUARTER  | NEW ACCOUNTS      |  |
| 2   | 1Q94     | 12                |  |
| 3   | 2Q94     | 13                |  |
| 4   | 3Q94     | 32                |  |
| 5   | 4Q94     | 37                |  |
| 6   | AVERAGE  | = average(b2:b5)  |  |
| 7   | VARIANCE | = variance(b2:b5) |  |
|     |          |                   |  |

|   | А        | В            |  |
|---|----------|--------------|--|
| 1 | QUARTER  | NEW ACCOUNTS |  |
| 2 | 1Q94     | 12           |  |
| 3 | 2Q94     | 13           |  |
| 4 | 3Q94     | 32           |  |
| 5 | 4Q94     | 37           |  |
| 6 | AVERAGE  | = 24         |  |
| 7 | VARIANCE | = 166        |  |
|   |          |              |  |

# **Mathematical Functions**

The Spreadsheet tool provides 10 mathematical functions located in the Math menu. Table 14 on page 80 lists each function and provides an example of its usage and a brief description. Detailed information about each mathematical function follows.

Table 14. Mathematical functions

| Functio<br>n | Syntax        | Examples                   | Description                                                                                      |
|--------------|---------------|----------------------------|--------------------------------------------------------------------------------------------------|
| abs          | abs( item )   | abs(a3) abs(-7)            | Returns the value of a positive or negative number as a positive number.                         |
| exp          | exp( item )   | exp(1) exp(a2)             | Computes the value of the constant e raised to a specific power. The inverse of the ln function. |
| fract        | fract( item ) | fract(79.832)<br>fract(a2) | Returns the decimal part of a number.                                                            |

| Functio |                              |                                     |                                                                                                    |
|---------|------------------------------|-------------------------------------|----------------------------------------------------------------------------------------------------|
| n       | Syntax                       | Examples                            | Description                                                                                             |
| int     | int( item )                  | int(d7) int(-2.5)                   | Returns the value of the specified number as an integer.                                                |
| In      | In( item )                   | ln(43) ln(a3)                       | Calculates the natural logarithm, base ${\rm e},$ of a number. The inverse of the ${\rm exp}$ function. |
| log     | log( item )                  | log(a7) log(99)                     | Returns the base 10 logarithm of a number.                                                              |
| max     | max( list of items )         | max(a2:b7)<br>max(4,g7,h8:h1<br>3)  | Returns the maximum value found in a specified list.                                                    |
| min     | min( list of items )         | min(a3,b4,c5)<br>min([Region A])    | Returns the minimum value found in a specified list.                                                    |
| mod     | mod( dividend ,<br>divisor ) | mod(a1,c2)<br>mod(17,3)             | Returns the remainder after dividing one value by another.                                              |
| round   | round( item ,<br>precision ) | round(a7,3)<br>round(4.98765,<br>2) | Rounds a number to the specified number of decimal places.                                              |

The max, min, and mod functions are aggregate functions. You can set a spreadsheet to ignore error values, N/A values, or both when it performs calculations with aggregate functions. For more information, see "Ignoring Error and N/A Values in Aggregate Functions" on page 33.

#### Abs — Calculating Absolute Value

Use the abs function to return the absolute value of a number. The value of a positive or negative number is returned as a positive number.

#### Syntax

```
abs( item )
```

item A single-cell reference or any literal number.

#### **Examples**

abs(a2) abs(-7) abs(0.179)

The following spreadsheet lists the unit sales for three territories and the amount that each territory was over or under its sales quota. To calculate the total number

of units that the territories are over or under quota, you would first calculate the absolute value of each quota figure, and then add the absolute values.

| 8 | А           | В      | С       | D              |
|---|-------------|--------|---------|----------------|
| 1 | TERRITORY   | UNITS  | QUOTA   | ABSOLUTE VALUE |
| 2 | Chicago     | 34,000 | (3,500) | = abs(c2)      |
| 3 | Los Angeles | 37,400 | (2,400) | = abs(c3)      |
| 4 | New York    | 42,300 | 5,300   | = abs(c4)      |
| 5 | TOTALS      |        |         | = sum(d2:d4)   |
|   |             | 1      |         |                |

The following spreadsheet shows the results of the formulas.

| А           | В                                               | С                                                          | D                                                                                                    |
|-------------|-------------------------------------------------|------------------------------------------------------------|----------------------------------------------------------------------------------------------------|
| TERRITORY   | UNITS                                           | QUOTA                                                      | ABSOLUTE VALUE                                                                                                    |
| Chicago     | 34,000                                          | (3,500)                                                    | = 3,500                                                                                                    |
| Los Angeles | 37,400                                          | (2,400)                                                    | = 2,400                                                                                                    |
| New York    | 42,300                                          | 5,300                                                      | = 5,300                                                                                                    |
| TOTALS      |                                                 |                                                            | = 11,200                                                                                                    |
|             | TERRITORY<br>Chicago<br>Los Angeles<br>New York | TERRITORYUNITSChicago34,000Los Angeles37,400New York42,300 | TERRITORY         UNITS         QUOTA           Chicago         34,000         (3,500)           Los Angeles         37,400         (2,400)           New York         42,300         5,300 |

# Exp — Calculating the Power of e

Use the exp function to compute the value of the constant e (2.7182818) raised to the power you specify in the argument. You can use the exp function to create statistical models. The exp function is the inverse of the ln (natural log) function, described on "Ln — Calculating Natural Logarithms" on page 85.

#### Syntax

exp( item )

item A single-cell reference or any literal number.

# Examples

```
exp(a2)
exp(-7)
exp(0.179)
```

Formulas using the  $\exp$  and  $\ln$  functions and the results are shown in the following spreadsheets.

|   | А     | В         | С        |  |
|---|-------|-----------|----------|--|
| 1 |       | Exp       | Ln       |  |
| 2 | 1.00  | = exp(a2) | = In(b2) |  |
| 3 | 2.00  | = exp(a3) | = In(b3) |  |
| 4 | 10.00 | = exp(a4) | = In(b4) |  |
|   | 1     |           |          |  |

|   | А     | В            | С       |  |
|---|-------|--------------|---------|--|
| 1 |       | Exp          | Ln      |  |
| 2 | 1.00  | = 2.718      | = 1.00  |  |
| 3 | 2.00  | = 7.389      | = 2.00  |  |
| 4 | 10.00 | = 22,026.466 | = 10.00 |  |
| - | 1     |              | 1       |  |

# Fract — Extracting the Fractional Part of a Number

Use the fract function to extract the fractional value of a number, which is usually the decimal part of a number.

#### **Syntax**

fract( item )

item A single-cell reference or any literal number.

#### **Examples**

```
fract(a2)
fract(-7.5)
fract(0.179)
fract(b2/7)
```

Suppose you have the following spreadsheet that lists the lengths of blocks of cheese after they are sliced by an automatic cheese-slicing machine. The machine is designed to slice the cheese in exact 12-inch lengths. You want to calculate the amount of cheese that is being lost due to inaccuracy of the cheese-slicing machine. You would use the fract function to extract the fractional part of the length of each block of cheese. You would then add the values to calculate the total cheese loss.

|   | А               | В           | С             |  |
|---|-----------------|-------------|---------------|--|
| 1 | Length (inches) |             | Loss (inches) |  |
| 2 | 12.721          | = fract(a2) | = sum(b2:b5)  |  |
| 3 | 12.186          | = fract(a3) |               |  |
| 4 | 12.646          | = fract(a4) |               |  |
| 5 | 12.372          | = fract(a5) |               |  |
|   | 1               |             |               |  |

| A         B         C           1         Length (inches)         Loss (inches) | 10 1.020 |                 |   |               |   |
|---------------------------------------------------------------------------------|----------|-----------------|---|---------------|---|
| 1 Length (inches) Loss (inches)                                                 |          | A               | В | С             |   |
|                                                                                 | 1        | Length (inches) |   | Loss (inches) | _ |

The following spreadsheet shows the results of the formulas. The total cheese loss is 1.925 inches.

= 0.721

= 0.186

= 0.646

= 0.372

= 1.925

# Int — Calculating the Integer of a Value

12.721

12.186

12.646

12.372

2

3

4

5

Use the int function to return the value of a number as an integer (whole number). The value can be either positive or negative. Use the int function when you are interested in results as whole numbers.

The int function truncates the number following the decimal point but still displays the appropriate number of decimal places based on the Spreadsheet Options window settings. For example, if decimal precision is set to two places, the number 8.79 would be returned as 8.00 after using the int function.

#### Syntax

int( item )

item A single-cell reference or any literal number.

# Examples

int(d7) int(-2.79)

Suppose you have the following spreadsheet that lists the number of cases of raw material that were used in four production runs. To calculate the number of partial cases remaining after the production runs, you would use the int function. You would then add the resulting values to calculate the total cases remaining.

| <b>1</b> | А                        | В             |  |
|----------|--------------------------|---------------|--|
| 1        | CASES USED               | PARTIAL CASES |  |
| 2        | 22.75                    | = a2-int(a2)  |  |
| 3        | 14.50                    | = a3-int(a3)  |  |
| 4        | 13.25                    | = a4-int(a4)  |  |
| 5        | 11.75                    | = a5-int(a5)  |  |
| 6        | TOTAL CASES<br>REMAINING | = sum(b2:b5)  |  |
|          |                          |               |  |

The following spreadsheet provides the results of the formulas. There are 2.25 cases remaining after the production runs.

|   | A                        | В             |   |
|---|--------------------------|---------------|---|
| 1 | CASES USED               | PARTIAL CASES |   |
| 2 | 22.75                    | = 0.75        |   |
| 3 | 14.50                    | = 0.50        |   |
| 4 | 13.25                    | = 0.25        |   |
| 5 | 11.75                    | = 0.75        | Γ |
| 6 | TOTAL CASES<br>REMAINING | = 2.25        |   |
|   |                          |               |   |

# Ln — Calculating Natural Logarithms

Use the ln function to calculate the natural (base e) logarithm of a number where the value of e is 2.7182818. You can use the ln function to create statistical models. The ln function is the inverse of the exp function, described on "Exp — Calculating the Power of e" on page 82.

# Syntax

ln( item )

item Any literal number or a single-cell that contains a number. The number must be positive.

# Examples

ln(a2) ln(7) ln(0.179)

Formulas using the  $\exp$  and  $\ln$  functions and the results are shown in the following spreadsheets.

|   | А     | В         | С        |  |
|---|-------|-----------|----------|--|
| 1 |       | Exp       | Ln       |  |
| 2 | 1.00  | = exp(a2) | = In(b2) |  |
| 3 | 2.00  | = exp(a3) | = In(b3) |  |
| 4 | 10.00 | = exp(a4) | = In(b4) |  |
|   |       |           |          |  |

| 5 | А     | В            | С       |  |
|---|-------|--------------|---------|--|
| 1 |       | Exp          | Ln      |  |
| 2 | 1.00  | = 2.718      | = 1.00  |  |
| 3 | 2.00  | = 7.389      | = 2.00  |  |
| 4 | 10.00 | = 22,026.466 | = 10.00 |  |
|   |       |              |         |  |

# Log — Calculating Logarithms

Use the log function to calculate the logarithm (base 10) of a positive number.

## Syntax

log( item )

item Any literal number or a single-cell that contains a number. The number must be positive.

#### Remarks

The variable item must be positive.

#### **Examples**

log(e5) log(5) log(1.36)

Formulas using the  $\log$  function and the results are shown in the following spreadsheets.

| 5 | А      | В         |   | А      | В      |  |
|---|--------|-----------|---|--------|--------|--|
| 1 |        | Log       | 1 |        | Log    |  |
| 2 | 5.00   | = log(a2) | 2 | 5.00   | = 0.70 |  |
| 3 | 10.00  | = log(a3) | 3 | 10.00  | = 1.00 |  |
| 4 | 100.00 | = log(a4) | 4 | 100.00 | = 2.00 |  |
|   | 1      |           |   |        |        |  |

# Max — Finding the Maximum Value

Use the  $\max$  function to calculate the largest value in a list of arguments. You can use the  $\max$  function with dates.

#### **Syntax**

```
max( list of items )
```

list of items An arbitrary list of literal numbers, cells, ranges, regions, or external references.

# Examples

```
max(A2, B3, C4, D5)
max(A2:B77)
max([Region A])
max(A1, C3, A2:B8, [Region A])
max(5, A7, {Spreadsheet A}[Region B])
max(A1, 18, B3:D10, [Region A], {Spreadsheet A}C1)
```

The following spreadsheet lists the unit and dollar sales for three territories. To find the highest dollar sales, you would use the  $\max$  function.

|   | А             | В      | С            |  |
|---|---------------|--------|--------------|--|
| 1 | TERRITORY     | UNITS  | DOLLARS      |  |
| 2 | Chicago       | 34,000 | 84,660       |  |
| 3 | Los Angeles   | 37,400 | 100,606      |  |
| 4 | New York      | 42,300 | 105,327      |  |
| 5 | HIGHEST SALES |        | = max(c2:c4) |  |
|   | T             |        |              |  |

The following spreadsheet shows the results of the formula. The highest sales value is 105,327 dollars for New York.

| <b>F</b> <u>*</u> | А             | В      | С         |   |
|-------------------|---------------|--------|-----------|---|
| 1                 | TERRITORY     | UNITS  | DOLLARS   |   |
| 2                 | Chicago       | 34,000 | 84,660    |   |
| 3                 | Los Angeles   | 37,400 | 100,606   |   |
| 4                 | New York      | 42,300 | 105,327   |   |
| 5                 | HIGHEST SALES |        | = 105,327 |   |
|                   |               |        |           | _ |

## Min — Finding the Minimum Value

Use the min function when you want to calculate the smallest value in a list of arguments. You can use the min function with dates.

# Syntax

min( list of items )

list of items An arbitrary listing of literal numbers, cells, ranges, regions, and/or external references.

# Examples

```
min(a2,b3,c4,d5)
min(a2:b77)
min([Region A])
min(a1,c3,a2:b8,[Region A])
min(5,a7,{Spreadsheet A}[Region B])
```

The following spreadsheet lists the unit and dollar sales for three territories. To find the lowest number of units sold, you would use the  $\min$  function.

|   | А            | В            | С       |  |
|---|--------------|--------------|---------|--|
| 1 | TERRITORY    | UNITS        | DOLLARS |  |
| 2 | Chicago      | 34,000       | 84,660  |  |
| 3 | Los Angeles  | 37,400       | 100,606 |  |
| 4 | New York     | 42,300       | 105,327 |  |
| 5 | LOWEST UNITS | = min(b2:b4) |         |  |
|   |              |              |         |  |

The following spreadsheet shows the results of the formula. The lowest number of units sold is 34,000 in Chicago.

|   | А            | В     |        | С       |  |
|---|--------------|-------|--------|---------|--|
| 1 | TERRITORY    | UNITS |        | DOLLARS |  |
| 2 | Chicago      |       | 34,000 | 84,660  |  |
| 3 | Los Angeles  |       | 37,400 | 100,606 |  |
| 4 | New York     |       | 42,300 | 105,327 |  |
| 5 | LOWEST UNITS | =     | 34,000 |         |  |
|   | 1            |       |        |         |  |

## Mod — Finding the Remainder (Modulus)

Use the  ${\tt mod}$  function to extract the remainder (modulus) after dividing one value by another.

# Syntax

mod( dividend , divisor )

dividend and divisor Single-cell references or any literal numbers.

#### Remarks

The divisor variable can be either positive or negative, but cannot be zero.

# Examples

mod(a2,b3)
mod(37,-7)
mod(d4,0.179)

Suppose you are the supervisor for a storage company. Because a warehouse can ship only full pallets containing the same product, you need to calculate the

number of boxes that each pallet can hold and the number of remaining boxes that must be stored for later shipment.

To calculate the number of boxes that are not shipped because there are not enough products to completely fill another pallet, you would use the following spreadsheet.

| A               | В                                                | С                                                                                                    | D                                                                                                    | E                                                                                                    |                                                                                                    |
|-----------------|--------------------------------------------------|----------------------------------------------------------------------------------------------------|----------------------------------------------------------------------------------------------------|----------------------------------------------------------------------------------------------------|----------------------------------------------------------------------------------------------------|
| Product Lot No. | Boxes Per Pallet                                 | No. of Boxes                                                                                                    | Pallets Needed                                                                                                    | Boxes Remaining                                                                                                    |                                                                                                    |
| 3476-90         | = 4*4*4                                          | 231                                                                                                    | = c2/b2                                                                                                    | = mod(c2,b2)                                                                                                    |                                                                                                    |
| 3522-22         | = 5*6*4                                          | 417                                                                                                    | = c3/b3                                                                                                    | = mod(c3,b3)                                                                                                    |                                                                                                    |
| 6319-08         | = 4*3*6                                          | 315                                                                                                    | = c4/b4                                                                                                    | = mod(c4,b4)                                                                                                    |                                                                                                    |
| 7010-77         | = 5*4*6                                          | 719                                                                                                    | = c5/b5                                                                                                    | = mod(c5,b5)                                                                                                    |                                                                                                    |
|                 | Product Lot No.<br>3476-90<br>3522-22<br>6319-08 | Product Lot No.         Boxes Per Pallet           3476-90         = 4*4*4           3522-22         = 5*6*4           6319-08         = 4*3*6 | Product Lot No.         Boxes Per Pallet         No. of Boxes           3476-90         = 4*4*4         231           3522-22         = 5*6*4         417           6319-08         = 4*3*6         315 | Product Lot No.         Boxes Per Pallet         No. of Boxes         Pallets Needed           3476-90         = 4*4*4         231         = c2/b2           3522-22         = 5*6*4         417         = c3/b3           6319-08         = 4*3*6         315         = c4/b4 | Product Lot No.         Boxes Per Pallet         No. of Boxes         Pallets Needed         Boxes Remaining           3476-90         = 4*4*4         231         = c2/b2         = mod(c2,b2)           3522-22         = 5*6*4         417         = c3/b3         = mod(c3,b3)           6319-08         = 4*3*6         315         = c4/b4         = mod(c4,b4) |

- Column A lists each product lot number.
- The formula in column B calculates how many boxes are shipped on each pallet.
- Column C lists the number of boxes that are ready for shipment.
- The formula in column D calculates the pallets needed. The number format for the column is set to truncate decimal places.
- The formula in column E uses the mod function to calculate the number of boxes remaining after completely filling the pallets.

The following spreadsheet shows the results of the formulas.

|   | А               | В                | С            | D              | E               |  |
|---|-----------------|------------------|--------------|----------------|-----------------|--|
| 1 | Product Lot No. | Boxes Per Pallet | No. of Boxes | Pallets Needed | Boxes Remaining |  |
| 2 | 3476-90         | = 64             | 231          | = 3            | = 39            |  |
| 3 | 3522-22         | = 120            | 417          | = 3            | = 57            |  |
| 4 | 6319-08         | = 72             | 315          | = 4            | = 27            |  |
| 5 | 7010-77         | = 120            | 719          | = 5            | = 119           |  |

# Round — Rounding a Value

Use round to round a number or cell value to a specific number of decimal places.

#### Syntax

round( item , number of places )

A single-cell reference or any literal number.

number of places The number of places to the right of the decimal point.

## Remarks

Entering a negative number for the number of places variable rounds the number to the left of the decimal point. For example, the formula round(343, -2) returns the value 300.

## Examples

```
round(a2,-2)
round(0.179,1)
```

The following spreadsheet lists several products ready for delivery to a distributor. The distributor requires the approximate total weight in pounds for each item to calculate the shipping cost of each item, and the approximate total tonnage for the entire shipment to determine the type of truck necessary to transport the products.

| M | A           | В              | С              | D                     | E                     |
|---|-------------|----------------|----------------|-----------------------|-----------------------|
| 1 | Product No. | Unit Wt. (lbs) | Unit Shipments | Total Wt. (lbs)       | Total Wt. (tons)      |
| 2 | 3476-90     | 32.474         | 73             | = round((b2*c2),2)    | = round((d2/2000),1)  |
| 3 | 3522-22     | 81.566         | 51             | = round((b3*c3),2)    | = round((d3/2000),1)  |
| 4 | 6319-08     | 72.672         | 41             | = round((b4*c4),2)    | = round((d4/2000),1)  |
| 5 | Total       |                |                | = round(sum(d2:d4),0) | = round(sum(e2:e4),0) |
|   |             | 1              |                |                       |                       |

If the Spreadsheet Options window is set to display the number rounded to a specified number of decimal places, the setting overrides the number of places that you enter for the round function. Only the number that is displayed is affected, not the value that is actually stored in the cell.

The result in cell d5 displays with two decimal places, even though the formula specified zero places, because the format of the cell is set to display with two decimal places.

|   | A           | В              | С              | D               | E                |
|---|-------------|----------------|----------------|-----------------|------------------|
| 1 | Product No. | Unit Wt. (lbs) | Unit Shipments | Total Wt. (lbs) | Total Wt. (tons) |
| 2 | 3476-90     | 32.474         | 73             | = 2,370.60      | = 1.2            |
| 3 | 3522-22     | 81.566         | 51             | = 4,159.87      | = 2.1            |
| 4 | 6319-08     | 72.672         | 41             | = 2,979.55      | = 1.5            |
| 5 | Total       |                |                | = 9,510.00      | = 5              |

# **Date and Time Functions**

The Spreadsheet tool provides nine date and time functions. You can use date and time functions to:

- · Specify the current date and time
- Extract components from dates and times and convert them to character strings
- Use character strings to create dates and times

The date and time functions are located in the Date and Time menu. Table 15 on page 91 lists each function and provides an example of its usage and a brief description. Detailed information about each date and time function follows. For more information, see "Using Dates in Formulas" on page 28 and "Entering Dates" on page 12.

| Function  | Syntax and Examples                                                                       | Description                                                                                                    |
|-----------|-------------------------------------------------------------------------------------------|----------------------------------------------------------------------------------------------------|
| date      | <pre>date( string to convert {, period })</pre>                                           | Converts a string to a date.                                                                                     |
|           | date('May 5, 1994',month) returns May, 1994                                               |                                                                                                    |
| datebuild | datebuild( year , month , day {, hour , minute , second })                                | Returns a date composed from the numbers specified in the argument                                               |
|           | datebuild(1994,3, 23) returns March 23, 1994                                              | in the argument.                                                                                                 |
| datenum   | datenum( date to count , smallperiod {,                                                   | Extracts a numeric value of                                                                                      |
|           | largeperiod })                                                                            | a specified time period<br>from a date of a larger time<br>period.                                               |
|           | datenum('Dec 31, 1994', day, year) returns 365<br>datenum('Dec 31, 1994', day) returns 31 | penou.                                                                                                    |
| datespan  | datespan( date to count , period d)                                                       | Counts the number of time periods in the specified                                                               |
|           | datespan('3Q94', month) returns 3                                                         | date string.                                                                                                    |
| datestr   | datestr( date to convert , smallperiod {,                                                 | Extracts the date string of<br>a specified time period                                                           |
|           | largeperiod })                                                                            | from a date of a larger time                                                                                     |
|           | datestr('June 19, 1994', day, week) returns<br>Sunday                                     | period.                                                                                                    |
| now       | now( period ) now( day ) now( month )                                                     | Returns the current date<br>with the specified<br>resolution when you open<br>or recalculate the<br>spreadsheet. |

Table 15. Date and time functions

Table 15. Date and time functions

| Function | Syntax and Examples                                                   | Description                                      |
|----------|-----------------------------------------------------------------------|--------------------------------------------------|
| period   | period( date )                                                        | Finds the smallest time period in a date string. |
|          | period('May 1, 1994') returns day period('May<br>1994') returns month | period in a date sunity.                         |
| timenum  | timenum( hour , minute , second )                                     | Converts a time specified in hours, minutes, and |
|          | timenum(12, 0, 0) returns 0.5 for one-half day                        | seconds to a fractional number.                  |
| timestr  | timestr( fraction of day {, clock })                                  | Converts time from a                             |
|          | timestr(4/24,24) returns 04:00:00                                     | fraction of a day to a string.                   |

# Date — Converting a String to a Date

Use the date function to convert a string to a date.

#### Syntax

date( string to convert , { period })

| string to convert | A single-cell reference or an alphanumeric character string representing a time period, such as a month, day, and year. |
|-------------------|----------------------------------------------------------------------------------------------------|
| period            | An optional argument that specifies the time period of the returned date.                                               |

#### Remarks

- The date string must be enclosed in quotation marks. For more information on date string format, see Table 3 on page 13.
- If you do not specify a period, the date function returns the same precision as the string to convert.

#### Examples

date('July 19, 1994', year) returns 1994
date('July 19, 1994', month) returns July, 1994
date(a2)
date({Spreadsheet A} a4, month)
date(a1,day)

The following spreadsheet lists the dates on which three projects were assigned and the amount of time that is expected to complete them. To calculate the week in which each project is due, you would use the date function as shown in the formulas in column D.

| <b>•</b> | 8 | А            | В             | С            | D                    |
|----------|---|--------------|---------------|--------------|----------------------|
|          | 1 | Project Name | Start Date    | Time (weeks) | Completion Date      |
|          | 2 | Zither       | April 1, 1994 | 9            | = date(b2,week) + c2 |
|          | 3 | Harpsichord  | May 1, 1994   | 2            | = date(b3,week) + c3 |
|          | 4 | Mandolin     | June 1, 1994  | 7            | = date(b4,week) + c4 |
|          |   |              |               |              |                      |

By specifying the time period of the returned date as week, the start date is based on Sunday as the beginning of the week. Even though the start date is entered as April 1, 1994 (a Friday), the calculation uses the start date of Sunday, March 27, 1994.

The following spreadsheet provides the results of the formulas, returning the Sunday of the week that the projects should be completed.

|   | А            | В             | С            | D                     |
|---|--------------|---------------|--------------|-----------------------|
| 1 | Project Name | Start Date    | Time (weeks) | Completion Date       |
| 2 | Zither       | April 1, 1994 | 9            | =week of May 29 1994  |
| 3 | Harpsichord  | May 1, 1994   | 2            | =week of May 15 1994  |
| 4 | Mandolin     | June 1, 1994  | 7            | = week of Jul 17 1994 |
|   | 1            |               |              |                       |

# Datebuild — Creating a Date from Numeric Values

Use the  ${\tt datebuild}$  function to create a date and time string from a series of numbers.

#### **Syntax**

datebuild( year {, month , day , hour , minute , second })

| year              | The year for the date you are building, such as 1994.                                                                                                 |
|-------------------|----------------------------------------------------------------------------------------------------|
| month             | A number from 1 through 12, representing the months January through December.                                                                         |
| day               | A number from 1 through 31, representing the days of the month.                                                                                       |
| hour              | A number from 0 through 24. Hours are based on a 24-clock where 0 through 12 are the morning hours (AM) and 13 through 24 are the evening hours (PM). |
| minute and second | Numbers from 0 through 59.                                                                                                    |

#### Remarks

- · All arguments are single-cell references or integers.
- The year can also be a number from 0 through 199, which represents the years 1900 through 2099.
- When specifying the month, if the number is greater than 12, the year advances and the months wrap accordingly. For example, datebuild(1994,14) returns February, 1995.
- When specifying the day, if the number is greater than the number of days in the specified month, the month and days advance accordingly. For example, datebuild(1994,4,31) returns May 1, 1994.
- When specifying the hour, if the number is greater than 24, the time advances to the next day. For example, datebuild(1994,4,30,27) returns May 1, 1994 03:00.
- When specifying the minute and second, if the number is greater than 59, the time advances accordingly. For example, datebuild(1994,4,30,22,59,60) returns April 30, 1994 23:00:00.

#### Examples

```
datebuild(94,10,31)
datebuild(94,2,3,4,20)
datebuild(a1,a2,b3)
```

The following spreadsheet is a payroll schedule in which employees are paid every 15 days, beginning on January 15, 1994 (calculated by the datebuild formula in cell A1). The datenum function calculates the numeric values for the next year, month, and day based on the previous pay date. The results of the datenum functions are used in the datebuild function to calculate the next pay date. The datestr function is included in column B as a checkpoint for the Payroll department, so that checks can be issued early for pay dates that fall on a weekend.

|   | A                                                                    | В                      |
|---|----------------------------------------------------------------------|------------------------|
| 1 | = datebuild(94,1,15)                                                 | = datestr(a1,day,week) |
| 2 | = datebuild(datenum(a1,year),datenum(a1,month),datenum(a1,day) + 15) | = datestr(a2,day,week) |
| 3 | = datebuild(datenum(a2,year),datenum(a2,month),datenum(a2,day) + 15) | = datestr(a3,day,week) |
| 4 | = datebuild(datenum(a3,year),datenum(a3,month),datenum(a3,day) + 15) | = datestr(a4,day,week) |
| 5 | = datebuild(datenum(a4,year),datenum(a4,month),datenum(a4,day) + 15) | = datestr(a5,day,week) |
| 6 | = datebuild(datenum(a5,year),datenum(a5,month),datenum(a5,day) + 15) | = datestr(a6,day,week) |
|   |                                                                      | = datesti (do,ddy,wei  |

The following spreadsheet shows the results of the formulas. For the first two pay dates, the checks would need to be issued on the Friday before the calculated date on January 14 and 28.

|   | А                   | В           |
|---|---------------------|-------------|
| 1 | = January 15, 1994  | = Saturday  |
| 2 | = January 30, 1994  | = Sunday    |
| 3 | = February 14, 1994 | = Monday    |
| 4 | = March 1, 1994     | = Tuesday   |
| 5 | = March 16, 1994    | = Wednesday |
| 6 | = March 31, 1994    | = Thursday  |

#### Datenum — Converting a Date to a Numeric Value

Use the datenum function to extract a numeric value of a specified time period from a date of a larger time period.

#### Syntax

datenum( date to count , smallperiod {, largeperiod })

| date to count | A single-cell reference that contains a date or an alphanumeric character string representing a time period, such as a month, day, and year.                                                                     |
|---------------|----------------------------------------------------------------------------------------------------|
| smallperiod   | The time period of the returned number. For example, datenum('May 15, 1994', day) returns 15 because May 15 is the fifteenth day of the month.                                                                   |
| largeperiod   | An optional argument that specifies a larger time period from which to extract the smaller time period. For example, datenum('May 15, 1994', day, year) returns 135 because May 15 is the 135th day of the year. |

#### Remarks

- A date string must be enclosed in quotation marks. For more information on date string format, see Table 3 on page 13.
- Allowable values for smallperiod are: second, minute, hour, day, week, qweek, month, bimonth, ebimonth, and quarter.
- Allowable values for largeperiod are the same as for smallperiod plus year. The value must be equal to or larger than the smallperiod value or the calculation returns an error.

# Examples

datenum('July 19, 1994', quarter, year) returns 3

```
datenum('July 19, 1994', day) returns 19
```

```
datenum({Spreadsheet A} a4, month)
datenum(a1,day)
```

Suppose you have the following spreadsheet that calculates employee sales bonuses. An employee is paid a full bonus (100%) if the sale is completed before the middle of the month, and a half bonus (50%) if the sale is completed by the end of the month. You would use the datenum function in an if statement to calculate the bonus percentages.

| 8 | A        | В                 | С                             |
|---|----------|-------------------|-------------------------------|
| 1 | Employee | Sale Closing Date | Bonus (percent)               |
| 2 | Castle   | 02-14-94          | =if(datenum(b2,day)<16,1,0.5) |
| 3 | Fennell  | 02-22-94          | =if(datenum(b3,day)<16,1,0.5) |
| 4 | Graham   | 03-29-94          | =if(datenum(b4,day)<16,1,0.5) |
| 5 | Young    | 03-12-94          | =if(datenum(b5,day)<16,1,0.5) |
|   |          |                   |                               |

The following spreadsheet shows the results of the formulas.

|   | А        | В                 | C               |
|---|----------|-------------------|-----------------|
| 1 | Employee | Sale Closing Date | Bonus (percent) |
| 2 | Castle   | 02-14-94          | =100%           |
| 3 | Fennell  | 02-22-94          | =50%            |
| 4 | Graham   | 03-29-94          | =50%            |
| 5 | Young    | 03-12-94          | =100%           |
|   |          |                   |                 |

#### Datespan — Extracting a Numeric Value from a Date

Use the datespan function to extract the number of seconds, minutes, hours, days, weeks, months, or quarters from a specified date.

# Syntax

datespan( date to count , period )

- date to count A single-cell reference that contains a date or an alphanumeric character string representing a time period, such as a month, day, and year.
- period The time span for which the date is counted.

## Remarks

- A date string must be enclosed in quotation marks. For more information on date string format, see Table 3 on page 13.
- The period must be a subset of the date to count. For example, datespan('March 30, 1994', year) returns 0 because the date to count is a single day; datespan('March 30, 1994', day) returns 1.

## Examples

```
datespan('July 19, 1994', hours)
datespan(a2,days)
datespan({Spreadsheet A}a4,months)
```

The following spreadsheet uses the datenum function in cell A2 to calculate the number of the current day in the year. The datespan functions in column B calculate the number of days in each quarter of the calendar year. The formulas in column C calculate the days remaining from the current day to the end of each quarter.

|   | A                            | В                      | С                                         |  |
|---|------------------------------|------------------------|-------------------------------------------|--|
| 1 | Current day in year          | Days in quarter        | Days remaining to end of quarter          |  |
| 2 | =datenum(now(day), day,year) | =datespan( 1Q94 ,days) | =if(a2>b2,0,b2-a2)                        |  |
| 3 |                              | =datespan( 2Q94 ,days) | =if(!a!2>sum(!b!2:b3),0,sum(!b!2:b3)-!a!2 |  |
| 4 |                              | =datespan( 3Q94 ,days) | =if(!a!2>sum(!b!2:b4),0,sum(!b!2:b4)-!a!2 |  |
| 5 |                              | =datespan( 4Q94 ,days) | =if(!a!2>sum(!b!2:b5),0,sum(!b!2:b5)-!a!2 |  |
|   |                              |                        |                                           |  |

The following spreadsheet shows the results of the formulas assuming that the current date is April 21, 1994. You would click on the Recalculate button to update the spreadsheet to the current day.

|   | А                   | В               | С                                |
|---|---------------------|-----------------|----------------------------------|
| 1 | Current day in year | Days in quarter | Days remaining to end of quarter |
| 2 | =111                | =90             | =0                               |
| 3 |                     | =91             | =70                              |
| 4 |                     | =92             | =162                             |
| 5 |                     | =92             | =254                             |
|   |                     |                 |                                  |

## Datestr — Converting a Date to a String

Use the datestr function to extract a date of a specified time period from a date of a larger time period.

Although the syntax for the datenum function is similar to the syntax for the datestr function, the datenum function returns a numeric value for the specified time period; the datestr function returns a string for a specified time period. For example, datenum('Feb 4, 1994', day) returns the number 4; datestr('Feb 4, 1994', day) returns the string 4.

#### Syntax

datestr( date to convert , smallperiod {, largeperiod })

| date to convert | A single-cell reference that contains a date or an alphanumeric character string representing a time period, such as a month, day, and year.                                                                     |
|-----------------|----------------------------------------------------------------------------------------------------|
| smallperiod     | The time period of the returned number. For example, datestr('May 15, 1994', day) returns the string 15 because May 15 is the fifteenth day of the month.                                                        |
| largeperiod     | An optional argument that specifies a larger time period from which to extract the smaller time period. For example, datestr('May 15, 1994', day, year) returns 135 because May 15 is the 135th day of the year. |

#### Remarks

- A date string must be enclosed in quotation marks. For more information on date string format, see Table 3 on page 13.
- Allowable values for smallperiod are: second, minute, hour, day, week, qweek, month, bimonth, ebimonth, and quarter.
- Allowable values for largeperiod are the same as for smallperiod plus year. The value must be equal to or larger than the smallperiod value or the calculation returns an error.

## Examples

```
datestr('July 19, 1994', quarter, year) returns the string 3
datestr('July 19, 1994', day) returns the string 19
datestr({Spreadsheet A}a4,month)
datestr(a1,day
```

The following spreadsheet is a payroll schedule in which employees are paid every 15 days, beginning on January 15, 1994 calculated by the datebuild function in cell a1. The datestr function is included in column B for the Payroll department so that checks can be issued early for pay dates that fall on a weekend.

| A A |                     | В                     |  |
|-----|---------------------|-----------------------|--|
| 1   | =datebuild(94,1,15) | =datestr(a1,day,week) |  |
| 2   | =a1+15              | =datestr(a2,day,week) |  |
| 3   | =a2+15              | =datestr(a3,day,week) |  |
| 4   | =a3+15              | =datestr(a4,day,week) |  |
| 5   | =a4+15              | =datestr(a5,day,week) |  |
| 6   | =a5+15              | =datestr(a6,day,week) |  |

The following spreadsheet shows the results of the formulas. For the first two pay dates, the checks would have to be issued on the Fridays before the calculated dates, January 14 and 28.

| <b>B</b> | A                  | В          |  |
|----------|--------------------|------------|--|
| 1        | =January 15, 1994  | =Saturday  |  |
| 2        | =January 30, 1994  | =Sunday    |  |
| 3        | =February 14, 1994 | =Monday    |  |
| 4        | =March 1, 1994     | =Tuesday   |  |
| 5        | =March 16, 1994    | =Wednesday |  |
| 6        | =March 31, 1994    | =Thursday  |  |

## Now — Calculating the Current Date and Time

Use the now function to calculate the current date, time, or both. The date and time are updated each time the spreadsheet is recalculated. You can use the now function to timestamp work that you calculate on a regular basis, such as a daily report.

## **Syntax**

```
now( period )
```

period A single cell reference or a string representing a time period. For example, now (year) returns the current year.

## Examples

```
now(year)
now(a2)
```

The following spreadsheet shows an example of the  ${\tt now}$  function using each of the acceptable time periods.

| <b>B</b> | A              |
|----------|----------------|
| 1        | =now(second)   |
| 2        | =now(minute)   |
| 3        | =now(hour)     |
| 4        | =now(day)      |
| 5        | =now(week)     |
| 6        | =now(qweek)    |
| 7        | =now(month)    |
| 8        | =now(bimonth)  |
| 9        | =now(ebimonth) |
| 10       | =now(quarter)  |
| 11       | =now(year)     |

The following spreadsheet shows the results of the formulas, assuming that the formulas were recalculated at the same date and time.

| <b>N</b> | A                            |  |
|----------|------------------------------|--|
| 1        | =April 21, 1994 09:22:19     |  |
| 2        | =April 21, 1994 09:22        |  |
| 3        | =April 21, 1994 09           |  |
| 4        | =April 21, 1994              |  |
| 5        | =week of April 17, 1994      |  |
| 6        | =quad week of April 17, 1994 |  |
| 7        | =April, 1994                 |  |
| 8        | =AM, 1994                    |  |
| 9        | =MA, 1994                    |  |
| 10       | =2Q1994                      |  |
| 11       | =1994                        |  |

## Period — Finding the Smallest Time Period in a Date

Use the period function to extract the smallest time period in a date string.

## Syntax

period( date )

date A single-cell reference that contains a date, or an alphanumeric character string representing a time period, such as a month, day, and year.

## Remarks

A date string must be enclosed in quotation marks. For more information on date string format, see Table 3 on page 13.

## Examples

period('July 19, 1994')
period(a2)

The following spreadsheet lists the dates representing each of the acceptable Spreadsheet date and time periods. The formulas in column B use the period function to extract the smallest period from each of the dates in column A.

|    | А                           | В            |
|----|-----------------------------|--------------|
| 1  | April 21, 1994 09:22:19     | =period(a1)  |
| 2  | April 21, 1994 09:22        | =period(a2)  |
| 3  | April 21, 1994 09           | =period(a3)  |
| 4  | April 21, 1994              | =period(a4)  |
| 5  | week of April 17, 1994      | =period(a5)  |
| 6  | quad week of April 17, 1994 | =period(a6)  |
| 7  | April, 1994                 | =period(a7)  |
| 8  | AM, 1994                    | =period(a8)  |
| 9  | MA, 1994                    | =period(a9)  |
| 10 | 2Q1994                      | =period(a10) |
| 11 | 1994                        | =period(a11) |

The following spreadsheet shows the results of the formulas.

|    | А                           | В         |
|----|-----------------------------|-----------|
| 1  | April 21, 1994 09:22:19     | =second   |
| 2  | April 21, 1994 09:22        | =minute   |
| 3  | April 21, 1994 09           | =hour     |
| 4  | April 21, 1994              | =day      |
| 5  | week of April 17, 1994      | =week     |
| 6  | quad week of March 27, 1994 | =quadweek |
| 7  | April, 1994                 | =month    |
| 8  | AM, 1994                    | =bimonth  |
| 9  | MA, 1994                    | =ebimonth |
| 10 | 2Q1994                      | =quarter  |
| 11 | 1994                        | =year     |

## Timenum — Converting Time to a Fractional Value

Use the timenum function to convert a time specified in hours, minutes, and seconds to a fractional number.

#### Syntax

timenum( hour , minute , second )

| hour              | A number from 0 through 24, either positive or negative. |
|-------------------|----------------------------------------------------------|
| minute and second | Numbers from 0 through 59, either positive or negative.  |

#### Remarks

- If hour is greater than 24, the time advances to the next day and the fraction increases accordingly. For example, timenum (27,0,0) returns 1.13.
- If minute or second is greater than 59, the time advances to the next hour or minute and the fraction increases accordingly. For example, timenum(13,70,85) returns 0.59.

## Examples

timenum(23,7,30)
timenum(a2,b3,c4)
timenum(-12,20,17)

The following spreadsheet lists project completion times in hours, minutes, and seconds for four employees. The formulas in column E convert the times into a fractional part of a work day. Because the timenum function calculations are based on the 24-hour clock, the formulas in column E are multiplied by 3 to account for an 8-hour work day.

| А        | В                                       | С                                                                            | D                                               | E                                                            |
|----------|-----------------------------------------|------------------------------------------------------------------------------|-------------------------------------------------|--------------------------------------------------------------|
| Employee | Hours                                   | Minutes                                                                      | Seconds                                         | Fraction of workday                                          |
| Curcin   | 2                                       | 32                                                                           | 17                                              | =timenum(b2,c2,d2)*3                                         |
| Graham   | 3                                       | 1                                                                            | 15                                              | =timenum(b3,c3,d3)*3                                         |
| Murdock  | 3                                       | 59                                                                           | 43                                              | =timenum(b4,c4,d4)*3                                         |
| Wright   | 3                                       | 25                                                                           | 17                                              | =timenum(b5,c5,d5)*3                                         |
|          | Employee<br>Curcin<br>Graham<br>Murdock | Employee     Hours       Curcin     2       Graham     3       Murdock     3 | EmployeeHoursMinutesCurcin232Graham31Murdock359 | EmployeeHoursMinutesSecondsCurcin23217Graham3115Murdock35943 |

The following spreadsheet shows the results of the formulas.

| 8 | A        | В     | С       | D       | E                   |
|---|----------|-------|---------|---------|---------------------|
| 1 | Employee | Hours | Minutes | Seconds | Fraction of workday |
| 2 | Curcin   | 2     | 32      | 17      | =0.317              |
| 3 | Graham   | 3     | 1       | 15      | =0.377              |
| 4 | Murdock  | 3     | 59      | 43      | =0.498              |
| 5 | Wright   | 3     | 25      | 17      | =0.427              |
|   |          |       |         |         |                     |

## Timestr — Converting Time to a Character String

Use the timestr function to convert a time to a string.

## Syntax

timestr( fraction of day {, clock })

| fraction of day | A single-cell reference or any literal number divided by 24. |
|-----------------|--------------------------------------------------------------|
|-----------------|--------------------------------------------------------------|

clock An optional argument that specifies either a 12- or 24-hour clock.

## Remarks

The fraction of a day variable can also be a formula using the fract function, as described on "Fract — Extracting the Fractional Part of a Number" on page 83. For example, the formula timestr(fract(date('August 9, 1994 18:00')), 12) returns 6:00:00 pm.

## Examples

```
timestr(a2/24,12)
timestr(({Spreadsheet A}a4)/24,24)
timestr(4/24,12)
```

The spreadsheet on the left shows examples of formulas using timestr to convert the time based on both a 12-hour and a 24-hour clock. The spreadsheet on the right shows the results of the formulas.

| 5 | A                   |
|---|---------------------|
| 1 | =timestr(16/24,12)  |
| 2 | =timestr(16/24,24)  |
| 3 | =timestr( 4 /24,12) |
| 4 | =timestr( 4 /24,24) |

| <b>9</b> | A           |
|----------|-------------|
| 1        | =4:00:00 pm |
| 2        | =16:00:00   |
| 3        | =4:00:00 am |
| 4        | =4:00:00    |

## **Financial Functions**

The Spreadsheet tool provides five financial functions. Financial functions are located in the Finance menu. Table 16 lists each function and provides an example of its usage and a brief description. Detailed information about each financial function follows.

| Functio |                           |                                      |                                                                                                    |
|---------|---------------------------|--------------------------------------|----------------------------------------------------------------------------------------------------|
| n       | Syntax                    | Examples                             | Description                                                                                                  |
| cirr    | cirr( range )             | cirr(a7:a19)<br>cirr([Region A])     | Returns the continuous internal rate of return for a time-series range of cells.                             |
| fv      | fv( pmt , rate ,<br>per ) | fv(100,<br>0.105,10)<br>fv(d5,g7,h8) | Returns the future value of an annuity at a given rate for a specified number of periods.                    |
| irr     | irr( range )              | irr(a7:a19)<br>irr([Region A])       | Returns the internal rate of return for a series of cash flows.                                              |
| npv     | npv( rate ,<br>range )    | npv(0.09,a1:a7)                      | Returns the net present value of a specified stream of future payments at a given rate.                      |
| pv      | pv( pmt , rate ,<br>per ) | pv(10,0.105,10)<br>pv(d5, g7, h8)    | Returns the present value of a specified periodic payment at a given rate for a specified number of periods. |

Table 16. Financial functions

## Cirr — Calculating Continuous Internal Rate of Return

Use the cirr function to find the continuous internal rate of return for a timeseries range of cells, where cirr=loge (1+irr). You can use the cirr function when you have individual cash flows that occur continuously during the year.

## Syntax

```
cirr( range )
```

range A time-series range of cells that must have at least one sign change.

#### Remarks

- Discounting begins with the second cell in the range.
- If the range contains a blank cell, an error value is returned.

## Examples

cirr(a7:a19)

cirr([Region A])

Suppose you have the following spreadsheet containing the expected cash flows for an investment over 5 years. The first value is negative because it represents the initial cash investment. You can calculate the continuous internal rate of return using the formula cirr(A2:A6). The spreadsheet on the right shows the results of the formula (.04) formatted with the percent symbol, which automatically multiplies it by 100.

| 9 | А         | В             |  |
|---|-----------|---------------|--|
| 1 | CASH FLOW |               |  |
| 2 | (50,000)  |               |  |
| 3 | 10,000    |               |  |
| 4 | 20,000    |               |  |
| 5 | 10,000    |               |  |
| 6 | 15,000    |               |  |
| 7 | CIRR      | = cirr(A2:A6) |  |
|   |           |               |  |

| 5 | А         |   | В     |  |
|---|-----------|---|-------|--|
| 1 | CASH FLOW |   |       |  |
| 2 | (50,000)  |   |       |  |
| 3 | 10,000    |   |       |  |
| 4 | 20,000    |   |       |  |
| 5 | 10,000    |   |       |  |
| 6 | 15,000    |   |       |  |
| 7 | CIRR      | = | 3.78% |  |
|   |           |   |       |  |

## Fv — Calculating Future Value

Use the fv function to calculate the future value of an annuity (an investment in which all payments are equal) at a set interest rate for a specified number of periods. You can use fv to calculate the amount of money you will receive from a time-deposit account at the end of a specified period after making equal monthly deposits.

## Syntax

```
fv( pmt , rate , per )
```

pmt The amount of the periodic payment.

- rate The periodic interest rate that the investment earns, where rate is >=0.
- per The number of periods over which the money is invested.

## Remarks

- The variables pmt, rate, and per are single-cell references, literal numbers, or a calculation, such as d7/6 (to calculate a rate).
- The per variable must be a whole number.

## Examples

```
fv(100,0.105,10)
fv(d5,g7,h8)
fv(d5,(g7/12),h8)
```

The following spreadsheet calculates the amount of money you would receive at the end of 5 years (60 months) if you invest \$300.00 per month at an interest rate of 7 percent compounded quarterly. The interest rate is divided by 20 because the interest is compounded every three months (quarterly) during the 60-month period.

|   | А                             | В                   |
|---|-------------------------------|---------------------|
| 1 | Monthly Investment            | 300.00              |
| 2 | Interest Rate                 | 7%                  |
| 3 | Period of Investment (months) | 60                  |
| 4 | Future Value                  | = fv(b1,(b2/20),b3) |
|   | Î.                            |                     |

The following spreadsheet provides the results of the formula.

| <b>1</b> | A                             | В           |
|----------|-------------------------------|-------------|
| 1        | Monthly Investment            | 300.00      |
| 2        | Interest Rate                 | 7%          |
| 3        | Period of Investment (months) | 60          |
| 4        | Future Value                  | = 19,990.78 |
|          |                               |             |

## Irr — Calculating Internal Rate of Return

Use the irr function to find the internal rate of return for a series of cash flows. You can use irr when you have several investment choices and you want to know at what interest rate each initial investment will equal the expected future cash flow.

## Syntax

irr( range )

range A time-series range of cells that must have at least one sign change.

#### Remarks

- Discounting begins with the second cell in the range.
- If the range contains a blank cell, an error value is returned.
- The irr function only returns values between 0 and 1. Any other result returns an error value.

irr(a7:a19)
irr([Region A])

The following spreadsheet shows the expected cash flows for an investment over 5 years. The first value flow is negative because it represents the initial cash investment. You can calculate the internal rate of return using the formula irr(a2:a6). The spreadsheet on the right shows the results of the formula (.04) formatted with the percent symbol, which automatically multiplies it by 100.

|   | А         | В            |  |
|---|-----------|--------------|--|
| 1 | CASH FLOW |              |  |
| 2 | (50,000)  |              |  |
| 3 | 10,000    |              |  |
| 4 | 20,000    |              |  |
| 5 | 10,000    |              |  |
| 6 | 15,000    |              |  |
| 7 | IRR       | = irr(a2:a6) |  |
|   |           |              |  |

| 5 | А         |   | В     |  |
|---|-----------|---|-------|--|
| 1 | CASH FLOW |   |       |  |
| 2 | (50,000)  |   |       |  |
| 3 | 10,000    |   |       |  |
| 4 | 20,000    |   |       |  |
| 5 | 10,000    |   |       |  |
| 6 | 15,000    |   |       |  |
| 7 | IRR       | = | 3.85% |  |
|   |           |   |       |  |

## Npv — Calculating Net Present Value

Use the npv function to calculate the value of a stream of future payments discounted back to the current date at a given interest rate. You can use npv to calculate which investment gives you the highest return.

## Syntax

npv( rate , range )

rate The periodic interest rate that the payments earn, where rate is >=0 and <=1.

range A time-series range of cells that represents the cash flow for a given time period.

## Remarks

Discounting begins with the first cell in the range.

## Examples

npv(0.12,d4:d10)
npv(0.1, [Region A])

The following spreadsheet calculates the net present value for a series of payments made at quarterly intervals for one year. The interest rate is 11 percent

compounded quarterly. The interest rate (b3) is divided by 4 to account for the quarterly compounding rate.

| ß | A                     | В                 | С        | D         | E        |  |
|---|-----------------------|-------------------|----------|-----------|----------|--|
| 1 | Quarterly Investments | January           | April    | July      | October  |  |
| 2 | Interest Rate         | 10,000.00         | 5,000.00 | 10,000.00 | 5,000.00 |  |
| 3 | NPV                   | 11%               |          |           |          |  |
| 4 |                       | = npv(b3/4,b2:e2) |          |           |          |  |
|   |                       |                   |          |           |          |  |

The following spreadsheet provides the results of the formula.

|   | A                     | В           | С        | D         | E        |  |
|---|-----------------------|-------------|----------|-----------|----------|--|
| 1 | Quarterly Investments | January     | April    | July      | October  |  |
| 2 | Interest Rate         | 10,000.00   | 5,000.00 | 10,000.00 | 5,000.00 |  |
| 3 | NPV                   | 11%         |          |           |          |  |
| 4 |                       | = 28,172.51 |          |           |          |  |
|   |                       |             |          |           |          |  |

## Pv — Calculating Present Value

Use the pv function to calculate the present value of an investment. The pv function assumes that you make equal payments at a set interest rate over a specific period of time. You can use pv to calculate the initial value of an investment.

#### Syntax

pv( pmt , rate , per )

pmt The amount of the periodic payment.

rate The periodic interest rate, where rate is >=0.

per The number of periods over which payments are made.

#### Remarks

- The variables pmt, rate, and per are single-cell references, literal numbers, or a calculation, such as d7/6 (to calculate a rate).
- The per variable must be a whole number.

## **Examples**

pv(10,0.105,10)

pv(d5,g7,h8)

For example, the spreadsheet on the left calculates how much you can afford to spend for a new car based on the following known values:

- The maximum monthly loan payment you can afford is \$250.00.
- You can get a 5-year loan (60 months) at an interest rate of 9.9 percent compounded monthly.

You would use the formula pv(b1, b2, b3) to calculate the total amount you can afford to pay for a new car. The spreadsheet on the right displays the results of the formula, which shows you can afford to spend \$11,793.64 for a new car.

|   | A                    | В              |  |
|---|----------------------|----------------|--|
| 1 | Monthly Payment      | 250.00         |  |
| 2 | Interest Rate        | = .099/12      |  |
| 3 | Loan Term            | 60             |  |
| 4 | Present Value of car | = pv(b1,b2,b3) |  |
|   |                      |                |  |

|   | A                    | В           |  |
|---|----------------------|-------------|--|
| 1 | Monthly Payment      | 250.00      |  |
| 2 | Interest Rate        | = 0.00825   |  |
| 3 | Loan Term            | 60          |  |
| 4 | Present Value of car | = 11,793.64 |  |
|   | 1                    |             |  |

## **String Functions**

The Spreadsheet tool provides 14 string functions. You can use string functions to:

- Compare strings in conditional expressions
- Manipulate strings by changing the order of words, adding or removing words, or concatenating several strings
- · Convert characters to numeric values or numbers to strings
- · Remove spaces or tabs from the ends of strings
- Repeat strings to create a pattern

The string functions are located in the Strings menu. Table 17 lists each function and provides an example of its usage and a brief description. Detailed information about each string function follows.

| Function | Syntax and Example                                                                                | Description                                                   |
|----------|---------------------------------------------------------------------------------------------------|---------------------------------------------------------------|
| case     | case( string , type of capitalization ) case('SANGER<br>BEVERAGES', 'i') returns Sanger Beverages | Returns a string capitalized according to the specified type. |
| clean    | clean( string , end of string to clean )                                                          | Removes spaces and tabs at the                                |
|          | clean(' 07203', 'L') returns 07203                                                                | specified end of a string.                                    |
| concat   | concat( list of strings )                                                                         | Combines several strings into                                 |
|          | concat('Alamo', ', ', 'CA') returns Alamo, CA                                                     | one string.                                                   |

#### Table 17. String functions

Table 17. String functions

| Function | Syntax and Example                                                                                                    | Description                                                                                               |  |
|----------|----------------------------------------------------------------------------------------------------|----------------------------------------------------------------------------------------------------|--|
| edit     | edit( oldstring , newstring to insert {, start in oldstring , characters to remove })                                         | Inserts a new string into an old string at a specified character position.                                |  |
|          | edit('Improved Bar Soap', 'New',1) returns New Improved<br>Bar Soap                                                           | position.                                                                                                 |  |
| exact    | exact( string1 , string2 )                                                                                                    | Returns True if two specified strings are identical; otherwise,                                           |  |
|          | exact('ThickMark Ink Pens', 'ThickMark Pens') returns<br>False                                                                | returns False.                                                                                            |  |
| find     | find( string to search , string to find {, character start position }) find('Goldtie Dress Accessories', 'ss', 14) returns 19 | Locates the position of a<br>specified string within another<br>string.                                   |  |
| left     | left( string , number of characters to return from left )                                                                     | Returns the specified number of<br>characters from the left end of a                                      |  |
|          | left('Alex Curcin', 4) returns Alex                                                                                           | string.                                                                                                   |  |
| len      | len( string )                                                                                                    | Counts the number of<br>characters in a string.                                                           |  |
|          | len('Tenstyle Speed Bikes') returns 20                                                                                        | characters in a string.                                                                                   |  |
| mid      | mid( string , starting point in string , number of characters to return )                                                     | Extracts a character sequence<br>from a specified start position in<br>a string and returns the specified |  |
|          | mid('Gyroder Top Spinners', 9, 3) returns Top                                                                                 | number of characters.                                                                                     |  |
| repeat   | repeat( string , number of times )                                                                                            | Repeats the specified string<br>pattern a specified number of                                             |  |
|          | repeat('***', 4) returns **********                                                                                           | times.                                                                                                    |  |
| right    | right( string , number of characters to return from right )                                                                   | Returns the specified number of<br>characters from the right end of                                       |  |
|          | right('Beverly Hills, CA 90210', 5) returns 90210                                                                             | the string.                                                                                               |  |
| rotate   | rotate( string , positive or negative number of characters to shift )                                                         | Shifts the specified characters<br>from the right or left end of a<br>string to the opposite end.         |  |
|          | rotate('MasterPiece', 6) returns PieceMaster                                                                                  | string to the opposite end.                                                                               |  |
| string   | <pre>string( number to convert to a string {, number of decimal places })</pre>                                               | Converts a number to a text string.                                                                       |  |
|          | string(193.453,2) returns 193.45 as text                                                                                      |                                                                                                    |  |
| val      | val( string )                                                                                                    | Converts a text string to a                                                                               |  |
|          | val('1994') returns 1994 as a number                                                                                          | number. If the string cannot be converted to a number, the number zero is returned.                       |  |

## Case — Changing the Letter Case in a String

Use the  $\mathtt{case}$  function when you want to change the uppercase and lowercase characters in a string.

#### Syntax

case( string , type of capitalization )

| string                 | A character string or a single-cell reference that contains a character string.                                                                                                    |
|------------------------|----------------------------------------------------------------------------------------------------|
| type of capitalization | The case change that you want to make. It can be a character string or a single-cell reference that contains a character string. The following types of capitalization can be specified: |
|                        | $\ensuremath{\mathbb{U}}$ changes the string to all uppercase letters.                                                                                                    |
|                        | I changes the first letter of each word in the string to an uppercase letter and all other letters in the string to lowercase (initial capitalization).                                  |
|                        | ${\tt L}$ changes the string to all lowercase letters.                                                                                                    |
|                        | C reverses the case of all letters in the string; all uppercase letters become lowercase and all lowercase letters become uppercase.                                                     |

## Remarks

The letter specifying the type of capitalization must be contained in quotation marks and can be either uppercase or lowercase.

## Examples

```
case('FLOTIDROP Eye Solution', 'I')
case(a3, 'u')
case(a3, c1)
case('SANGER BEVERAGES', 'L')
```

In the following example, the spreadsheet on the left lists a company's product name, ZIP roller skates, in cell a1. Column B contains the formulas for changing the case of the text using each of the capitalization options. The spreadsheet on the right displays the result of the formulas.

|   | А                 | В            |   | А                 | В                  |
|---|-------------------|--------------|---|-------------------|--------------------|
| 1 | ZIP roller skates | =case(a1, U) | 1 | ZIP roller skates | =ZIP ROLLER SKATES |
| 2 |                   | =case(a1,I)  | 2 |                   | =Zip Roller Skates |
| 3 |                   | =case(a1, L) | 3 |                   | =zip roller skates |
| 4 |                   | =case(a1, C) | 4 |                   | =zip ROLLER SKATES |
|   |                   | -case(a1, 0) |   |                   |                    |

To change the case of a string, you can also use two functions that are not located in the Strings menu:

- upper(string) converts a string to all uppercase letters
- lower(string) converts a string to all lowercase letters

These functions have been included for compatibility with Lotus\*\* spreadsheets.

# Clean — Removing Spaces and Tabs from the End of a String

Use the clean function to remove spaces, tabs, or both from a specified end of a character string. For example, you can use clean when you have entered a number as text by adding a space to it, and want to use the same entry as a number in another cell.

## Syntax

clean( string , end of string to clean )

| string                 | A character string or a single-cell reference that contains a character string.                                                                                                    |
|------------------------|----------------------------------------------------------------------------------------------------|
| end of string to clean | Specifies which end of the string to clean. It can be a single character string or a single-cell reference that contains a character string. The following values can be specified: |
|                        | R cleans the right end of the string                                                                                                    |
|                        | L cleans the left end of the string.                                                                                                    |
|                        | B cleans both ends of the string                                                                                                    |

## Remarks

The letter specifying the end of the string to clean must be contained in quotation marks and can be either uppercase or lowercase.

## Examples

```
clean('Rollem Film Products ', 'R')
clean(a7,b2)
clean(a1,'B')
clean('07203 ', 'r')
```

In the following example, the spreadsheet shown on the left contains the names of the sales representatives for a company. Extra spaces are included at the beginning of the entries for Norton and Williams, and possibly at the end of all of the entries. You need to remove the spaces so that the spreadsheet does not cause errors in future applications. You would use the formulas in column B to remove the spaces from both ends of the entries. The spreadsheet on the right shows the results of the formulas.

|   | А               | В             |
|---|-----------------|---------------|
| 1 | Representatives |               |
| 2 | Norton          | =clean(a2, B) |
| 3 | Murdock         | =clean(a3, B) |
| 4 | Williams        | =clean(a4, B) |
| 5 | Berg            | =clean(a5, B) |
|   |                 |               |

| ۹ <u>.</u> | A               | В         |
|------------|-----------------|-----------|
| 1          | Representatives |           |
| 2          | Norton          | =Norton   |
| 3          | Murdock         | =Murdock  |
| 4          | Williams        | =Williams |
| 5          | Berg            | =Berg     |
|            |                 |           |

## **Concat** — Concatenating Strings

Use the concat function to combine the character strings from several cells into one cell. For example, you can use concat to combine cells in columns that contain names and addresses. Concat is an aggregate function, so you can choose to ignore error and N/A values in the calculation, as described in "Ignoring Error and N/A Values in Aggregate Functions" on page 33.

#### Syntax

concat( list of strings )

list of strings An arbitrary list of character strings, single-cell references that contain character strings, cell ranges, regions, or external references that contain character strings.

## Remarks

Spaces and commas are not automatically included in the concatenated string; you must specifically enter them within quotes in the argument. For example, the formula <code>concat('Bozeman', 'MT')</code> returns BozemanMT, without any spaces or commas. To return Bozeman, MT, use the formula <code>concat('Bozeman', ', 'MT')</code>.

## Examples

```
concat(a1:c1)
concat(a1,{Spreadsheet A}a1)
concat([Region A])
concat('Winnemucca',', ','NV',' ',a2)
```

In the following example, the spreadsheet on the left lists several cities located in California. The formulas in column B use the concat function to combine the individual city listings with the state. The formulas include the comma and space

following the city name. The spreadsheet on the right shows the results of the formulas.

|   | А           | В                     |
|---|-------------|-----------------------|
| 1 | CA          |                       |
| 2 | Los Angeles | =concat(a2, ", ", a1) |
| 3 | Aptos       | =concat(a3, ", ", a1) |
| 4 | Pasadena    | =concat(a4, ", ", a1) |
| 5 | Redlands    | =concat(a5, ", ", a1) |

| <b>1</b> 1 | А           | В                |
|------------|-------------|------------------|
| 1          | CA          |                  |
| 2          | Los Angeles | =Los Angeles, CA |
| 3          | Aptos       | =Aptos, CA       |
| 4          | Pasadena    | =Pasadena, CA    |
| 5          | Redlands    | =Redlands, CA    |

## Edit — Inserting a New String into an Existing String

Use the edit function to insert new characters, replace old characters, or both in an existing string. You can use edit with the find function to locate the character position where you want to insert the new string.

#### Syntax

```
edit( oldstring , newstring to insert {, start in oldstring ,
characters to remove })
```

| oldstring and newstring to insert | Character strings or single-cell references that contain a character string.                                                                                     |
|-----------------------------------|----------------------------------------------------------------------------------------------------|
| start in oldstring                | The number of characters from the left, including spaces, where the newstring is inserted.                                                                       |
| characters to remove              | The number of characters to delete from the existing string, including spaces, beginning at the character position specified in the start in oldstring argument. |

#### Remarks

If you do not specify a value for the optional arguments start in oldstring and characters to remove, the new string is appended to the end of the old string.

#### **Examples**

```
edit('Bidom Dog Biscuits', 'Edum', 1, 5)
edit(a1,b1,c1)
edit(b7,'Magic',6,11)
edit('Improved Bar Soap','New ',1)
```

The following spreadsheet lists stain removal products for several companies. Recently, the Clesco Company changed the name of its product from Clesco Stain Fighter to Clesco Household Cleaner. The PolyOut and Snapper companies merged and changed the name of their product line to SnapOut. You would use the  ${\tt edit}$  and  ${\tt find}$  functions to make the name changes for the stain removal products.

| А                             | В                                                                                                    |
|-------------------------------|----------------------------------------------------------------------------------------------------|
| Clesco Stain Fighter (8 oz.)  | =edit(a1,"Household Cleaner",(find(a1,"Stain Fighter")),13)                                                                                                  |
| Clesco Stain Fighter (16 oz.) | =edit(a2,"Household Cleaner",(find(a2,"Stain Fighter")),13)                                                                                                  |
| Clesco Stain Fighter (36 oz.) | =edit(a3,"Household Cleaner",(find(a3,"Stain Fighter")),13)                                                                                                  |
| PolyOut Stain Kill (24 oz.)   | =edit(edit(a4,"SnapOut",(find(a4,"PolyOut")),7),"Remedy",(find(a4,"Kill")),4)                                                                                |
| Snapper Stain Eater (8 oz.)   | =edit(edit(a5,"SnapOut",(find(a5,"Snapper")),7),"Remedy",(find(a5, "Eater")),5)                                                                              |
| Snapper Stain Eater (12 oz.)  | =edit(edit(a6,"SnapOut",(find(a6,"Snapper")),7),"Remedy",(find(a6, "Eater")),5)                                                                              |
|                               | Clesco Stain Fighter (8 oz.)<br>Clesco Stain Fighter (16 oz.)<br>Clesco Stain Fighter (36 oz.)<br>PolyOut Stain Kill (24 oz.)<br>Snapper Stain Eater (8 oz.) |

You would use the find function to identify the start in oldstring argument for the edit function, instead of counting the characters in each product. The formulas can be replicated to update a list of products that includes several hundred items. The following spreadsheet shows the results of the formulas.

|   | А                             | В                                  |  |
|---|-------------------------------|------------------------------------|--|
| 1 | Clesco Stain Fighter (8 oz.)  | =Clesco Household Cleaner (8 oz.)  |  |
| 2 | Clesco Stain Fighter (16 oz.) | =Clesco Household Cleaner (16 oz.) |  |
| 3 | Clesco Stain Fighter (36 oz.) | =Clesco Household Cleaner (36 oz.) |  |
| 4 | PolyOut Stain Kill (24 oz.)   | =SnapOut Stain Remedy (24 oz.)     |  |
| 5 | Snapper Stain Eater (8 oz.)   | =SnapOut Stain Remedy (8 oz.)      |  |
| 6 | Snapper Stain Eater (12 oz.)  | =SnapOut Stain Remedy (12 oz.)     |  |
|   |                               |                                    |  |

## Exact — Comparing Strings

Use the exact function to compare two character strings. If the strings match exactly, the formula returns True; if they do not match, the formula returns False. Strings match only if their capitalization is identical.

#### Syntax

```
exact( string1 , string2 )
```

string1 and string2 Character strings or single-cell references containing character strings.

## **Examples**

```
exact('ThickMark Ink Pens', 'Thickmark Ink Pens')
exact(a1, a2)
exact(a1, 'Sudso Detergent')
exact(a1, {Spreadsheet A}a1)
```

Suppose you have the following spreadsheet listing the sales representatives and installers for an equipment company. The sales representatives receive a 10 percent bonus for every equipment sale. If they also install the equipment, they receive a 20 percent bonus. Columns A and B list the sales representatives and the installers, respectively. You would use the formulas in column C to change the names to all uppercase and compare the entries for an exact match. You would then use the formulas in column D to calculate the appropriate bonus, based on the formula results in column C.

|   | А           | В         | С                                    | D                 |
|---|-------------|-----------|--------------------------------------|-------------------|
| 1 | Salesperson | Installer | Same Person                          | Bonus (percent)   |
| 2 | Farber      | FARBER    | =exact(case(a2, "U"), case(b2, "U")) | =if(c2, 0.2, 0.1) |
| 3 | Keegan      | Valentino | =exact(case(a3, "U"), case(b3, "U")) | =if(c3, 0.2, 0.1) |
| 4 | Williams    | Wright    | =exact(case(a4, "U"), case(b4, "U")) | =if(c4, 0.2, 0.1) |
| 5 | Wright      | wright    | =exact(case(a5, "U"), case(b5, "U")) | =if(c5, 0.2, 0.1) |

The following spreadsheet displays the results of the formulas.

|   | A           | В         | C           | D               |
|---|-------------|-----------|-------------|-----------------|
| 1 | Salesperson | Installer | Same Person | Bonus (percent) |
| 2 | Farber      | FARBER    | =True       | =20%            |
| 3 | Keegan      | Valentino | =False      | =10%            |
| 4 | Williams    | Wright    | =False      | =10%            |
| 5 | Wright      | wright    | =True       | =20%            |

## Find — Finding a Character Sequence Within a String

Use the find function to locate the position of a specified character sequence within a character string. You can use find with the edit function to locate the character position where you want to insert a new string. The find function is case sensitive. If a match is not found, an error is returned.

#### Syntax

| <pre>find( string to search , string to find {, character start position })</pre> |                                                                                                    |  |
|-----------------------------------------------------------------------------------|----------------------------------------------------------------------------------------------------|--|
| string to search and string to find                                               | Character strings or single-cell references containing character strings.                                                                                                    |  |
| character start position                                                          | The optional number of characters from the left, including spaces, where you want the search to begin. If you do not enter a value, the search begins with the first character. |  |

```
find(b12, 'Dress')
find(b12, c10)
find('Goldtie Dress Accessories', 'ss', 14)
find(c13, {Spreadsheet A}c3)
```

The following spreadsheet lists stain removal products for several companies. Recently, the Clesco Company changed the name of its product from Clesco Stain Fighter to Clesco Household Cleaner. The PolyOut and Snapper companies merged and changed the name of their product line to SnapOut. You would use the find and edit functions to make the name changes for the stain removal products.

|   | А                             | В                                                                               |
|---|-------------------------------|---------------------------------------------------------------------------------|
| 1 | Clesco Stain Fighter (8 oz.)  | =edit(a1,"Household Cleaner",(find(a1,"Stain Fighter")),13)                     |
| 2 | Clesco Stain Fighter (16 oz.) | =edit(a2,"Household Cleaner",(find(a2,"Stain Fighter")),13)                     |
| 3 | Clesco Stain Fighter (36 oz.) | =edit(a3,"Household Cleaner",(find(a3,"Stain Fighter")),13)                     |
| 4 | PolyOut Stain Kill (24 oz.)   | =edit(edit(a4,"SnapOut",(find(a4,"PolyOut")),7),"Remedy",(find(a4,"Kill")),4)   |
| 5 | Snapper Stain Eater (8 oz.)   | =edit(edit(a5,"SnapOut",(find(a5,"Snapper")),7),"Remedy",(find(a5, "Eater")),5) |
| 6 | Snapper Stain Eater (12 oz.)  | =edit(edit(a6,"SnapOut",(find(a6,"Snapper")),7),"Remedy",(find(a6, "Eater")),5) |
|   |                               |                                                                                 |

You would use the find function to identify the start in oldstring argument for the edit function, instead of counting the characters in each product. The formulas can be replicated to update a list of products that includes several hundred items. The following spreadsheet shows the results of the formulas.

|   | A                             | В                                  |
|---|-------------------------------|------------------------------------|
| 1 | Clesco Stain Fighter (8 oz.)  | =Clesco Household Cleaner (8 oz.)  |
| 2 | Clesco Stain Fighter (16 oz.) | =Clesco Household Cleaner (16 oz.) |
| 3 | Clesco Stain Fighter (36 oz.) | =Clesco Household Cleaner (36 oz.) |
| 4 | PolyOut Stain Kill (24 oz.)   | =SnapOut Stain Remedy (24 oz.)     |
| 5 | Snapper Stain Eater (8 oz.)   | =SnapOut Stain Remedy (8 oz.)      |
| 6 | Snapper Stain Eater (12 oz.)  | =SnapOut Stain Remedy (12 oz.)     |
|   |                               |                                    |

## Left — Extracting Characters from the Left End of a String

Use left to extract a character sequence from the left end of a character string.

## Syntax

left( string , number of characters to return )

| string                         | A character string or a single-cell reference that contains a character string.             |
|--------------------------------|---------------------------------------------------------------------------------------------|
| number of characters to return | The number of characters that you want to return from the left end of the specified string. |

```
left('Clyde Dale's Footwear',12)
left(a2,9)
left({Spreadsheet A}a2,5)
left('Mountain View, CA 94043',13)
```

Suppose you have the following spreadsheet listing several companies in the garden and farm products industries. To extract the company names from the product list, you would use the left function. You would use the find function to identify the number of characters to return from the left by locating the first blank space that follows each company name.

|   | А                        | В                             |
|---|--------------------------|-------------------------------|
| 1 | Lite Gauge Farm Products | =left(a1, (find(a1, " ", 6))) |
| 2 | MacroBin Farm Products   | =left(a2, (find(a2, " ")))    |
| 3 | Masterduct Farm Products | =left(a3, (find(a3, " ")))    |
| 4 | Termipod Garden Products | =left(a4, (find(a4, " ")))    |
|   |                          |                               |

The following spreadsheet shows the results of the formulas.

|   | А                        | В           |
|---|--------------------------|-------------|
| 1 | Lite Gauge Farm Products | =Lite Gauge |
| 2 | MacroBin Farm Products   | =MacroBin   |
| 3 | Masterduct Farm Products | =Masterduct |
| 4 | Termipod Garden Products | =Termipod   |

## Len — Counting the Number of Characters in a String

Use the len function to count the number of characters in a string.

## Syntax

len( string )

string A character string or a single-cell reference that contains a character string.

```
len(b12)
len({Spreadsheet A}d4)
len(Ferrotable Magnetic Products)
```

Quotes are ignored in the len function.

The following spreadsheet lists several publishing companies. Each company is having its name printed on baseball caps. The names printed on the caps can have a maximum of 22 characters. To calculate the length of each company name, you would use the find and left functions to extract the word Publishing, and then use the len function to count the number of characters remaining in the company name.

| [ | M | A                               | В                                   |
|---|---|---------------------------------|-------------------------------------|
| ſ | 1 | ArchMags Publishing             | =len(left(a1, (find(a1, "Pub")-2))) |
| I | 2 | Side Saddle & Stitch Publishing | =len(left(a2, (find(a2, "Pub")-2))) |
|   | 3 | Zebra Pulp Publishing           | =len(left(a3, (find(a3, "Pub")-2))) |
| 1 |   | 1                               |                                     |

The following spreadsheet shows the results of the formulas.

| A |                                 | В      |
|---|---------------------------------|--------|
| 1 | ArchMags Publishing             | =8.00  |
| 2 | Side Saddle & Stitch Publishing | =20.00 |
| 3 | Zebra Pulp Publishing           | =10.00 |
|   |                                 |        |

## Mid — Extracting Characters from a String

Use the mid function to extract a character sequence from within a character string. You can use mid when the left and right functions extract characters at either end of the string that you do not want.

## Syntax

```
mid( string , starting point in string , number of characters to return \ensuremath{\left( \right.}
```

| string                         | A character string or a single-cell reference that contains a character string.                             |
|--------------------------------|----------------------------------------------------------------------------------------------------|
| starting point in string       | Specifies the number of characters from the left, including spaces, where you want the extraction to begin. |
| number of characters to return | Specifies the number of characters to return from the string.                                               |

## Remarks

If a negative value is specified for the starting point in string or number of characters to return arguments, the entire string is returned.

#### Examples

```
mid('Gyroder Top Spinners',9,3)
mid(a7,b7,c7)
mid(a7,3,4)
mid({Spreadsheet a}a3,5,6)
```

Suppose you have the following spreadsheet listing some of the products produced by the Yumbo Goodie Company. One of your applications needs only the candy type of the products, not the flavor. You would use the mid function with the find and rotate functions to extract the candy type from the middle of the product name.

| A                       | В                                                                       |
|-------------------------|-------------------------------------------------------------------------|
| Yumbo Licorice - Cherry | =mid(a1, (find(a1, " ")+1), (find(rotate(a1, (find(a1, " "))), "-"))-2) |
| Yumbo Licorice - Black  | =mid(a2, (find(a2, " ")+1), (find(rotate(a2, (find(a2, " "))), "-"))-2) |
| Yumbo Gum - Cherry      | =mid(a3, (find(a3, " ")+1), (find(rotate(a3, (find(a3, " "))), "-"))-2) |
| Yumbo Gum - Grape       | =mid(a4, (find(a4, " ")+1), (find(rotate(a4, (find(a4, " "))), "-"))-2) |
| `                       | Yumbo Licorice - Black<br>Yumbo Gum - Cherry                            |

The following spreadsheet provides the results of the formulas.

| 8 | А                       | В         |
|---|-------------------------|-----------|
| 1 | Yumbo Licorice - Cherry | =Licorice |
| 2 | Yumbo Licorice - Black  | =Licorice |
| 3 | Yumbo Gum - Cherry      | =Gum      |
| 4 | Yumbo Gum - Grape       | =Gum      |
|   |                         |           |

## Repeat — Duplicating a String Pattern

Use the repeat function to duplicate a string pattern a specified number of times. For example, you can use repeat to create separators between column headings and data.

#### Syntax

repeat( string , number of times )

string A character string or a single-cell reference that contains a character string.

number of times Specifies the number of times that you want to repeat the string pattern.

#### Remarks

To have the resulting string separated with spaces, you must include a space at the end of the string argument. For example, the formula repeat ('NEW', 3) returns NEWNEWNEW with no spaces. To include a space in the result, the formula would be repeat ('NEW ', 3), which returns NEW NEW NEW.

## Examples

```
repeat('**', 5)
repeat('---', 10)
repeat(c9, 3)
repeat({Spreadsheet A}a1, 5)
```

The following spreadsheet uses asterisks to separate the column headings from data. Instead of typing 15 asterisks in the cell beneath each heading, you would enter the formula repeat ('\*\*\*', 5) under each heading.

|   | А                 | В                 | С                 |  |
|---|-------------------|-------------------|-------------------|--|
| 1 | Territory         | Dollar Sales      | Unit Sales        |  |
| 2 | =repeat("***", 5) | =repeat("***", 5) | =repeat("***", 5) |  |
| 3 | Chicago           | \$ 29,450         | 2,945             |  |
| 4 | Dallas            | 23,450            | 2,345             |  |
| 5 | Fresno            | 20,980            | 2,098             |  |
|   | 1                 |                   |                   |  |

The following spreadsheet provides the results of the formulas.

|   | А         | В            | С          |  |
|---|-----------|--------------|------------|--|
| 1 | Territory | Dollar Sales | Unit Sales |  |
| 2 | =*****    | =******      | =*****     |  |
| 3 | Chicago   | \$ 29,450    | 2,945      |  |
| 4 | Dallas    | 23,450       | 2,345      |  |
| 5 | Fresno    | 20,980       | 2,098      |  |
|   |           |              |            |  |

When you print the spreadsheet, the equal sign is not displayed in the output.

# **Right** — Extracting Characters from the Right End of a String

Use the <code>right</code> function to extract a character sequence from the right end of a character string. For example, you can use <code>right</code> when you have cells that

contain a city, state, and zip code, and you want to use only the zip code in another column.

#### Syntax

```
right( string , number of characters to return )
```

string

A character string or a single-cell reference that contains a character string.

| number of characters to | Specifies the number of characters to return from the right end |
|-------------------------|-----------------------------------------------------------------|
| return                  | of the string.                                                  |

## Examples

```
right('Degan's House O'Marbles',7)
right(a2,9)
right({Spreadsheet A}a2,5)
right('Missoula, MT 50901',5)
```

For example, the following spreadsheet lists several product names for spices produced by the Addromatic Spice Company. For one of your applications, you require only the spice names. You would use the right function with the find and len functions to return only the spice name, which follows the hyphen in the full product name.

|   | А                            | В                                       |
|---|------------------------------|-----------------------------------------|
| 1 | Addromatic Spices - Basil    | =right(a1, (len(a1)-(find(a1, "-")+1))) |
| 2 | Addromatic Spices - Cinnamon | =right(a2, (len(a2)-(find(a2, "-")+1))) |
| 3 | Addromatic Spices - Oregano  | =right(a3, (len(a3)-(find(a3, "-")+1))) |
| 4 | Addromatic Spices - Pepper   | =right(a4, (len(a4)-(find(a4, "-")+1))) |
|   | 1                            |                                         |

The following spreadsheet shows the results of the formulas.

| I | A                      | В                                                                                   |
|---|------------------------|-------------------------------------------------------------------------------------|
| 1 | MasterPiece Air Filter | =concat((rotate(left(a1, find(a1, " ")-1), find(a1, "Pi")-1)), edit(a1, " ", 1, 12) |
| 2 | MasterPiece Oil Filter | =concat((rotate(left(a2, find(a2, " ")-1), find(a2, "Pi")-1)), edit(a2, " ", 1, 12) |
| 3 | MasterPiece Floor Mats | =concat((rotate(left(a3, find(a3, " ")-1), find(a3, "Pi")-1)), edit(a3, " ", 1, 12) |
| 4 | MasterPiece Car Wax    | =concat((rotate(left(a4, find(a4, " ")-1), find(a4, "Pi")-1)), edit(a4, " ", 1, 12) |

# Rotate — Shifting the Position of Characters Within a String

Use the rotate function to shift characters from the right or left end of a character string to the other end of the string.

#### **Syntax**

rotate( string , number of characters to shift )

| string                        | A character string or a single-cell reference that contains a character string.                                                                                                    |
|-------------------------------|----------------------------------------------------------------------------------------------------|
| number of characters to shift | Specifies the number of characters to move. A positive number<br>moves the characters from the left end of the string to the right;<br>a negative number moves the characters from the right end of<br>the string to the left. |

## Examples

```
rotate('Verafin Scuba Gear',8)
rotate(g7,f5)
rotate(d4,-9)
rotate({Spreadsheet A}h8,4)
```

Suppose you have the following spreadsheet listing products from MasterPiece Auto Parts which is changing its company name to PieceMaster. You need to change the company name for the parts listed in column A. You would use the rotate function with the left and find functions to change the company name, and the concat function to incorporate the rotated characters into the part names.

|   | А                      | В                                                                                   |
|---|------------------------|-------------------------------------------------------------------------------------|
| 1 | MasterPiece Air Filter | =concat((rotate(left(a1, find(a1, " ")-1), find(a1, "Pi")-1)), edit(a1, " ", 1, 12) |
| 2 | MasterPiece Oil Filter | =concat((rotate(left(a2, find(a2, " ")-1), find(a2, "Pi")-1)), edit(a2, " ", 1, 12) |
| 3 | MasterPiece Floor Mats | =concat((rotate(left(a3, find(a3, " ")-1), find(a3, "Pi")-1)), edit(a3, " ", 1, 12) |
| 4 | MasterPiece Car Wax    | =concat((rotate(left(a4, find(a4, " ")-1), find(a4, "Pi")-1)), edit(a4, " ", 1, 12) |

The following spreadsheet presents the results of the formulas.

|   | А                      | В                       |
|---|------------------------|-------------------------|
| 1 | MasterPiece Air Filter | =PieceMaster Air Filter |
| 2 | MasterPiece Oil Filter | =PieceMaster Oil Filter |
| 3 | MasterPiece Floor Mats | =PieceMaster Floor Mats |
| 4 | MasterPiece Car Wax    | =PieceMaster Car Wax    |

## String — Converting a Number to a String

Use the string function to change a positive value to a character string.

#### **Syntax**

```
string( number to convert to a string \{ \, , \, number \mbox{ of decimal places } \})
```

| number to convert        | Any literal number or a single-cell that contains a number.                                                             |
|--------------------------|----------------------------------------------------------------------------------------------------|
| number of decimal places | Specifies the optional number of decimal places that you want to display in the result. The default number of places is |

seven.

## Examples

```
string(35.876, 0)
string(c7, 4)
string(a1, b1)
string(567.98345)
```

The following spreadsheet has area codes and phone numbers entered as numbers in columns A and B, respectively. You would use the string function to convert the numbers to text, and the left, right, and concat functions to insert the hyphens.

|   | А      | В          | С                                                                                 |
|---|--------|------------|-----------------------------------------------------------------------------------|
| 1 |        |            | Phone No.                                                                         |
| 2 | 408.00 | 4378222.00 | =concat(string(a2, 0), "-", left(string(b2, 0), 3), "-", right(string(b2, 0), 4)) |
| 3 | 415.00 | 9613600.00 | =concat(string(a3, 0), "-", left(string(b3, 0), 3), "-", right(string(b3, 0), 4)) |
|   |        |            |                                                                                   |

The following spreadsheet shows the results of the formulas.

|   | А      | В          | C             |
|---|--------|------------|---------------|
| 1 |        |            | Phone No.     |
| 2 | 408.00 | 4378222.00 | =408-437-8222 |
| 3 | 415.00 | 9613600.00 | =415-961-3600 |
|   |        |            |               |

## Val — Converting a Number Entered as Text to a Value

Use the  ${\tt val}$  function to convert numbers entered as text to values.

## Syntax

```
val( string )
```

string A character string or a single-cell reference that contains a character string.

#### Remarks

If the string argument contains non-numeric characters before a number, a zero is returned. If the string argument contains non-numeric characters following a number, the number is returned and the characters are ignored. For example, val('Jan 1994') returns 0.00. The formula val('1994 jan') returns 1,994.00.

## Examples

```
val('1994')
val(f5)
val({Spreadsheet A}a1)
```

The following spreadsheet contains the formula for the current date and time in cell a1. You can use the formulas in column B to maintain a continuous update of the day's fractional time. You would use the datestr function to extract the component of the current time necessary to calculate the hours, minutes, and seconds as numbers. You would use the val function to convert the extracted time sequence into a value, and then use the timenum function to calculate the current fraction of a day.

| <b>1</b> 2 | А               | В                                 |  |  |
|------------|-----------------|-----------------------------------|--|--|
| 1          | =now(second)    |                                   |  |  |
| 2          | Hours           | =val(datestr(A1, hour, day))      |  |  |
| 3          | Minutes         | =val(datestr(A1, minute, hour))   |  |  |
| 4          | Seconds         | =val(datestr(A1, second, minute)) |  |  |
| 5          | Fraction of Day | =timenum(B2, B3, B4)              |  |  |
| 5          | Fraction of Day | =timenum(B2, B3, B4)              |  |  |

The following spreadsheet shows the results of the formulas.

|   | A                        | В      |
|---|--------------------------|--------|
| 1 | =August 3, 1994 16:17:36 |        |
| 2 | Hours                    | =16.00 |
| 3 | Minutes                  | =17.00 |
| 4 | Seconds                  | =36.00 |
| 5 | Fraction of Day          | =0.68  |
|   |                          |        |

## **Table Functions**

Table functions are located in the Tables menu. These functions include commands that facilitate your use of the spreadsheet tables. You can use table functions to retrieve:

- · An entry from a list by specifying a position in the list
- A value from a range in a table by specifying a column and a row position in the range

Table 18 lists each function and provides an example of its usage and a brief description. Detailed information about each table function follows.

| Function | Syntax and Examples                             | Description                                                                                                    |  |  |
|----------|-------------------------------------------------|----------------------------------------------------------------------------------------------------|--|--|
| choose   | choose( position number , list )                | Returns the value in a specified position number from a list of items, counting the first                                                 |  |  |
|          | choose(3,5,6,7,8)                               | value as zero.                                                                                                    |  |  |
|          | choose(f5/f2,5,6,7,8)                           |                                                                                                    |  |  |
|          | choose(1,'Ellen','Sue','John')                  |                                                                                                    |  |  |
| hlookup  | hlookup( key value , range , row<br>offset )    | Searches a range of cells horizontally, and returns a value by comparing the specified value to the values in the ten raw of the          |  |  |
|          | hlookup(5,c30:e50,1)                            | value to the values in the top row of the specified range.                                                                                |  |  |
|          | hlookup('Discount',b10:f40,3)                   |                                                                                                    |  |  |
| index    | index( range , column offset , row<br>offset )  | Returns the value in the specified column<br>and row positions from a range in a table,                                                   |  |  |
|          | index(b4:c12,0,5)                               | counting the left column and top row as zero.                                                                                             |  |  |
|          | index([Region A],1,4)                           |                                                                                                    |  |  |
|          | index(a4:b11,a2,d4)                             |                                                                                                    |  |  |
| vlookup  | vlookup( key value , range ,<br>column offset ) | Searches a range of cells vertically, and<br>returns a value by comparing the specified<br>value to the values in the first column of the |  |  |
|          | column offset )                                 | specified range.                                                                                                    |  |  |
|          | vlookup(7,p65:q75,1)                            |                                                                                                    |  |  |

Table 18. Table functions

## Choose — Retrieving a Value from a List

Use the choose function to retrieve an entry from a list of values.

## Syntax

choose (position number, list )

number The position of the value you want to retrieve from the list of items.

list A group of numeric or string values.

## Remarks

- The first value in the list has a position number of zero.
- The position number argument can be a number, a cell reference, a formula, or a function with a numeric value, and cannot be greater than the number of values in the list. If the position number argument is not a whole number, the decimal portion is truncated.
- A list can contain both numeric and string values.

## Examples

```
choose(0,12,3,7,8)
choose(2,12,3,7,8)
choose(1,d1,d2,d3,d4)
```

Suppose you want to calculate the shipping cost from different warehouse locations. Shipping costs are a one-time charge for each warehouse. Warehouse 1 has a \$10.00 shipping charge, warehouse 2 has a \$5.00 charge, warehouse 3 has a \$15.00 charge, warehouse 4 has a \$3.00 charge, and warehouse 5 has a \$20.00 charge. You would use the choose function to set up a calculation that returns the shipping charge associated with each warehouse.

|   | А         | В           | С        | D          | E                                             | F          |
|---|-----------|-------------|----------|------------|-----------------------------------------------|------------|
| 1 | Warehouse | Product No. | Quantity | Unit Price | Shipping                                      | Total Cost |
| 2 | 2         | 4120-03     | 4        | \$ 50.00   | choose(a2,0,10,5,15,3,20)                     | =E2+C2*D2  |
| 3 | 5         | 1110-09     | 2        | \$ 120.00  | <ul> <li>choose(a3,0,10,5,15,3,20)</li> </ul> | =E3+C3*D3  |
| 4 | 1         | 3000-70     | 15       | \$ 3.00    | choose(a4,0,10,5,15,3,20)                     | =E4+C4*D4  |
| 5 | 4         | 4120-03     | 5        | \$ 50.00   | choose(a5,0,10,5,15,3,20)                     | =E5+C5*D5  |
| 6 | 3         | 1120-15     | 12       | \$ 25.00   | choose(a6,0,10,5,15,3,20)                     | =E6+C6*D6  |
| 7 | 4         | 2650-01     | 7        | \$ 100.00  | choose(a7,0,10,5,15,3,20)                     | =E7+C7*D7  |
|   |           |             |          |            |                                               |            |

In cell E2, the position number is the value in cell A2 (2). The value of the item in the list with a position number of 2 is 5 (or \$5.00), because the first value in the list has a position number of zero.

The total cost is calculated by multiplying the unit price by the quantity, and adding the shipping charge. The following spreadsheet shows the results of the calculations.

| 8 | А         | В           | С        | D          | E               | F          |
|---|-----------|-------------|----------|------------|-----------------|------------|
| 1 | Warehouse | Product No. | Quantity | Unit Price | Shipping        | Total Cost |
| 2 | 2         | 4120-03     | 4        | \$ 50.00   | : \$ 5.00       | =\$ 205.00 |
| 3 | 5         | 1110-09     | 2        | \$ 120.00  | • \$ 20.00      | =\$ 260.00 |
| 4 | 1         | 3000-70     | 15       | \$ 3.00    | : \$ 10.00      | =\$ 55.00  |
| 5 | 4         | 4120-03     | 5        | \$ 50.00   | : \$ 3.00       | =\$ 253.00 |
| 6 | 3         | 1120-15     | 12       | \$ 25.00   | <b>\$</b> 15.00 | =\$ 315.00 |
| 7 | 4         | 2650-01     | 7        | \$ 100.00  | : \$ 3.00       | =\$ 703.00 |
|   |           |             |          |            |                 |            |

## Hlookup — Searching Horizontally for a Value in a Range of Cells

Use the hlookup function to search a table horizontally for a value.

#### Syntax

hlookup( key value , range , row offset)

| key value  | A number, a string, a cell reference, or a formula or function with a numeric value. |
|------------|--------------------------------------------------------------------------------------|
| range      | A cell range or region name.                                                         |
| row offset | The number of the row in the table from which you want to retrieve a value.          |

#### Remarks

- The top row in the range (the key row) contains key values and the subsequent rows contain return values.
- The top row in the table has an offset of zero; the next row has an offset of one, and so on.
- If the values in the range's key row are numeric, they must be arranged in ascending order.
- If the key value is numeric, the largest value in the table not greater than the key value is returned. If the key value is a string, an exact match must be found.
- The key value argument must be the same data type as the value you are searching for in the range, or an error is returned. For example, if the key value is the date June 1994, the range must contain the date June 1994. If the range contains the string June 1994, an error is returned.

```
hlookup(25,a15:f30,3)
hlookup('Yellow',d25:h50,12)
```

Suppose you have the following spreadsheet that contains customer payment information. You want to calculate the discount each customer receives when making a purchase. The discount is based on the amount of the purchase and whether the customer uses cash or a credit card as payment. Payment type 1 corresponds to cash and payment type 2 corresponds to credit. You would use the hlookup function to calculate the discount.

|         | <b>N</b> | A            | В            | С         | D                           | E         |  |
|---------|----------|--------------|--------------|-----------|-----------------------------|-----------|--|
|         | 1        | CUSTOMER NO. | PAYMENT TYPE | AMOUNT    | DISCOUNT                    | TOTAL     |  |
|         | 2        | 423-78       | 1            | \$ 125.00 | = hlookup(c2,b!6:e!8,b2)*c2 | =C2-D2    |  |
|         | 3        | 275-21       | 2            | \$ 375.00 | = hlookup(c3,b!6:e!8,b3)*c3 | =C3-D3    |  |
|         | 4        | 759-76       | 1            | \$ 205.00 | = hlookup(c4,b!6:e!8,b4)*c4 | =C4-D4    |  |
|         | 5        |              |              |           |                             |           |  |
| key row | 6        | SALES TYPE   | \$ 100.00    | \$ 200.00 | \$ 300.00                   | \$ 400.00 |  |
|         | 7        | 1 = CASH     | 5.00 %       | 6.00 %    | 7.00 %                      | 8.00 %    |  |
|         | 8        | 2 = CREDIT   | 3.00 %       | 4.00 %    | 5.00 %                      | 6.00 %    |  |

The hlookup function calculates the discount using the following method:

- The hlookup function compares the values in the range specified in the formula (B!6:E!8). In cell D2, the key value is the amount of purchase or the value in cell C2 (\$125.00).
- The hlookup function compares the key value (\$125.00) to the values in the key row (row 6) of the range, searching for the largest value not greater than the key value. In this example, it is \$100.00 in column B.
- The row offset is calculated by the payment type (cash or credit). In this example, the payment type is 1, as obtained from the calculation in cell B2. Therefore, the row offset is 1, and the return value is one row down (from row 6) in column B of the range (5.00%).

The discount the customer receives is 5.00% multiplied by the purchase amount (\$125.00) or \$6.25. The total amount the customer pays is the purchase amount minus the discount, as shown in the following spreadsheet.

| N | A            | В            | С         | D          | E          |   |
|---|--------------|--------------|-----------|------------|------------|---|
| 1 | CUSTOMER NO. | PAYMENT TYPE | AMOUNT    | DISCOUNT   | TOTAL      |   |
| 2 | 423-78       | 1            | \$ 125.00 | = \$ 6.25  | =\$ 118.75 |   |
| 3 | 275-21       | 2            | \$ 375.00 | = \$ 18.75 | =\$ 356.25 |   |
| 4 | 759-76       | 1            | \$ 205.00 | = \$ 12.30 | =\$ 192.70 |   |
| 5 |              |              |           |            |            | Γ |
| 6 | SALES TYPE   | \$ 100.00    | \$ 200.00 | \$ 300.00  | \$ 400.00  |   |
| 7 | 1 = CASH     | 5.00 %       | 6.00 %    | 7.00 %     | 8.00 %     |   |
| 8 | 2 = CREDIT   | 3.00 %       | 4.00 %    | 5.00 %     | 6.00 %     |   |

## Index — Retrieving a Value from a Specified Location

Use the index function to retrieve a value from a range in a table by specifying a column and a row offset.

#### Syntax

index( range , column offset,row offset)

where:

| range         | A cell range or region name.                                                   |
|---------------|--------------------------------------------------------------------------------|
| column offset | The number of the column in the table from which you want to retrieve a value. |
| row offset    | The number of the row in the table from which you want to retrieve a value.    |

#### Remarks

- The first column in the table has an offset of zero; the next column has an offset of one, and so on.
- The top row in the table has an offset of zero; the next row has an offset of one, and so on.
- The column offset and row offset you specify must be within the table's range.
- For both the column offset and the row offset, if the number you specify is not a whole number, the decimal portion is truncated.

index(d3:g8,1,2)
index(a1:e5,3,2)

Suppose you want to calculate the commission (the percentage of sales) each account executive receives. You would use the index function to calculate the commission based on total sales and territory. In the following spreadsheet, the location of the table is the cell range b7:e9. The column offset is based on total sales, and the row offset is based on territory.

| <b>N</b> | А      | В                 | С           | D         | E                                     |  |
|----------|--------|-------------------|-------------|-----------|---------------------------------------|--|
| 1        |        | ACCOUNT EXECUTIVE | TOTAL SALES | TERRITORY | COMMISSION                            |  |
| 2        |        | Douglass          | \$ 30,000   | 2         | = index(b!7:e!9,(c2/10000)-1,d2-1)*c2 |  |
| 3        |        | Jamison           | \$ 40,000   | 1         | = index(b!7:e!9,(c3/10000)-1,d3-1)*c3 |  |
| 4        |        | Smith             | \$ 20,000   | 3         | = index(b!7:e!9,(c4/10000)-1,d4-1)*c4 |  |
| 5        |        |                   |             |           |                                       |  |
| 6        | REGION | <\$20,000         | <\$30,000   | <\$40,000 | <\$50,000                             |  |
| 7        | 1      | 5.00 %            | 6.00 %      | 8.00 %    | 12.00 %                               |  |
| 8        | 2      | 6.00 %            | 7.50 %      | 10.00 %   | 15.00 %                               |  |
| 9        | 3      | 7.00 %            | 9.50 %      | 15.00 %   | 18.00 %                               |  |

The following spreadsheet shows the results of the formulas.

| <b>F</b> <u>N</u> | А      | В                 | С           | D         | E             |           |
|-------------------|--------|-------------------|-------------|-----------|---------------|-----------|
| 1                 |        | ACCOUNT EXECUTIVE | TOTAL SALES | TERRITORY | COMMISSION    | Π         |
| 2                 |        | Douglass          | \$ 30,000   | 2         | = \$ 3,000.00 | $\square$ |
| 3                 |        | Jamison           | \$ 40,000   | 1         | = \$ 4,800.00 | $\Box$    |
| 4                 |        | Smith             | \$ 20,000   | 3         | = \$ 1,900.00 |           |
| 5                 |        |                   |             |           |               | Γ         |
| 6                 | REGION | <\$20,000         | <\$30,000   | <\$40,000 | <\$50,000     | $\Box$    |
| 7                 | 1      | 5.00 %            | 6.00 %      | 8.00 %    | 12.00 %       | $\square$ |
| 8                 | 2      | 6.00 %            | 7.50 %      | 10.00 %   | 15.00 %       | $\Box$    |
| 9                 | 3      | 7.00 %            | 9.50 %      | 15.00 %   | 18.00 %       | Ľ         |

# Vlookup — Searching Vertically for a Value in a Range of Cells

Use the vlookup function to search a table vertically for a value.

## Syntax

vlookup( key value , range , column offset)

- key value A number, a string, a cell reference, or a formula or function with a numeric value.
- range A cell range or region name.
- column offset The number of the column in the table from which you want to retrieve a value.

#### Remarks

- The first column in the range (the key column) contains key values and the subsequent columns contain return values.
- The first column in the table has an offset of zero; the next column has an offset of one, and so on.
- If the values in the range's key column are numeric, they must be arranged in ascending order.
- If the key value is numeric, the largest value in the table not greater than the key value is returned. If the key value is a string, an exact match must be found.
- The key value argument must be the same data type as the value you are searching for in the range, or an error is returned. For example, if the key value is the date June 1994, the range must contain the date June 1994. If the range contains the string June 1994, an error is returned.

## Examples

```
vlookup(75,d20:h40,3)
vlookup('Shampoo',a10:c25,1)
```

keu column

Suppose you want to use the vlookup function to calculate values in a numeric table. The location of the table in the spreadsheet is the cell range a1:d5. The key column is always the first column in the range.

| hey commu |     |      |       |        |                            |  |  |  |
|-----------|-----|------|-------|--------|----------------------------|--|--|--|
|           | ↓   |      |       |        |                            |  |  |  |
|           | А   | В    | С     | D      | E                          |  |  |  |
| 1         | 100 | 0.75 | 27.00 | 124.00 | = vlookup(192,!a!1:!d!5,2) |  |  |  |
| 2         | 200 | 0.65 | 52.00 | 809.00 | = vlookup(305,!a!1:!d!5,3) |  |  |  |
| 3         | 300 | 0.55 | 33.00 | 525.00 | = vlookup(200,!a!1:!d!5,1) |  |  |  |
| 4         | 400 | 0.35 | 29.00 | 257.00 | = vlookup(489,!a!1:!d!5,1) |  |  |  |
| 5         | 500 | 0.10 | 48.00 | 310.00 | = vlookup(500,!a!1:!d!5,3) |  |  |  |
|           |     |      |       |        |                            |  |  |  |

The vlookup function calculates using the following method:

• In cell E1, the formula specifies the key value as 192 and the column offset as 2.

- The vlookup function compares the key value (192) to the values in the key column of the range (column A), searching for the largest value not greater than the key value. In this example, it is the value 100 in row 1.
- The vlookup function counts the column offset (2) to retrieve the return value of 27.00.

|   | А   | В    | С     | D      | E        |   |
|---|-----|------|-------|--------|----------|---|
| 1 | 100 | 0.75 | 27.00 | 124.00 | = 27.00  | _ |
| 2 | 200 | 0.65 | 52.00 | 809.00 | = 525.00 |   |
| 3 | 300 | 0.55 | 33.00 | 525.00 | = 0.65   |   |
| 4 | 400 | 0.35 | 29.00 | 257.00 | = 0.35   |   |
| 5 | 500 | 0.10 | 48.00 | 310.00 | = 310.00 |   |

The following spreadsheet shows the results of the formulas.

## **Miscellaneous and Logical Functions**

The <code>Operators</code> menu contains miscellaneous functions and the logical functions if and <code>set@</code>. Table 19 lists the functions in the <code>Operators</code> menu and provides syntax examples and brief descriptions. Detailed information about the <code>if</code> and <code>set@</code> functions follows.

| Table 1 | 9. Miscel | llaneous | functions |
|---------|-----------|----------|-----------|
|---------|-----------|----------|-----------|

| Function | Example                                                                                                    | Description                                                                                                    |
|----------|----------------------------------------------------------------------------------------------------|----------------------------------------------------------------------------------------------------|
| error    | if(b3=error, 0, 1)<br>if(c4=d4, error, 10)                                                                                                    | Can be used with the if function as one of the values in the conditional statement or as a result of the function, which returns an error value.                         |
| false    | if(8>10,true, false)                                                                                                    | In an $if$ statement, returns the value False.                                                                                                    |
| if       | if((c1 <b1),(e1+e2),(f1+f2))< td=""><td>Constructs conditional formulas that resolve to one of two values, determined by whether the results of the argument are true or false.</td></b1),(e1+e2),(f1+f2))<> | Constructs conditional formulas that resolve to one of two values, determined by whether the results of the argument are true or false.                                  |
| na       | if(b3=b7, na, 10)<br>if(a6=na, 0, 1)                                                                                                    | Can be used with the if function as one of the values in the conditional statement or as a result of the function, which returns an N/A value.                           |
| set@     | set@b=18                                                                                                    | Sets the specified @-variable in a capsule<br>application's control window to the value entered, or<br>to the value of the specified cell, formula, range, or<br>region. |
| true     | if(8<10,true,false)                                                                                                    | In an $if$ statement, returns the value True.                                                                                                    |

#### If — Evaluating Conditional Statements

Use the if function to construct conditional formulas. Conditional formulas resolve to one of two values determined by whether the results of the argument are true or false. You can use conditional formulas to evaluate text strings and dates.

For example, the formula  $if(b5 \ge 10000, 0.1, 0.2)$  returns 0.1 if the value in b5 is greater than or equal to 10,000; it returns 0.2 if the value in the cell is less than 10,000.

You can also use the if function with the run, skip, and clear keywords to perform conditional processing in a capsule application. See the *Capsule User's Guide* for more information.

#### Syntax

if( condition , result1 , result2 )

na, or error values.

| condition           | A value-operator-value argument. The value is a single-cell reference, a literal number, or a formula. The operator is one of the logical operator or relational operator symbols (and, or, not, =, not=, <, >, < =, or > =). |
|---------------------|----------------------------------------------------------------------------------------------------|
| result1 and result2 | Single-cell references, literal numbers, literal strings; or true, false,                                                                                                    |

#### Remarks

The condition argument can include more than one comparison, as shown in some of the examples below.

#### **Examples**

```
if (g4=g3,f4*g4,na)
if (((n2+m2) = (p2+q2)) and((r2+s2) = (t2+v2)), true, false)
if (count(G3) >H!3, if (count(G3) >H!4, if (count(G3) >H!5, 1, 0), H!5),
H!3)
if (c2,a1,b1)
if (a1='Chicago',20,0)
if (d3=date(@G),true, false)
if (date(a1)=date (b1),a1,b1)
if (d7=0,na,d7)
if (h10<100, error,h10)</pre>
```

#### Set@ — Setting an @-Value in a Capsule Application

Use the set@ function to enter a value or list of values for a specific @-variable in the Capsule tool control window. You can use the set@ function when the

spreadsheet performs iterations inside a capsule application and you want certain values to change for each iteration.

#### Syntax

```
set@ variable = expression
```

- variable The variable that you want to set in the Capsule tool control window. The letter can be uppercase or lowercase.
- expression Any formula using functions, mathematical and relational operators, or expressions; or literal numbers, ranges, or regions.

#### Remarks

If the capsule application contains several nested capsule applications, the *Q*-values are set only for the capsule application in which the spreadsheet resides.

#### Examples

```
set@b=18
set@ad=sum(F6:F18)
set@CZ=D7
set@C=A3:C7
```

In the following spreadsheet, the formula in cell b4 calculates the dollar sales for two years. The formula in cell c4 sets @C in the Capsule tool control window to equal the value in cell b4.

|   | A     | В            | С            |  |
|---|-------|--------------|--------------|--|
| 1 |       | DOLLAR SALES |              |  |
| 2 | 1994  | 15,700,000   |              |  |
| 3 | 1995  | 23,900,000   |              |  |
| 4 | TOTAL | = 39,600,000 | = set@C = b4 |  |
|   |       |              |              |  |

# Appendix B. Keyboard Alternatives

Key combinations provide certain shortcuts when you format a spreadsheet. For example, by pressing Ctrl+I, you can italicize selected data. You can also set other character attributes.

This appendix lists all of the available key combinations in the Spreadsheet tool.

The key combinations in Table 20 on page 137 allow you to set character formats for selected data.

The key combinations marked with an asterisk (\*) toggle the format. For example, pressing Ctrl+U when the selection is underlined removes the underline.

| Press Ctrl + this character | To produce this result |
|-----------------------------|------------------------|
| В                           | Bold*                  |
| 1                           | Italic*                |
| U                           | Underline*             |
| D                           | Double underline*      |
| 0                           | Overstrike*            |
| 1                           | Helvetica, 8-point     |
| 2                           | Helvetica, 10-point    |
| 3                           | Helvetica, 12-point    |
| 4                           | Times-Roman, 8-point   |
| 5                           | Times-Roman, 10-point  |
| 6                           | Times-Roman, 12-point  |
| 7                           | Courier, 10-point      |

Table 20. Key combinations for setting character formats

The key combinations in Table 21 allow you to align information in a cell.

|   | Press Ctrl + this character |            | To produce this result |
|---|-----------------------------|------------|------------------------|
| L |                             | Flush left |                        |
| С |                             | Center     |                        |

Table 21. Key combinations for aligning data

| Press Ctrl + this character | To produce this result |  |
|-----------------------------|------------------------|--|
| R                           | Flush right            |  |
| G                           | General                |  |

Table 21. Key combinations for aligning data

# Glossary

This glossary defines terms that are used in this book and throughout the Meta5 library. If you do not find the term you are looking for, see the index of this book.

Abbreviated. In the Date and Time Format panel of the Spreadsheet Options window, the choice in the Date Type field that displays the month and year in a shortened version.

**abs**. In the Spreadsheet Options window, the function in the Math menu that returns the value of a positive or negative number as a positive number.

**absolute cell reference**. Cell coordinates that remain the same when the cell containing the coordinates is copied or replicated. Absolute cell references are preceded with an exclamation point.

Accept. In the Spreadsheet Options window, the choice in the Incoming Formats field that transfers all of the formats from an icon into the spreadsheet or region.

**aggregate function**. A function that combines values. The aggregate functions are: average, concat, fract, max, median, min, mod, mode, round, std dev, sum, and variance.

**Alignment**. In the Cell Format panel of the Cell page of the Spreadsheet Options window, the field in which the user specifies the position of information in a cell.

**All.** In the Spreadsheet Options window, the choice in the Print field that prints the entire spreadsheet.

and. In the Spreadsheet Options window, the function in the Expressions menu that

as the conditional argument, returns True if both arguments in the statement are true; returns False if either argument in the statement is false.

**Ascending**. The choice in the Sort Level fields of the Sort Control window that arranges the data in order from smallest to largest or from A to Z.

**Attributes**. In the Font Attributes panel of the Spreadsheet Options window, the field in which the user specifies text formats.

Automatically. In the Spreadsheet Options window, the choice in the Recalculate field that recalculates formulas when a change is made in the spreadsheet.

average. In the Spreadsheet Options window, the choice in the Statistics menu that adds a list of values together, divides the result by the number of items in the list, and returns that value.

**Bold**. In the Font Attributes panel of the Spreadsheet Options window, the toggle button in the Attributes field that makes the selected text darker.

**button**. An object, in a window or window header, that contains graphics or text and is used to open other windows, open a menu, perform an action, or set a condition.

**Calculate**. In the Spreadsheet Options window, the field in which the user specifies whether a spreadsheet performs calculations once or repeatedly until a specific condition is met.

**Calculation**. In the Spreadsheet Options window, the button that expands the window and displays the options for calculations.

**Cardinal**. In the Date and Time Format panel of the Spreadsheet Options window, the choice in the Date Number field that displays numbers indicating a quantity: 3, 10, or 31.

**case**. In the Spreadsheet Options window, the function in the Strings menu that returns a string capitalized according to the specified type.

**Cell.** The choice in the Spreadsheet Options window that displays the options for formatting cell data.

**cell**. An area at the intersection of a column and a row that may contain a value.

**cell coordinate**. A column letter and row number within the spreadsheet that identify an intersection point of a specific cell.

**Cell Format**. In the Spreadsheet Options window, the toggle button that expands the window and displays the options for formatting cells.

**cell protection**. A process that prevents the contents of a cell from being cleared or changed.

**cell reference**. Cell coordinates used in formulas.

**cell type**. The classification of the contents of a cell. A cell can be one of four types: formula, text, number, or date.

**Centered**. In the Cell Format panel of the Cell page of the Spreadsheet Options window, the choice in the Alignment field that formats the data in a cell with the same amount of space on either side.

**choose**. In the Spreadsheet Options window, the function in the Tables menu that returns a value in a specified position number from a list of items, counting the first value as zero.

**cirr**. In the Spreadsheet Options window, the function in the Finance menu that returns the continuous internal rate of return of a time-series range of cells.

**clean**. In the Spreadsheet Options window, the function in the Strings menu that removes spaces or tabs at the specified end of a string.

**Clear Data**. The window header button that removes all unprotected data from the spreadsheet, but leaves cell formats intact.

**column**. A vertical field within a spreadsheet. Columns are identified by letters at the top of the display area.

**Column**. (1) The field in the Sort Control window in which the user specifies the column by which the data is sorted. (2) The choice in the Spreadsheet Options window that displays the options for formatting columns. (3) In the Spreadsheet Options window, the choice in the Calculation Order field that sets a spreadsheet to calculate formulas by descending through each column.

**Columns**. In the Spreadsheet Options window, the field in which the user specifies the columns of the spreadsheet printed as titles.

**concat**. In the Spreadsheet Options window, the function in the Strings menu that connects the items in a list.

**Coordinates**. (1) The field in the Sort Control window in which the user specifies the cell coordinates to sort. (2) In the Spreadsheet Options window, the field in which the user specifies the cell coordinates of the region. (3) In the Spreadsheet Options window, the field that is displayed when the Range choice is selected in the Print field, in which the user specifies the cell coordinates to print. **Copy/Move Control**. A window in which the user can specify whether to copy or move the formulas, formats, and values, or combinations of the three, from one spreadsheet to another.

**count**. In the Spreadsheet Options window, the function in the Statistics menu that returns the number of the specified cells that contain numeric values. This function ignores any cells that contain N/A or error values.

**Ctrl key combinations.** A combination of keys pressed to change text appearance or manipulate content of an icon.

**date**. In the Spreadsheet Options window, the function in the Date and Time menu that converts a string to a date.

**Date**. In the Spreadsheet Options window, the choice in the Type field that formats the cell for a date entry, and displays the field for entering dates.

**Date and Time**. In the Spreadsheet Options window, the button that is displayed when Formula is selected in the Type field, which opens a menu containing functions used with date and time periods.

**datebuild**. In the Spreadsheet Options window, the function in the Date and Time menu that returns a date composed from the numbers specified in the argument.

**datenum**. In the Spreadsheet Options window, the function in the Date and Time menu that evaluates a small date period within an optional larger period.

**Date Number**. In the Date and Time Format panel of the Spreadsheet Options window, the field in which the user specifies the type of number used in a date: cardinal or ordinal.

**Date Order**. In the Date and Time Format panel of the Spreadsheet Options window,

the field in which the user specifies the arrangement of the month, day, and year in a cell.

**Date Separator**. In the Date and Time Format panel of the Spreadsheet Options window, the field in which the user specifies the separator used between the month, day, and year.

datespan. In the Spreadsheet Options window, the function in the Date and Time menu that counts the number of periods in the date.

datestr. In the Spreadsheet Options window, the function in the Date and Time menu that extracts the string piece of a date based on the specified periods.

**Date/Time Format**. In the Spreadsheet Options window, the toggle button that expands the window and displays the options for formatting dates and time entries.

**Date/Time Order**. In the Date and Time Format panel of the Spreadsheet Options window, the field in which the user specifies the arrangement of the date and time in a cell.

**Date Type**. In the Date and Time Format panel of the Spreadsheet Options window, the field in which the user specifies how the date is displayed in a cell.

**decimal precision**. The number of displayed decimal places that are displayed in a number.

**Decimal Precision**. In the Number Format panel of the Cell page of the Spreadsheet Options window, the field in which the user specifies the number of decimal places to be displayed in a number.

**Decimal Separator**. In the Number Format panel of the Cell page of the Spreadsheet Options window, the field in which the user specifies the character used as a decimal separator.

**Descending**. The choice in the Sort Level fields of the Sort Control window that arranges the data in order from largest to smallest or from Z to A.

**Description**. (1) In the Spreadsheet Options window, the field in which the user enters optional information about the region. (2) In the Spreadsheet Options window, the read-only field that is displayed when Formula is selected in the Type field, which displays information about the selected function.

**Digit Placeholder**. In the Number Format panel of the Cell page of the Spreadsheet Options window, the field in which the user specifies the character used to elongate a number to a specific length.

**Display**. The field in the Spreadsheet Options window in which the user specifies which page of options to show in the window.

**display area**. The area below the Spreadsheet window header where columns and rows are displayed.

**Displayed**. In the Spreadsheet Options window, the choice in the Number Precision field that calculates formulas using the value of the numbers displayed in a spreadsheet.

**displayed precision**. The number of digits that are displayed in a cell.

**Display Symbol**. In the Number Format panel of the Cell page of the Spreadsheet Options window, the field in which the user specifies the symbol to be displayed with a number.

dividend. A quantity to be divided.

**divisor**. The quantity by which another quantity, the dividend, is divided.

Double Underline. In the Font Attributes panel of the Spreadsheet Options window, the toggle button in the Attributes field that places two lines under the selected text.

edit. In the Spreadsheet Options window, the function in the Strings menu that inserts a new string into an old string at the first character position.

**Entry**. (1) The choice in the Spreadsheet Options window that displays the field for entering data into the spreadsheet. (2) In the Spreadsheet Options window, the field in which the user enters data into cells.

error. In the Spreadsheet Options window, the function in the Expressions menu that returns True if a specified cell contains the word Error, otherwise returns the value False.

**Error**. (1) In the Spreadsheet Options window, the toggle button in the Ignore In Aggregate Functions field that controls whether error values are used in aggregate functions. (2) In the Spreadsheet Options window, the toggle button in the Show field that controls whether error values are displayed in the spreadsheet.

**exact**. In the Spreadsheet Options window, the function in the Strings menu that returns True if the specified two strings match; otherwise, returns the value False.

**Example**. In the Spreadsheet Options window, the read-only field that is displayed when Formula is selected in the Type field, which displays an example using the selected function.

**exp**. In the Spreadsheet Options window, the function in the Math menu that returns the result of e raised to a specified power.

**Expressions**. In the Spreadsheet Options window, the button is displayed when Formula is selected in the Type field, which opens a menu containing functions used with conditional arguments.

**external reference**. In a spreadsheet, a reference to a cell or region in another spreadsheet to use data from the other spreadsheet.

false. In the Spreadsheet Options window, the function in the Expressions menu that returns the value False if the argument is false.

**Finance**. In the Spreadsheet Options window, the button that is displayed when Formula is selected in the Type field, which opens a menu containing functions used in financial calculations.

find. In the Spreadsheet Options window, the function in the Strings menu that searches a string for another string and returns the character position of the found string.

**Fixed**. In the Spreadsheet Options window, the choice in the Height field that allows the user to specify a constant height for the rows.

**Flush Left**. In the Cell Format panel of the Cell page of the Spreadsheet Options window, the choice in the Alignment field that formats the data to the left side of a cell.

**Flush Right**. In the Cell Format panel of the Cell page of the Spreadsheet Options window, the choice in the Alignment field that formats the data to the right side of a cell.

Focus on Selection. The choice in the Special menu that moves a selected column, row, or cell to the upper-left corner of the Spreadsheet window.

**Font**. In the Font Attributes panel of the Spreadsheet Options window, the field in which the user selects the font for text in a cell.

**Font Attributes**. In the Spreadsheet Options window, the toggle button that expands the window and displays the options for formatting text in cells.

**Formats**. (1) The toggle button in the Use Only field of the Copy/Move Control window that controls whether spreadsheet formats are copied or moved along with other information being copied or moved.

(2) In the Spreadsheet Options window, the toggle button in the Transfer In Capsule field that controls whether spreadsheet formats are transferred when a spreadsheet is used in a capsule application.

**Formula**. In the Spreadsheet Options window, the choice in the  $T_{ype}$  field that formats the cell for a formula entry, and displays the field for entering formulas and the buttons for each category of functions.

**Formulas**. (1) The toggle button in the Use Only field of the Copy/Move Control window that controls whether formulas are copied or moved along with other information being copied or moved. (2) In the Spreadsheet Options window, the toggle button in the Transfer In Capsule field that controls whether formulas are transferred when a spreadsheet is used in a capsule application. (3) In the Cell Format panel of the Cell page of the Spreadsheet Options window, the togical that displays the formula in a cell rather than the result of the calculation.

**fract**. In the Spreadsheet Options window, the function in the Math menu that returns the decimal part of a number.

Freeze Selection. The choice in the Special menu that causes specified

columns and row to remain stationary while the user scrolls the rest of the spreadsheet.

**freezing**. The process of keeping columns and rows visible during the scrolling process.

**Full**. In the Spreadsheet Options window, the choice in the Number Precision field that calculates formulas using the value of the numbers entered in a spreadsheet.

**full precision**. The full value of a number, or the entire value that was entered into the spreadsheet.

**function**. A mathematical expression describing a relationship between two or more variables.

**fv**. In the Spreadsheet Options window, the function in the Finance menu that returns the future value of an annuity at a given rate for a specified number of periods.

**grid**. The vertical and horizontal lines in the display area that compose the columns, rows, and cells of the spreadsheet.

**Grid**. (1) In the Spreadsheet Options window, the toggle button in the Show field that controls whether a grid is displayed in the spreadsheet. (2) In the Spreadsheet Options window, the toggle button in the Print With field that controls whether a grid is displayed in the printed spreadsheet.

**Height**. In the Spreadsheet Options window, the field in which the height of the selected rows is specified.

**hlookup**. In the Spreadsheet Options window, the function in the Tables menu that returns a value from a horizontal table of keys and values by comparing the specified value to the values in the key row.

**Hour Format**. In the Date and Time Format panel of the Spreadsheet Options

window, the field in which the user specifies a 12-hour or 24-hour clock to be used with time entries.

if. In the Spreadsheet Options window, the function in the Expressions menu that is used to construct conditional formulas that resolve to one of two values, determined by whether the results of the arguments are true or false.

**Ignore**. In the Spreadsheet Options window, the choice in the Incoming Formats field that does not transfer any of the formats from an icon into the spreadsheet or region.

**Ignore In Aggregate Functions**. In the Spreadsheet Options window, the field in which the user specifies the values to ignore in aggregate functions.

**Incoming Formats**. In the Spreadsheet Options window, the field in which the user specifies whether the spreadsheet or region will accept or reject formats from another tool.

index. In the Spreadsheet Options window, the function in the Tables menu that returns the value from a range in a table when column and row offsets in the range are specified.

int. In the Spreadsheet Options window, the function in the Math menu that returns the value of a specified number as an integer.

**irr**. In the Spreadsheet Options window, the function in the Finance menu that returns the internal rate of return for a series of cash flows.

Italic. In the Font Attributes panel of the Spreadsheet Options window, the toggle button in the Attributes field that makes the selected text slanted.

**Label**. In the Spreadsheet Options window, the field in which the user names the region.

**left**. In the Spreadsheet Options window, the function in the Strings menu that returns the specified number of characters from the left end of the string.

**Ien**. In the Spreadsheet Options window, the function in the Strings menu that returns the number of characters in the string.

**Length**. In the Number Format panel of the Cell page of the Spreadsheet Options window, the field in which the user specifies the length of an entry.

**In**. In the Spreadsheet Options window, the function in the Math menu that returns the natural logarithm, base e of a number.

**log**. In the Spreadsheet Options window, the function in the Math menu that returns the base 10 logarithm of a number.

**Long**. In the Date and Time Format panel of the Spreadsheet Options window, the choice in the Date Type field that displays the day of the week, month, day, and year.

**Manually**. In the Spreadsheet Options window, the choice in the Recalculate field that allows the user to specify when to recalculate formulas by clicking on the Recalculate button.

**Math**. In the Spreadsheet Options window, the button that is displayed when Formula is selected in the Type field, which opens a menu containing functions used in mathematical formulas.

**max**. In the Spreadsheet Options window, the function in the Math menu that returns the maximum value found in a specified list.

**Maximum Recalculations**. In the Spreadsheet Options window, the field in

which the user specifies the number of times the spreadsheet should recalculate if it does not reach a specified value.

**median**. In the Spreadsheet Options window, the function in the Statistics menu that sorts the list of items and returns the value of the middle item in the list.

**mid**. In the Spreadsheet Options window, the function in the Strings menu that extracts a substring from a specified start position in a string and returns the specified number of characters.

**min**. In the Spreadsheet Options window, the function in the Math menu that returns the minimum value found in a specified list.

**mod**. In the Spreadsheet Options window, the function in the Math menu that divides the dividend by the divisor and returns the remainder.

**mode**. In the Spreadsheet Options window, the function in the Statistics menu that returns the most frequent value in a list of items.

**N/A**. (1) In the Spreadsheet Options window, the toggle button in the Ignore In Aggregate Functions field that controls whether N/A values are used in aggregate functions. (2) In the Spreadsheet Options window, the toggle button in the Show field that controls whether N/A values are displayed in the spreadsheet.

**N/A**. A Formula cell type that indicates that information for that cell is not available.

**na**. In the Spreadsheet Options window, the function in the Expressions menu that returns True if a specified cell contains N/A; otherwise returns False.

Name Region. The choice in the Special menu that displays the Region page of the Spreadsheet Options window.

**Negative Representation**. In the Number Format panel of the Cell page of the Spreadsheet Options window, the field in which the user specifies the format for a negative number.

**not**. In the Spreadsheet Options window, the function in the Expressions menu that as the conditional argument, returns True if the argument is false; and returns False if the argument is true.

**not=**. In the Spreadsheet Options window, the function in the Expressions menu that as the conditional argument, returns True if the arguments are not equal; otherwise returns False.

**now**. In the Spreadsheet Options window, the function in the Date and Time menu that returns the current date or the date in the specified period when the formulas are recalculated.

**npv**. In the Spreadsheet Options window, the function in the Finance menu that returns the net present value of a stream of payments, specified by a range of cells, at a given rate.

**Number**. In the Spreadsheet Options window, the choice in the Type field that formats the cell for a numeric entry, and displays the field for entering numbers.

**Number Format**. In the Spreadsheet Options window, the toggle button that expands the window and displays the options for formatting numbers.

**Number Precision**. In the Spreadsheet Options window, the field in which the user specifies the number precision that is used in calculations.

**Numeric.** In the Date and Time Format panel of the Spreadsheet Options window, the choice in the Date Type field that displays the date as numbers.

**Numeric Display**. In the Number Format panel of the Cell page of the Spreadsheet Options window, the field in which the user specifies the format for displaying numbers.

**Once**. In the Spreadsheet Options window, the choice in the Calculate field that specifies that a spreadsheet performs calculations only once after a value is changed.

**or**. In the Spreadsheet Options window, the function in the Expressions menu that as the conditional argument, returns True if either argument in the statement is true; and returns False if both arguments in the statement are false.

**Order**. In the Spreadsheet Options window, the field in which the user specifies whether the spreadsheet calculates by column or row.

**Ordinal**. In the Date and Time Format panel of the Spreadsheet Options window, the choice in the Date Number field that displays numbers indicating an order: 3rd, 10th, or 31st.

**Overstrike**. In the Font Attributes panel of the Spreadsheet Options window, the toggle button in the Attributes field that places a line through the selected text.

**panel**. An expanded area of the Spreadsheet Options window that displays additional options for the spreadsheet.

**period**. In the Spreadsheet Options window, the function in the Date and Time menu that returns a period as a string from the specified date. Valid periods are: second, minute, hour, day, week, qweek, month, bimonth, ebimonth, quarter, and year.

**Placement**. In the Number Format panel of the Cell page of the Spreadsheet Options window, the field in which the user specifies

the position of a symbol in positive and negative values.

**Print**. In the Spreadsheet Options window, the field in which the user specifies the amount of the spreadsheet to be printed.

**Print With.** In the Spreadsheet Options window, the field in which the user specifies the characteristics that are displayed when the spreadsheet is printed.

**Protection**. In the Cell Format panel of the Cell page of the Spreadsheet Options window, the field in which the user specifies whether or not to prevent a cell from being overwritten.

**pv**. In the Spreadsheet Options window, the function in the Finance menu that returns the present value of a specified payment at a given rate, either specified cells or values, for a specified number of periods.

**random**. In the Spreadsheet Options window, the function in the Statistics menu that returns a random number between 0 and 1.

**range**. A group of cells to which a common name has been assigned.

**Range**. In the Spreadsheet Options window, the choice in the Print field that prints a specified area of spreadsheet cells.

**Recalculate**. (1) A window header button that recalculates values after data has been changed. (2) In the Spreadsheet Options window, the field in which the user specifies recalculations to occur automatically or manually.

**region**. A specified range of cells to which a unique name has been assigned into which data can be transferred from other icons. **Region**. The choice in the Spreadsheet Options window that displays the options for formatting a region.

**relative cell reference**. Cell coordinates that change when the cell containing the reference is copied or replicated.

**repeat**. In the Spreadsheet Options window, the function in the Strings menu that returns the specified string pattern repeated a specified number of times.

**replicate**. To duplicate a formula from one cell to another cell or to a range of cells using the Replicate From button in the window header.

**Replicate From**. The window header button that duplicates a formula or value from one cell to another cell or to a range of cells. To use the Replicate From button, the user first selects the destination cells, then clicks on the Replicate From button, and finally, selects the cell with the formula to be duplicated.

**result**. A cell that contains the outcome of a calculation.

**Results**. In the Cell Format panel of the Cell page of the Spreadsheet Options window, the choice in the Show field that displays the outcome of a formula.

**right**. In the Spreadsheet Options window, the function in the Strings menu that returns the specified number of characters from the right end of the string.

**rotate**. In the Spreadsheet Options window, the function in the Strings menu that shifts a string a specified positive or negative number of characters. A positive number shifts characters from the left end of the string to the right; a negative number shifts characters from the right end of the string to the left. **round**. In the Spreadsheet Options window, the function in the Math menu that rounds a number to the specified number of places.

**Rounding**. In the Number Format panel of the Cell page of the Spreadsheet Options window, the field in which the user specifies the format used for numbers when they are displayed with a specific decimal precision.

**Row**. (1) The choice in the Spreadsheet Options window that displays the options for formatting rows. (2) In the Spreadsheet Options window, the choice in the Calculation Order field that sets a spreadsheet to calculate formulas by moving across each row.

**row**. A horizontal field in a spreadsheet, identified by a row number.

**Rows**. In the Spreadsheet Options window, the field in which the user specifies the rows of the spreadsheet printed as titles.

**rule**. A cell that contains the formula for a calculation.

**Run BASIC Program**. The choice in the Special menu that begins running a called BASIC program located on the same level as the Spreadsheet icon.

**scroll**. To move the image in a window up, down, left, or right to view information that is not currently visible in the window.

**Self-Adjusting**. In the Spreadsheet Options window, the choice in the Height field that changes the height of the rows according to the specified font size.

**set@**. In the Spreadsheet Options window, the function in the Expressions menu that sets the value of the specified @variable in a capsule application's User Input Control window to the value entered or to the value of the specified cell or formula. **Show**. (1) In the Spreadsheet Options window, the field in which the user specifies the values and characteristics to display in a spreadsheet. (2) In the Cell Format panel of the Cell page of the Spreadsheet Options window, the field in which the user specifies the form in which the values in a cell are displayed.

**Show Copy/Move Controls**. The window header button that opens the Copy/Move Control window.

**Show Sort Controls**. The window header button that opens the Sort Control window.

**Size**. In the Font Attributes panel of the Spreadsheet Options window, the field in which the user selects the type size of the font.

**Sort Control**. The window in which the user can specify how the data will be sorted.

**Sort Level**. One of five fields in the Sort Control window in which the user specifies the sort order for information in the spreadsheet.

**Spreadsheet**. (1) The window in which the user can enter and manipulate data for a spreadsheet. (2) The choice in the Spreadsheet Options window that displays the options for formatting the entire spreadsheet.

**Spreadsheet**. A Meta5 tool used to perform complex data analysis and to perform iteration in embedded capsules.

**Spreadsheet Options**. The window that enables the user to view and modify the properties of the Spreadsheet tool.

**Standard**. (1) In the Number Format panel of the Cell page of the Spreadsheet Options window, the choice in the Rounding field that displays a number rounded to the specified decimal precision. (2) In the Date and Time Format panel of the Spreadsheet Options window, the choice in the  ${\tt Date}$   ${\tt Type}$  field that displays month, day, and year.

**Statistics**. In the Spreadsheet Options window, the button that is displayed when Formula is selected in the Type field, which opens a menu containing functions used in statistical calculations.

**std dev**. In the Spreadsheet Options window, the function in the Statistics menu that returns the standard deviation of the values of a list of items.

**string**. In the Spreadsheet Options window, the function in the Strings menu that converts a number to a text string with the specified number of decimal places.

string. A sequence of text characters.

**Strings**. In the Spreadsheet Options window, the button that is displayd when Formula is selected in the Type field, which opens a menu containing functions used with text strings.

**sum**. In the Spreadsheet Options window, the function in the Statistics menu that adds the values of a list of items.

**Swiss Monetary**. In the Number Format panel of the Cell page of the Spreadsheet Options window, the choice in the Rounding field that rounds the numbers after a decimal point to the next monetary value.

**Symbol**. In the Number Format panel of the Cell page of the Spreadsheet Options window, the field in which the user specifies the character to be used with a number.

**Syntax**. In the Spreadsheet Options window, the read-only field that is displayed when Formula is selected in the Type field, that displays the syntax for the selected function.

Tables.In the Spreadsheet Optionswindow, the button that is displayed whenFormula is selected in the Type field,which opens a menu containing functionsused with spreadsheet tables.

**Text**. In the Spreadsheet Options window, the choice in the Type field that formats the cell for a text entry, and displays the field for entering text.

**Thousands Separator**. In the Number Format panel of the Cell page of the Spreadsheet Options window, the field in which the user specifies the format used for a number in the thousands.

timenum. In the Spreadsheet Options window, the function in the Date and Time menu that converts a time specified in hours, minutes, and seconds into a fractional value of a day. For example, timenum(23,7,30) returns .96.

**Time Separator**. In the Date and Time Format panel of the Spreadsheet Options window, the field in which the user specifies the separator used in time entries.

timestr. In the Spreadsheet Options window, the function in the Date and Time menu that converts time from a fraction of a day to a string.

**Titles**. In the Spreadsheet Options window, the toggle button in the Print With field that controls whether titles are displayed with the printed spreadsheet.

**To Specified Value**. In the Spreadsheet Options window, the choice in the Calculate field that specifies that a spreadsheet performs calculations to a value set by the user after a value is changed.

**Transfer In Capsule**. In the Spreadsheet Options window, the field in which the user specifies the characteristics of the spreadsheet to be transferred when the spreadsheet is used in a capsule application.

**true**. In the Spreadsheet Options window, the function in the Expressions menu that returns the value True if the argument is true.

**Truncate**. In the Number Format panel of the Cell page of the Spreadsheet Options window, the choice in the Rounding field that displays a number cut off at the specified decimal precision.

**Type**. In the Spreadsheet Options window, the field in which the user specifies the format of the data in a cell.

**Underline**. In the Font Attributes panel of the Spreadsheet Options window, the toggle button in the Attributes field that places a line under the selected text.

**Unfreeze Selection**. The choice in the Special menu that restores mobility to stationary columns and rows, so that they move when the user scrolls the window.

**unfreezing**. A process that reverses the freezing of cells so that they move when the user scrolls through a spreadsheet.

**Units**. In the Spreadsheet Options window, the field in which the user specifies the type of measurement used to size a column or row.

**Unname Region**. The choice in the Special menu that removes the unique name from a specified group of cells.

**Use Only**. The field in the Copy/Move Control window in which the user specifies the characteristics of the cells to be copied or moved.

val. In the Spreadsheet Options window, the function in the Strings menu that converts a text string to a number. If the

string cannot be converted to a number, the number zero is returned.

**value**. A quantity assigned to a constant, a variable, parameter, or a symbol.

**Value**. In the Spreadsheet Options window, the field in which the user specifies a value to which the spreadsheet recalculates until all of the values within the spreadsheet change by no more than the amount of the value entered in the field.

**Values**. (1) The toggle button in the Use Only field of the Copy/Move Control window that controls whether values in a spreadsheet are copied or moved along with other information being copied or moved.

(2) In the Spreadsheet Options window, the toggle button in the Transfer In Capsule field that controls whether values in a spreadsheet are transferred when a spreadsheet is used in a capsule application.

variance. In the Spreadsheet Options window, the function in the Statistics menu that returns the variance of the values of a list of items.

**vlookup**. In the Spreadsheet Options window, the function in the Tables menu that returns a value from a vertical table of keys and values by comparing the specified value to the values in the key column.

**Width**. In the Spreadsheet Options window, the field in which the user specifies the width of the selected columns.

**Year Format**. In the Date and Time Format panel of the Spreadsheet Options window, the field in which the user specifies the format of a year in a date entry.

**Zero**. In the Spreadsheet Options window, the toggle button in the Show field that controls whether zero values are displayed in the spreadsheet.

# **Meta5 Publications**

This section lists Meta5 publications. To order copies of the books listed here, or to get more information about a book, see your Meta5, Inc. representative.

Meta5 Volume 1

Getting Started with the Meta5 Developer's Desktop PC Integration Tools

Meta5 Volume 2

Spreadsheet User's Guide Plot User's Guide

Meta5 Volume 3

Text User's Guide

Layout User's Guide

#### Meta5 Volume 4

Capsule User's Guide BASIC Tool User's Guide

- Meta5 Volume 5
   Data Access Tools User's Guide
- Meta5 Volume 6

Forms User's Guide

Meta5 Volume 7

Transformers Guide

Meta5 Volume 8

Error Messages and Codes

#### Meta5 Volume 9

Installing Meta5 LAN Components System Administration Guide and Reference

Meta5 Volume 10

Database Gateway Services Guide Administering Databases with Meta5

#### Meta5 Volume 11

Installing and Configuring Meta5 Open Clients Developing Applications with Open Data Access Service

Meta5 Volume 12

Administering Host Services for MVS:DB2 and Cooperative Application Services

Planning and Installing Host-to-LAN Communications for MVS

# Index

# A

abs function 80, 81, 82 absolute cell references 24 aggregate functions ignoring error and N/A values in 34 aligning information 44 keyboard commands 44 and operator 21 average function 71, 72, 73

## В

BASIC programs, calling 68 buttons Clear Data 38 Copy/Move Controls 15 Recalculate 31 Replicate From 18 Select All 4 Show Page Break 61 Sort Controls 40 Special 37

# С

calculating by column 32 by row 32 with displayed precision 33 with full precision 33 calculations options, setting 31 stopping 35 canceling changes 37 capsule application, using the Spreadsheet tool in 66 case function 109, 111 cell references absolute 24 moving within a range 19 relative 24 cells aligning information in 44 assigning a region name to 57 clearing 38 contents copying 16 moving 16 definition 1 deleting 38 editing contents 37 entering data 9, 13 entering numbers as text 11 external references 67 formatting numbers 46, 50 formatting text 45 maximum character length 11

multiple lines 45 protecting 39 range printing 62 removing 38 replicating 18 selecting 4 selecting multiple 4 selecting range 4 type date 12, 13 examples 9 formula 9 number 10 text 11 choose function 126, 128 cirr function 104, 105 clean function 109, 112, 113 clearing data 38 columns adding to regions 59 blank 38 changing width 52 clearing 38 copying 16 definition 1 deleting 38 freezing 5, 7 headings, printing 63 moving 16 recalculating by 32 removing 38 selecting 4 concat function 109, 112, 113, 114 conditional statements 133 Control key combinations 44 Copy/Move Controls button 15 Copy/Move Controls window 15 copying information 15 information from other tools 65 count function 71, 73, 74

## D

data clearing 38 deleting 38 date and time functions 90 timestr 103 date cell type 12, 13 date formats valid 12 date function 90, 92, 93 datebuild function 90, 93, 95 datenum function 90, 95, 96 dates entering 12, 13 time with 13 formats valid 12 formatting 51 using in formulas 28 datespan function 90, 96, 97 datestr function 90, 97, 99 decimal precision 47 Delete key 38 deleting data 38 displayed number precision 33 displayed precision 47

#### Ε

edit function 109, 114, 115 elements repositioning 5 selecting 3, 4 entering data directly into a cell 10 through the Spreadsheet Options window 10 dates 12. 13 formulas 10 numbers 10 as text 11 text 11 time with dates 13 error function 133 error values 53, 54 exact function 109, 115, 116 exp function 80.82 external references 67

## F

false function 133 financial functions 104, 109 find function 109, 116, 117 font changing 45 size 45 formats transferring to other tools 66 to spreadsheets 15 formatting dates 51 numbers 46, 50 text 45 time 51 formula cell type 9 formulas absolute cell references in 24 cell references, moving 19 conditional statements 133 Copy/Move Controls settings 15 copying 15 dates in 28 displaying results 44

rules 44 entering into several cells 25 ranges in 28 recalculating automatically 31 manually 31 regions in 28 relative cell references in 24 replicating 18 strings in 29 syntax conventions 71 syntax examples 26 formulas, date dates to values 97 fract function 80, 83, 84 freezing columns 5, 7 rows 5, 7 frozen area adding text to 5 expanding 6 unfreezing 7 full number precision 33 function In 80 function menus, scanning 26 functions abs 80, 81, 82 average 71, 72, 73 case 109, 111 choose 126, 128 cirr 104, 105 clean 109, 112, 113 concat 109, 112, 113, 114 count 71, 73, 74 date 90, 92, 93 date and time 90, 103 datebuild 90, 93, 95 datenum 90, 95, 96 datespan 90, 96, 97 datestr 90, 97, 99 definition 26 edit 109, 114, 115 error 133 exact 109, 115, 116 exp 80, 82 false 133 financial 104, 109 find 109, 116, 117 fract 80, 83, 84 fv 104, 105, 106 hlookup 125, 128, 130 if 133, 134 index 125, 130, 131 int 80, 84, 85 irr 104, 106, 107 left 109, 117, 118 len 109, 118 In 80, 85 log 80, 85, 86 mathematical 80, 90 max 80, 86, 87 median 71, 74, 75

mid 109, 119, 120 min 80, 87, 88 miscellaneous and logical 133, 135 mod 80, 88, 89 mode 71, 76, 77 na 133 now 90, 99, 100 npv 104, 107, 108 period 90, 100, 101 period 90, 100, 101 pv 104, 108, 109 random 71, 77 repeat 109, 120, 121 right 109, 121, 122 rotate 109, 122, 123 round 80, 89, 90 set@ 133, 134 statistical 71, 80 std dev 71, 77, 78 string 109, 123, 125 sum 71, 78, 79 syntax conventions 71 syntax examples 26 table 125, 133 timenum 90, 102, 103 timestr 90, 103 today 12 true 133 types of 71 val 109, 124, 125 variance 71, 79, 80 vlookup 125, 131, 133 fv function 104, 105, 106

## G

grid hiding 54 printing 63

# Η

hlookup function 125, 128, 130

if function 133, 134 index function 125, 130, 131 information aligning 44 copying 15 entering 9, 13 moving 15 int function 80, 84, 85 irr function 104, 106, 107

## Κ

keyboard, alternatives 137 keys arrow 5 combinations 137 Control 44 Delete 38 End 5 Home 5 Page Down 5 Page Up 5

## L

left function 109, 117, 118 len function 109, 118 In function 80, 85 log function 80, 85, 86 logical functions 133, 135

### Μ

mathematical functions 80, 90 max function 80, 86, 87 median function 71, 74, 75 menus function 26 mid function 109, 119, 120 min function 80, 87, 88 miscellaneous functions 133, 135 mod function 80, 88, 89 mode function 71, 76, 77 moving a single cell referenced in a range 19 arrow keys 5 cells referenced in a formula 19 information 15 information from other tools 65 using the keyboard 5

## Ν

N/A values 53, 54 na function 133 negative numbers 49 not operator 21 now function 90, 99, 100 npv function 104, 107, 108 number cell type 10 numbers calculating with displayed precision 33 with full precision 33 decimal precision 47 decimal separator 50 displayed precision 33, 47 displaying, symbols with 49 entering 10 entering as text 11 formatting 46, 50 full precision 33 lengthy entries 10 negative 49 rounding 48 scientific notation 50 separators 50 specifying the length 48 thousands separator 50 truncating 48

# 0

operators definition 21 logical and 21 not 21 or 21 precedence 21 relational 21 or operator 21

### Ρ

page breaks, displaying 61 period function 90, 100, 101 precedence of operators 21 printing column and row headings 63 grid 63 range of cells 62 spreadsheets 61, 63 protecting cells 39 pv function 104, 108, 109

## R

random function 71, 77 range moving cell references 19 printing 62 selecting 4 using in formulas 28 Recalculate button 31 recalculating by column 32 by row 32 spreadsheet values 68 recalculations automatic 31 changing the order 31 manual 31 referencing another spreadsheet 67 regions adding columns or rows 59 changing coordinates 59 creating 57 definition 57 deleting 60 moving 60 names in the Special menu 57 renaming 59 selecting 58 unnaming 60 using in formulas 28 relative cell references 24 repeat function 109, 120, 121 Replicate From button 18 replicating cells 18 formulas 18 information 15

repositioning a selection to the top of the window 5 right function 109, 121, 122 rotate function 109, 122, 123 round function 80, 89, 90 rows adding to regions 59 blank 38 changing height 53 clearing 38 copying 17 definition 1 deleting 38 freezing 5, 7 headings, printing 63 moving 17 recalculating by 32 removing 38 selecting 4

## S

scientific notation 50 scrolling keeping columns stationary 5 keeping rows stationary 5 Select All button 4 selectina a single cell 3 cells 4 columns 4 frozen cells 6 multiple cells 4 range of cells 4 regions 58 rows 4 spreadsheet 4 spreadsheet elements 3, 4 set@ function 133, 134 Show Page Break button 61 Sort Controls button 40 sorting information 40, 42 Special menu region names 57 spreadsheet BASIC programs, calling 68 cells 1 columns 1 definition 1 editing cell contents 37 elements 1 repositioning 5 selecting 3, 4 entering data 9, 13 error values, hiding 53, 54 external references 67 formatting information in 43 grid hiding 54 printing 63 N/A values, hiding 53, 54 recalculating 31, 68 recalculation order, changing 31 rows 1

selecting 4 sorting information in 40, 42 zero values, hiding 53, 54 Spreadsheet Options window entering data through 10 regions 57 Spreadsheet tool using in a capsule 66 spreadsheets printing 61, 63 regions 57 statements, conditional 133 statistical functions 71, 80 std dev function 71, 77, 78 string function 109, 123 string functions 109, 125 strings, using in formulas 29 sum function 71, 78, 79 symbols, displaying with numbers 49 syntax conventions 71

## Т

table functions 125, 133 text cell type 11 formatting 45 lengthy entries 11 maximum character length 11 numbers as 11 wrapping 45

#### time

entering with dates 13 formatting 51 timenum function 90, 102, 103 timestr function 90, 103 today function 12 transferring formats to other tools 66 true function 133

#### U

unfreezing columns 7 portion of frozen area 7 rows 7

#### V

val function 109, 124, 125 values, Copy/Move Controls settings 15 variance function 71, 79, 80 vlookup function 125, 131, 133

#### W

wrapping text 45

#### Ζ

zero values 53, 54